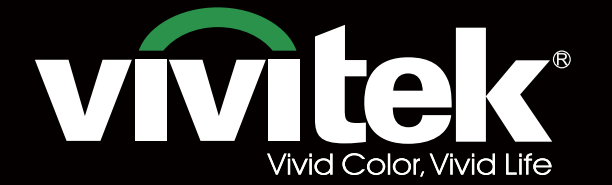

# Manual del usuario

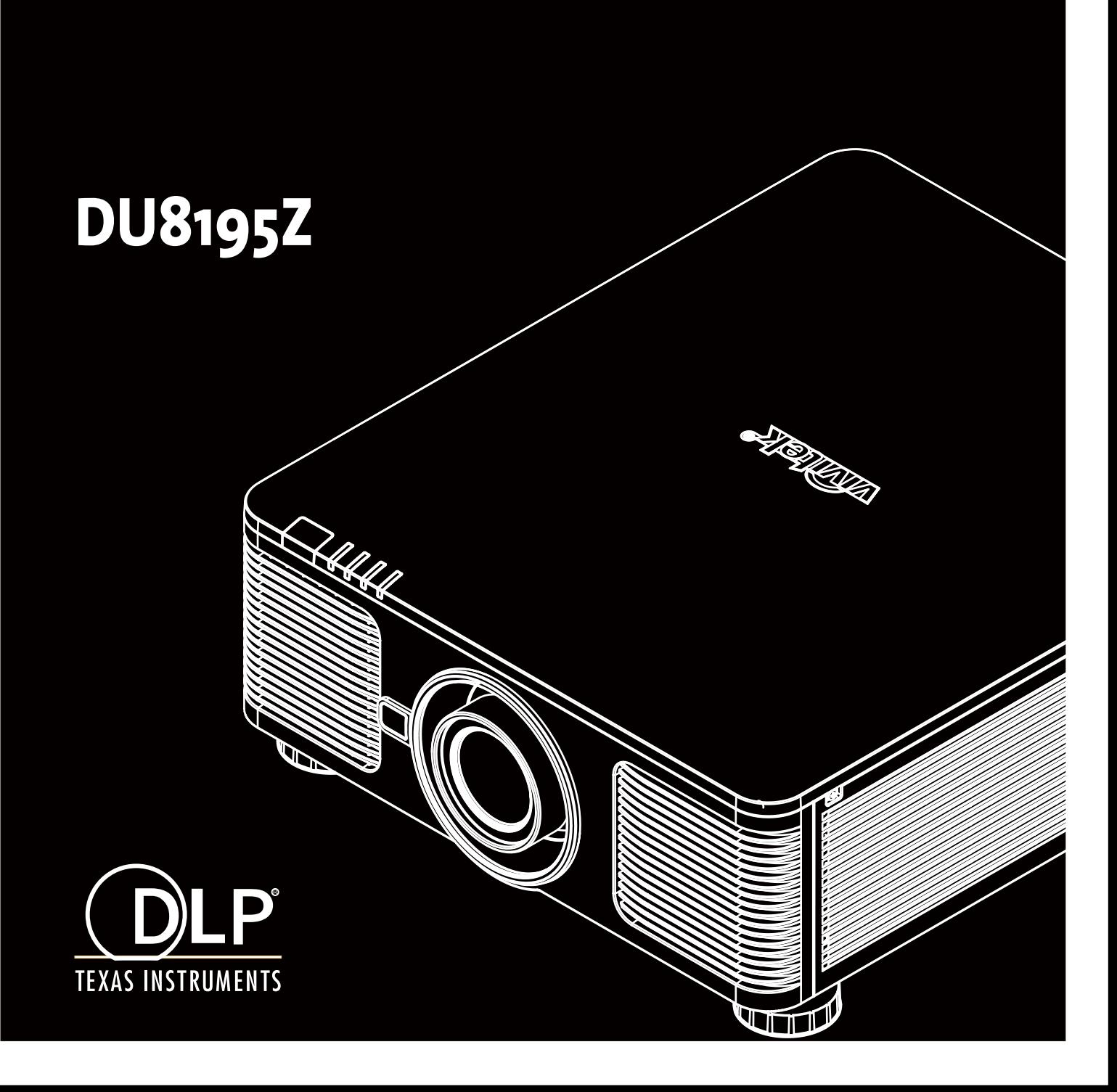

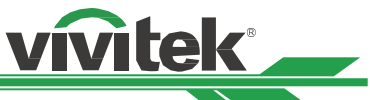

# **Índice**

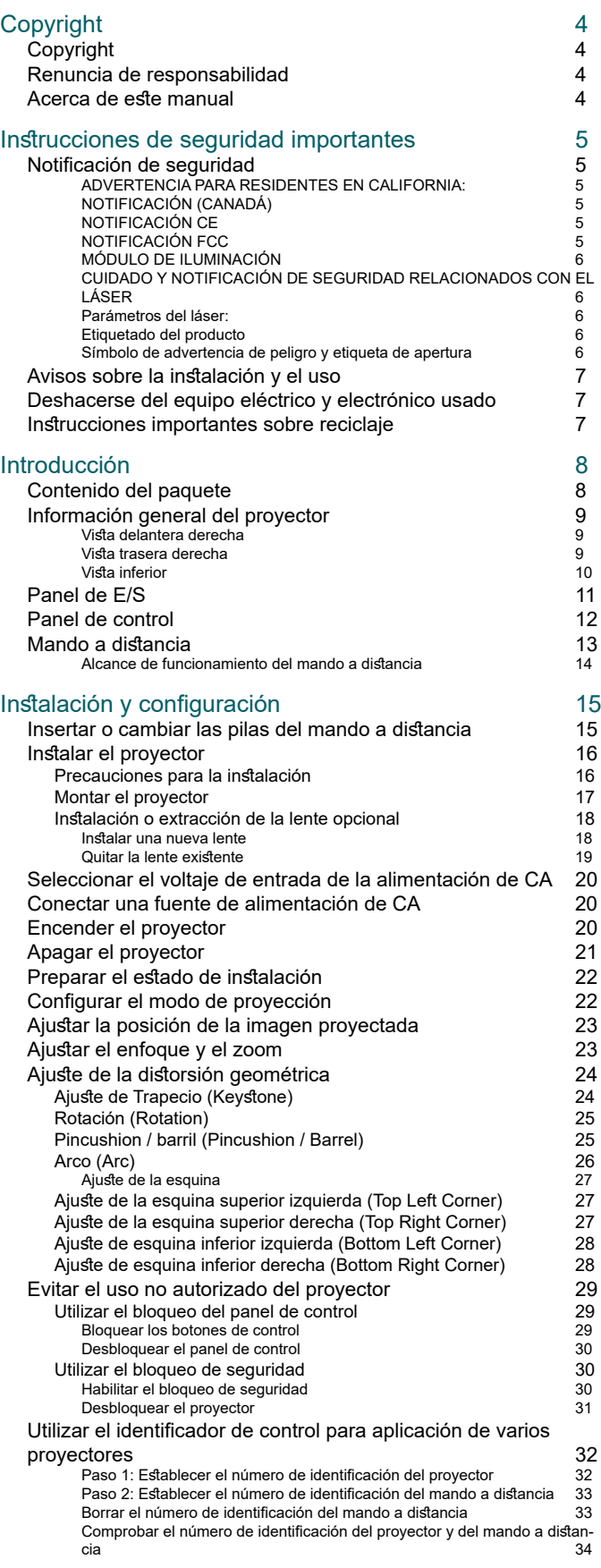

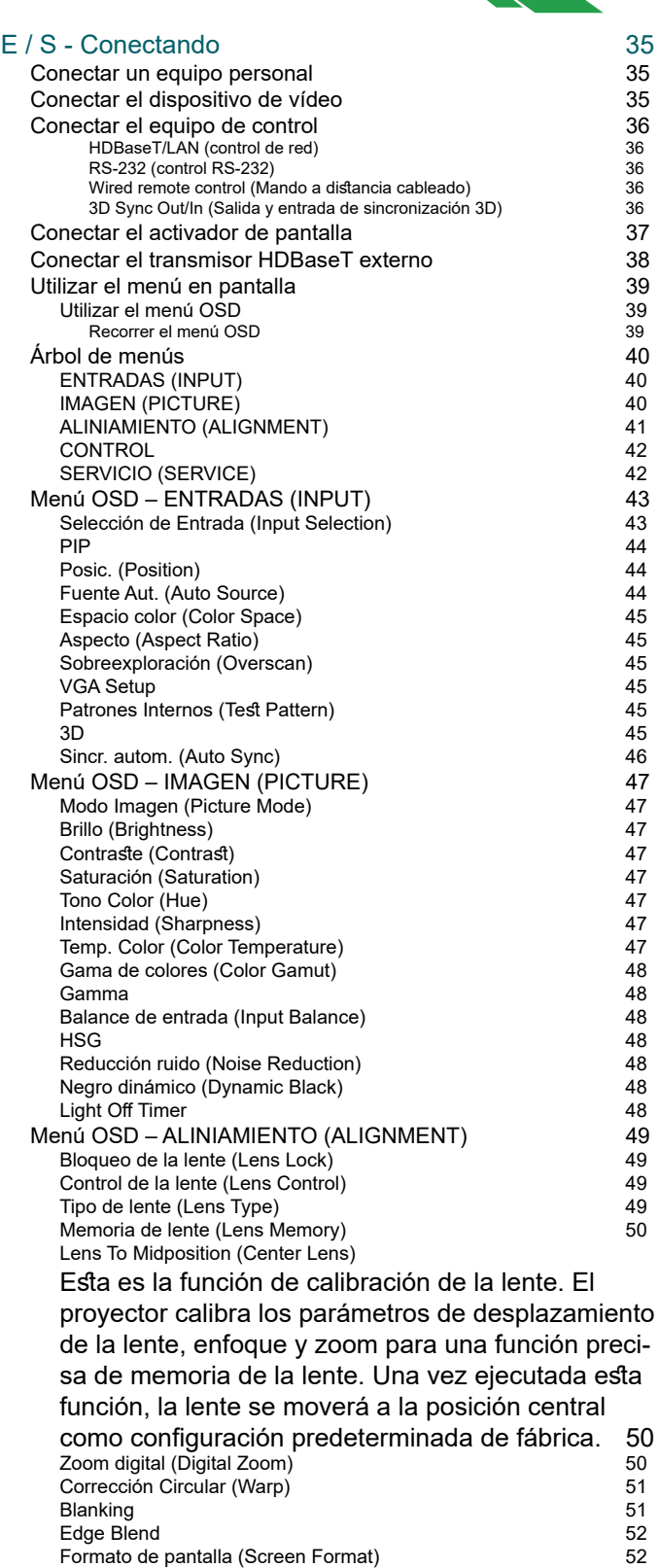

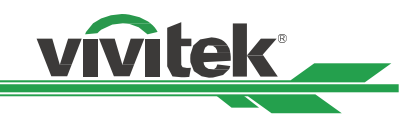

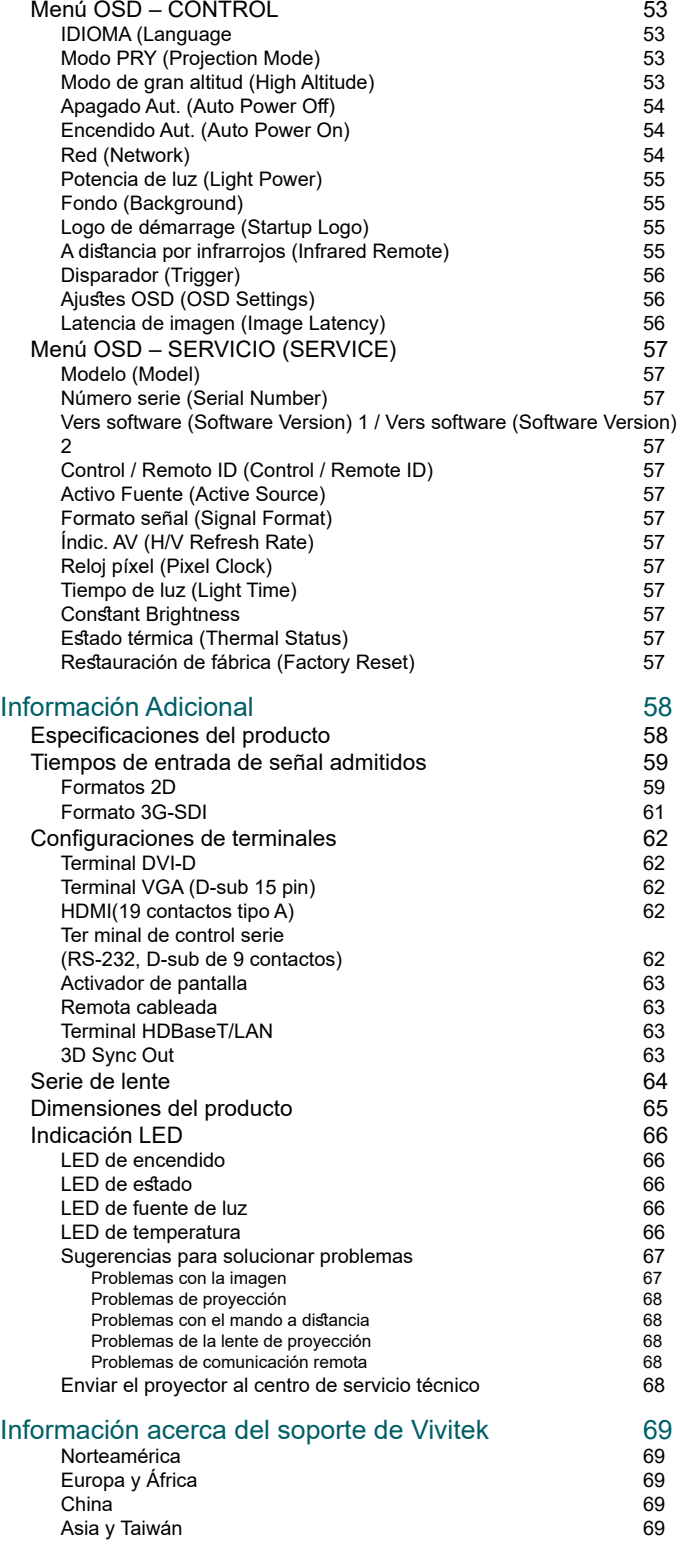

## <span id="page-3-0"></span>**Copyright**

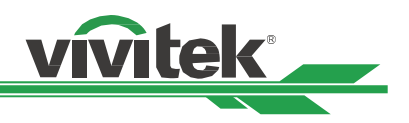

### **Copyright**

El manual del usuario (incluidas todas las imágenes, ilustraciones y software) está protegido por la ley de derechos de autor internacional. Reservados todos los derechos. Está terminantemente prohibido duplicar el manual o cualquier contenido incluido en el mismo sin el consentimiento escrito del fabricante.

Vivitek es una marca comercial de Vivitek Corporation. ©Todos los derechos reservados. 2019.

### **Renuncia de responsabilidad**

La información incluida en el manual puede modificarse sin previo aviso. El fabricante no proporciona ninguna declaración o garantía del contenido del manual y renuncia claramente a las garantías implícitas de comerciabilidad e idoneidad para una finalidad determinada. El fabricante se reserva los derechos de modificar la publicación y cambiar el contenido de los materiales en cualquier momento sin avisar a nadie.

### **Acerca de este manual**

En el manual se describe cómo instalar y utilizar el proyector y se aplica al usuario final. Ponemos tanta información pertinente como podemos (como ilustraciones y descripciones) en la misma página. El formato, fácil para imprimir, es práctico para leer y ahorra papel, lo que resulta beneficioso para proteger el medio ambiente. Se recomienda imprimir la página que necesita.

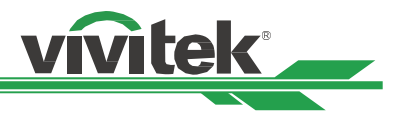

### <span id="page-4-0"></span>**Instrucciones de seguridad importantes**

¡Gracias por adquirir el producto de alta calidad!

Lea el manual atentamente para sacar el máximo provecho del producto. El manual proporciona instrucciones para utilizar el menú y el producto.

### **Notificación de seguridad**

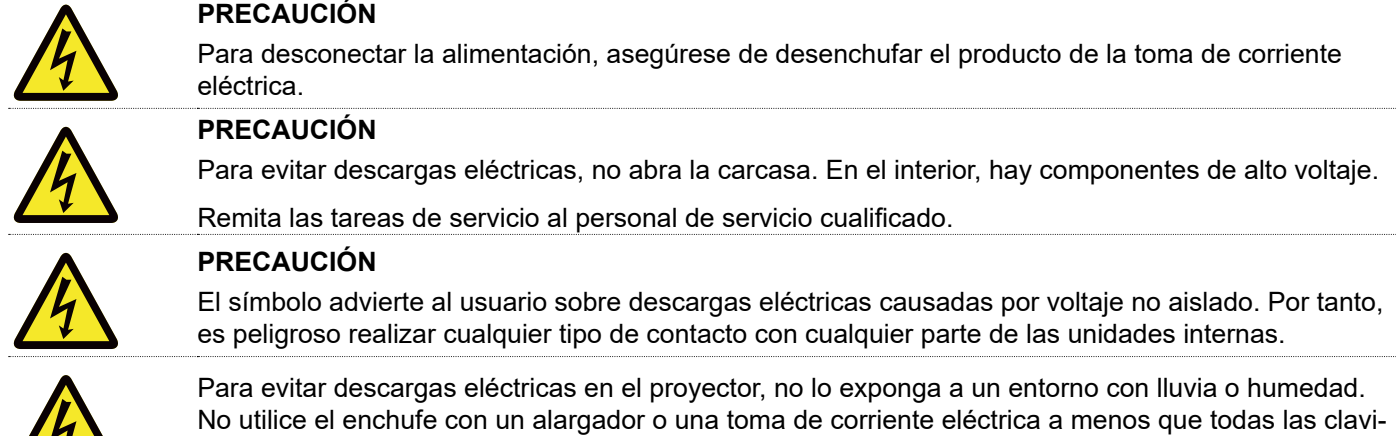

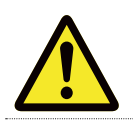

Este símbolo alerta al usuario de información importante que debe leerse atentamente para evitar problemas relacionados con el funcionamiento y el mantenimiento.

#### **ADVERTENCIA PARA RESIDENTES EN CALIFORNIA:**

La manipulación de los cables suministrados con este equipo puede exponer al usuario a un poco de plomo, un producto químico que en el estado de California se considera que entraña riesgos de esterilidad. No olvide lavarse las manos después de la manipulación.

#### **NOTIFICACIÓN (CANADÁ)**

Este equipo digital de Clase A cumple la norma canadiense ICES-003.

jas se puedan insertar completamente.

#### **NOTIFICACIÓN CE**

Este es un producto de Clase A que cumple las reglas para la marca CE. Este producto puede causar interferencias de radio que se supone que el usuario debe resolver tomando las medidas adecuadas.

#### **NOTIFICACIÓN FCC**

Este dispositivo cumple la Parte 15 de las Reglas de la FCC. Su funcionamiento está sujeto a dos condiciones:

(1) Este dispositivo no puede causar interferencias perjudiciales;

(2) Este dispositivo debe aceptar cualquier interferencia recibida, incluida la interferencia que pueda causar un funcionamiento no deseado. Este equipo se ha probado y cumple los límites del apartado 15 de las normas de la FCC. Estos requisitos están diseñados para proporcionar una protección razonable contra las interferencias perjudiciales cuando el equipo se utiliza en un entorno comercial. Este equipo podría generar energía de radiofrecuencia. Si el usuario no lo instala o utiliza conforme a las instrucciones del manual, la energía de radiofrecuencia puede interferir en la recepción de radio. Si se produce la situación anterior, el usuario puede ser el responsable de corregir la interferencia..

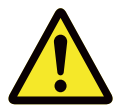

#### **ADVERTENCIA!**

Los cambios o modificaciones que no cuenten con la aprobación de Vivitek anularán la autorización del usuario para trabajar con el producto.

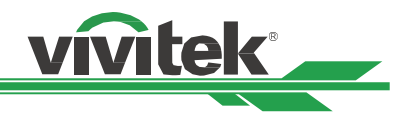

#### <span id="page-5-0"></span>**MÓDULO DE ILUMINACIÓN**

- Un módulo de iluminación contiene varios diodos láser que actúan como fuente de luz en el producto.
- Estos diodos láser están precintados en el módulo de iluminación. Es recomendable transmitir al distribuidor los servicios de mantenimiento o reparación del módulo de iluminación.
- No se permite al usuario final reemplazar el módulo de iluminación.
- Póngase en contacto con el distribuidor que proporciona el servicio cualificado para reemplazar el modo de iluminación y obtener más información.

#### **CUIDADO Y NOTIFICACIÓN DE SEGURIDAD RELACIONADOS CON EL LÁSER**

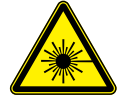

No mire fijamente a la lente mientras está en uso.

- PRODUCTO LÁSER DE CLASE 3R
- Este producto láser está designado como de Clase 3R durante todos los procedimientos de funcionamiento.
- LUZ LÁSER EVITAR LA EXPOSICIÓN DIRECTA A LOS OJOS.
- No permita que la luz láser apunte o se refleje hacia otras personas u objetos reflectantes.
- La luz directa o dispersada puede ser peligrosa para los ojos y la piel.
- Existe riesgo potencial de exposición de los ojos a la radiación láser si no se siguen las instrucciones incluidas.
- Precaución Si utiliza controles o ajustes o realiza otros procedimientos distintos a los aquí especificados, puede quedar expuesto a radiaciones peligrosas.

#### **La distancia de seguridad para este proyector es de 3.5 metros.**

#### **Parámetros del láser:**

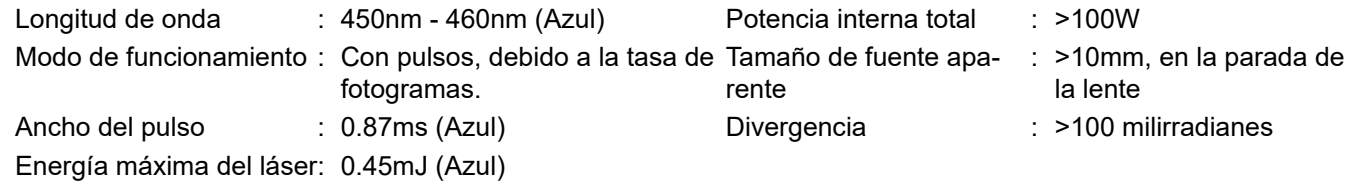

#### **Etiquetado del producto**

Etiqueta de identificación del fabricante, etiqueta explicativa y etiqueta de declaración de certificaciones.

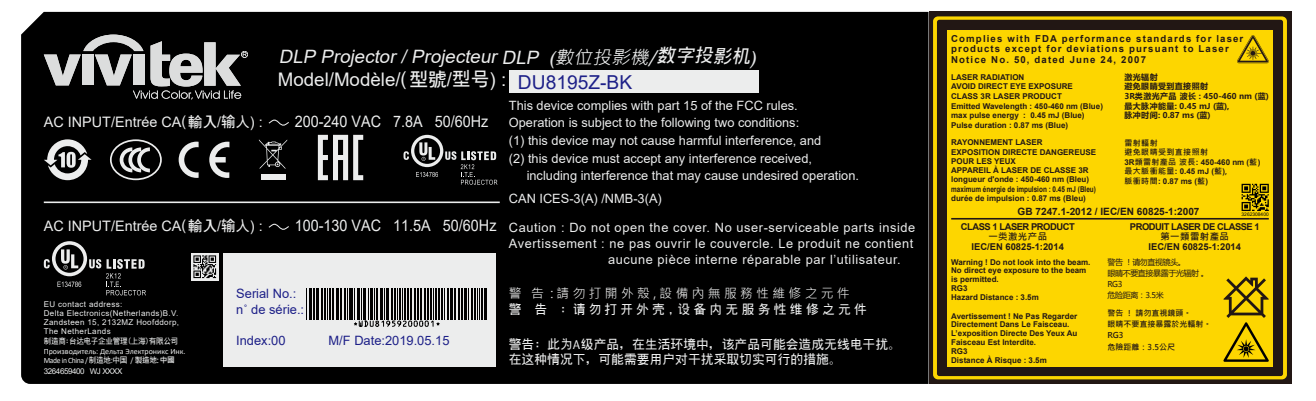

#### **Símbolo de advertencia de peligro y etiqueta de apertura**

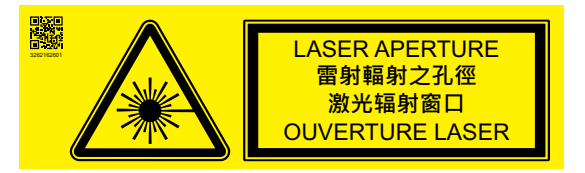

### <span id="page-6-0"></span>**Avisos sobre la instalación y el uso**

- 1. Lee y conserve este manual correctamente.
- 2. Preste atención a todas las advertencias anotadas y siga las indicaciones y descripciones de este manual.
- 3. No utilice el proyector cerca del agua.
- 4. No instale el equipo cerca de fuentes de calor, como calentadores, radiadores, hornos, amplificadores y otros equipos que puedan generar calor.
- 5. Tenga cuidado mientras sostiene el equipo o desplaza el carro con el proyector para evitar que el equipo se dé la vuelta.
- 6. Observe si hay alguna parte con defectos después de recibir el proyector.
- 7. Tenga en cuenta que el proyector no se encenderá hasta que la lente esté encajada. La protección que cubre la lente se debe agarrar para instalar dicha lente.
- 8. Impida que las aberturas de ventilación se obstruyan.
- 9. No destruya la función de protección de seguridad del enchufe polarizado o de toma de tierra del cable de alimentación. Un enchufe polarizado tiene una clavija ancha y otra estrecha. El enchufe tiene dos clavijas y una clavija de toma de tierra. La clavija ancha o la clavija de toma de tierra se proporciona por motivos de seguridad. Si el enchufe proporcionado no encaja en la toma de corriente, póngase en contacto con un electricista para cambiar dicha toma.
- 10. El activador de +12 V solamente admite señal de activación de 12 VCC. No conecte otra entrada o salida de alimentación. De lo contrario, el equipo puede no funcionar correctamente.
- 11. Ajuste el conmutador deslizante con la entrada de voltaje adecuada y, a continuación, enchufe el proyector; el indicador LED de color rojo parpadeará y, a continuación, se estabilizará y entrará en el modo de espera. El usuario solamente debe utilizar los conectores o accesorios proporcionados por el fabricante. Referirse a ["Seleco](#page-19-1)[cionar el voltaje de entrada de la alimentación de CA en la página 20](#page-19-1) "
- 12. Cuando el usuario encienda el proyector, el indicador LED de color rojo parpadeará hasta estabilizarse. No mire a la lente directamente mientras el proyector está en funcionamiento.
- 13. Cuando instale o utilice el proyector, no mire directamente a la lente o a la salida de la potencia luminosa de la lente. El resplandor después de enfocar puede causar daño a sus ojos.
- 14. Desenchufe el cable de alimentación del equipo si hay tormenta o no va a utilizar dicho equipo durante un prolongado período de tiempo.
- 15. Puede conservar los materiales de embalaje apropiadamente por si tiene que transportar el producto en el futuro.
- 16. Si se produce alguna avería, póngase en contacto con el distribuidor o con el fabricante para obtener un servicio de reparación cualificado.
- 17. Este proyector es un producto RG3. El proyector es para uso profesional y debe instalarse en un lugar donde la seguridad esté garantizada. Por este motivo, asegúrese de consultar con su distribuidor, ya que la instalación y la instalación / desconexión de la unidad de la lente debe ser realizada por personal de servicio profesional. Nunca intente instalar el proyector usted mismo. Esto puede resultar en una discapacidad visual, etc.

### **Deshacerse del equipo eléctrico y electrónico usado**

El símbolo que aparece en el producto o en el paquete indica que dicho producto no se debe tratar como basura doméstica convencional cuando se deseche, sino que se debe transportar al punto de reciclaje de equipos eléctricos y electrónicos. Las consecuencias en el medio ambiente y en la salud humana debidas al desecho incorrecto del producto pueden evitarse si se puede garantizar que dicho producto se desecha correctamente. El reciclado de los materiales es útil para proteger los recursos naturales. El símbolo solamente es válido en la Unión Europea. Si desea deshacerse de equipos eléctricos y electrónicos, póngase en contacto con las autoridades gubernamentales o con su distribuidor para que le indiquen el método de desecho correcto.

### **Instrucciones importantes sobre reciclaje**

El producto puede contener otros residuos electrónicos que pueden suponer un riesgo si no se deshace de ellos correctamente. Acate las leyes locales, estatales, provinciales o federales de reciclaje o desechado. Para obtener más información, visite el sitio web de Electronic Industries Alliance (EIA) en WWW.EIAE.ORG y póngase en contacto con ellos.

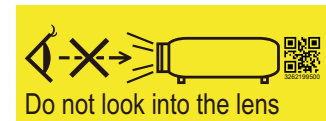

Wide blade Narrow blade Grounding blade<br>Narrow

TRIGGER

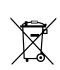

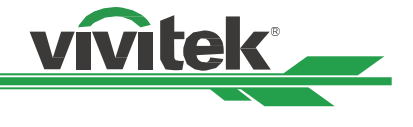

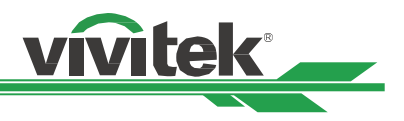

## <span id="page-7-0"></span>**Introducción**

El manual del usuario describe la instalación, configuración y funcionamiento del proyector y proporciona ayuda al personal de instalación y al usuario final para sacar el máximo rendimiento de dicho proyector. VIVITEK ha hecho todo lo posible para garantizar que la información del manual sea correcta en el momento de imprimirla. El contenido se puede actualizar frecuentemente debido a la continua mejora del producto y a los comentarios de los clientes.

Puede encontrar la versión más reciente del manual y el manual de otros productos de Vivitek en www.vivitekcorp. com.

### <span id="page-7-1"></span>**Contenido del paquete**

El paquete del producto del proyector contiene los siguientes elementos. Si alguno de los artículos falta o está dañado, póngase en contacto con su distribuidor o con el departamento de servicio de atención al cliente de Vivitek.

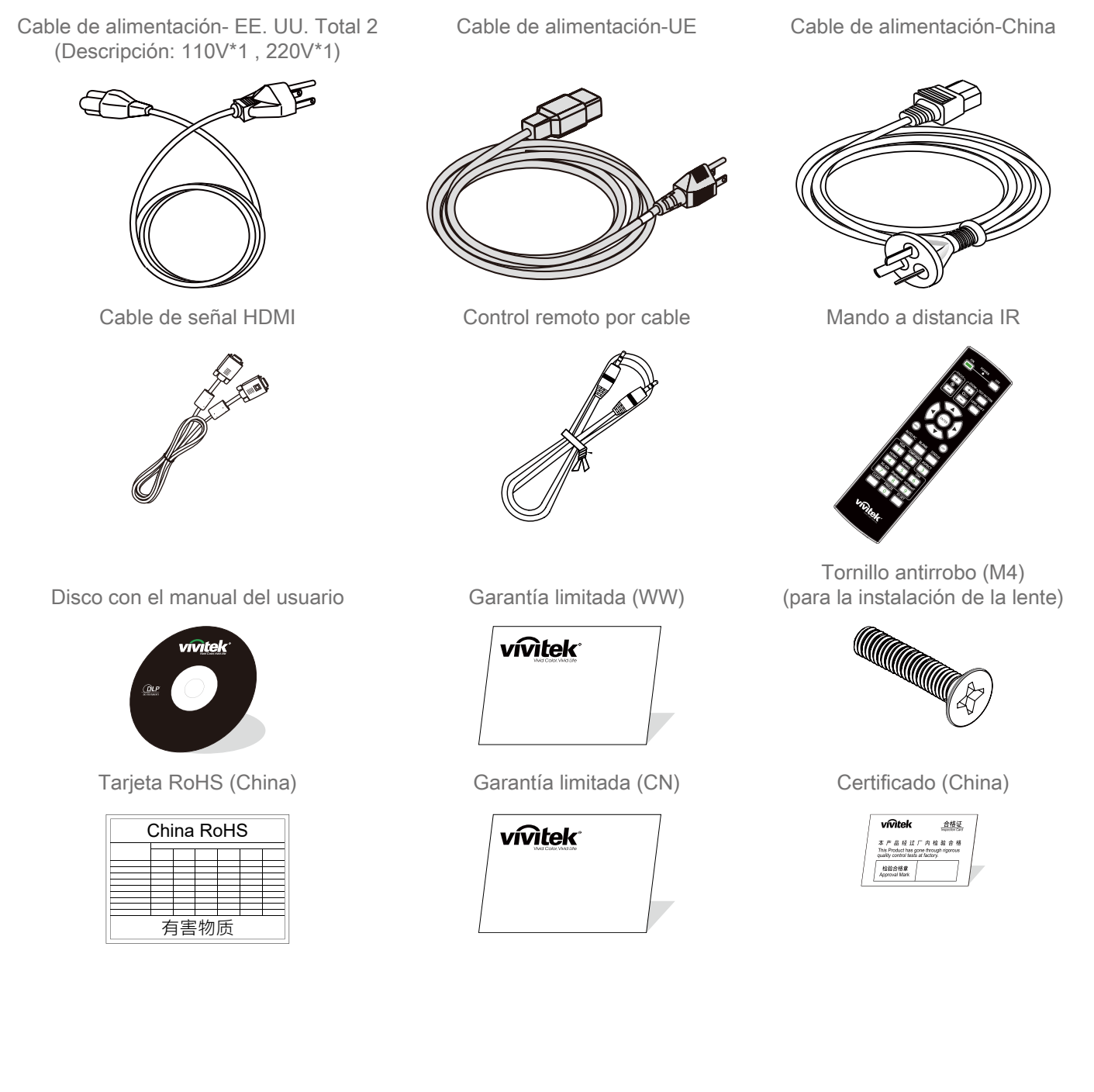

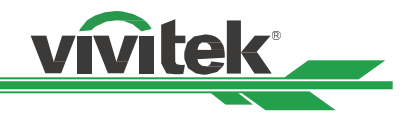

### <span id="page-8-0"></span>**Información general del proyector**

#### **Vista delantera derecha**

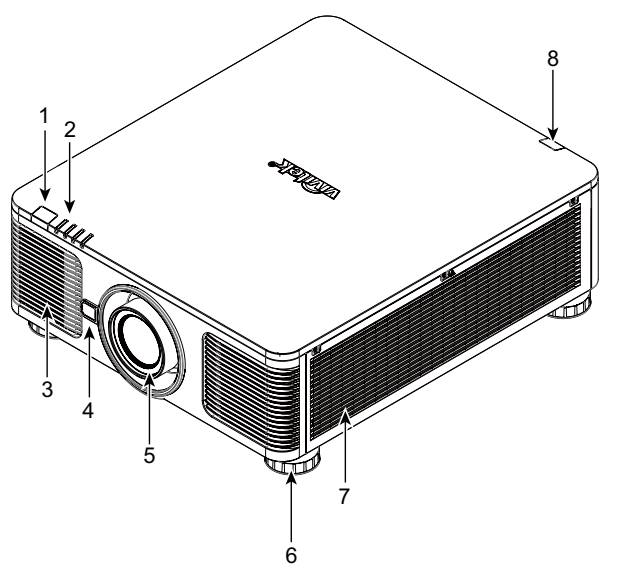

- 1. Receptor IR frontal Receptor para señales IR procedentes del mando a distancia.
- 2. Indicador LED Muestra el estado actual del proyector, como la alimentación, el estado de la fuente luminosa y advertencias.
- 3. Entrada de aire El ventilador introduce el aire frío en el proyector para refrigerar el sistema.
- 4. Botón Liberación de la lente Presione botón Liberación de la lente antes de quitar la lente.
- 5. Capucha de la lente Quite la tapa antes de instalar la lente.

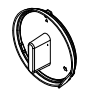

- 6. Rueda de ajuste de altura Permite ajustar el nivel del proyector.
- 7. Ranuras de entrada de ventilación El ventilador absorbe aire para enfriar el radiador del proyector.
- 8. Receptor IR posterior Receptor para señales IR procedentes del mando a distancia.

#### **Vista trasera derecha**

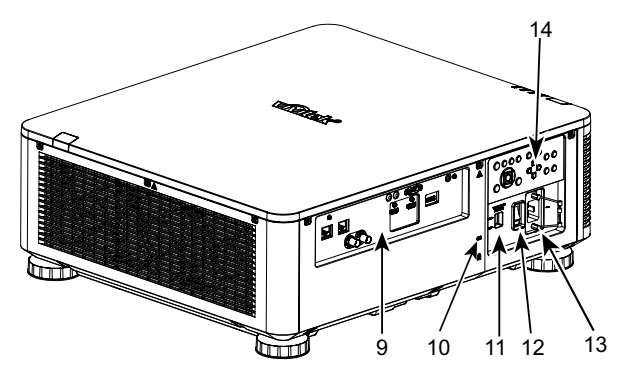

- 9. Panel de conectores de E/S Permite conectar varias entradas, controles o terminales de salida al proyector. Referirse a ["Panel de E/S en la página](#page-10-1)  [11](#page-10-1) ".
- 10. Bloqueo Kensington Acople el conector a un objeto permanente con la ranura Kensington y un cable de seguridad. (función antirrobo).
- 11. Conmutador deslizante Colóquelo en la posición del voltaje de entrada correspondiente. Consulte la ["Seleccionar el voltaje de entrada de la](#page-19-1)  [alimentación de CA en la página 20](#page-19-1) ".
- 12. Conmutador de alimentación de CA Permite conectar y desconectar la alimentación de CA del proyector.

#### 13. Toma de entrada de CA

Conecte el cable de alimentación suministrado a esta toma de entrada.

#### 14. Panel de control

Presione el botón para operar el menú OSD o ajuste la configuración de la lente para ver los controles OSD. Referirse a ["Panel de control en la página](#page-11-1) 12 ".

#### **Importante**

- El aire que atraviesa las aberturas de la rejilla del proyector tiene que tener una buena circulación. No obstruya ninguna de las aberturas de la rejilla y mantenga la distancia requerida respecto a cualquier objeto..
- El orificio de bloqueo Kensington solo proporciona conexión al cable Kensington. No cuelgue el proyector u otros objetos con este agujero Kensington.

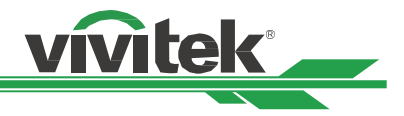

### <span id="page-9-0"></span>**Vista inferior**

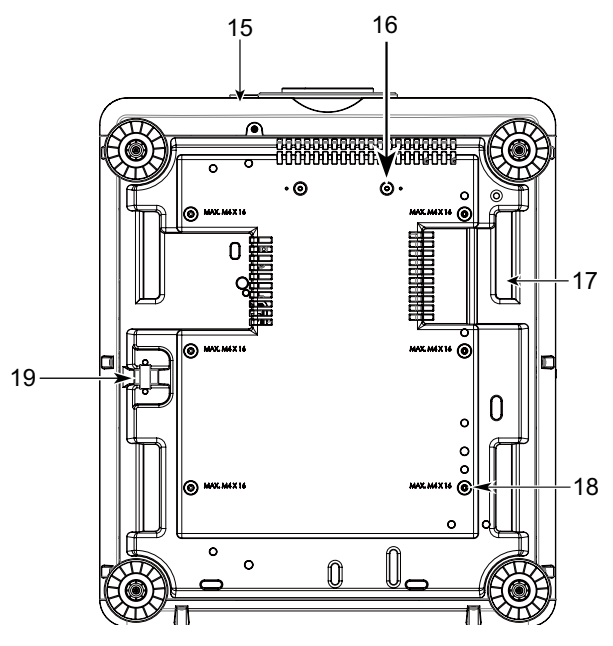

- 15. Orificio para el tornillo antirrobo El tornillo antirrobo se puede fijar para evitar la retirada de la lente por personas no autorizadas.
- 16. Orificios de montaje del kit de soporte Estos dos orificios para tornillo se pueden utilizar para fijar los kit de soporte de la lente de proyección ultracorta.

#### **Nota**

Los tornillos son solamente para los kits de soporte de la lente; la sobrecarga puede dañar el proyector o provocar lesiones personales.

- 17. Recess for projector handling. These four recesses can be used for handling the projector.
- 18. Ceiling Mounting Hole Total 6 holes for M4 screw, maximum depth 14mm.
- 19. Security Slot This hole can be locked with a safety chain after the ceiling mount installation is completed and provide

Short-term protection

#### **Nota**

- Para la instalación en el techo, Referirse a ["Montar el proyector en la página](#page-16-1) 17 ".
- La ranura de seguridad solo aporta protección de seguridad a corto plazo después de la instalación. Por favor, no utilice este agujero para colgar el proyector para evitar caídas o daños personales.

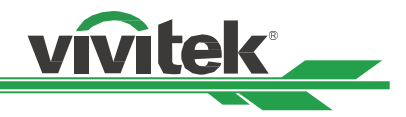

### <span id="page-10-1"></span><span id="page-10-0"></span>**Panel de E/S**

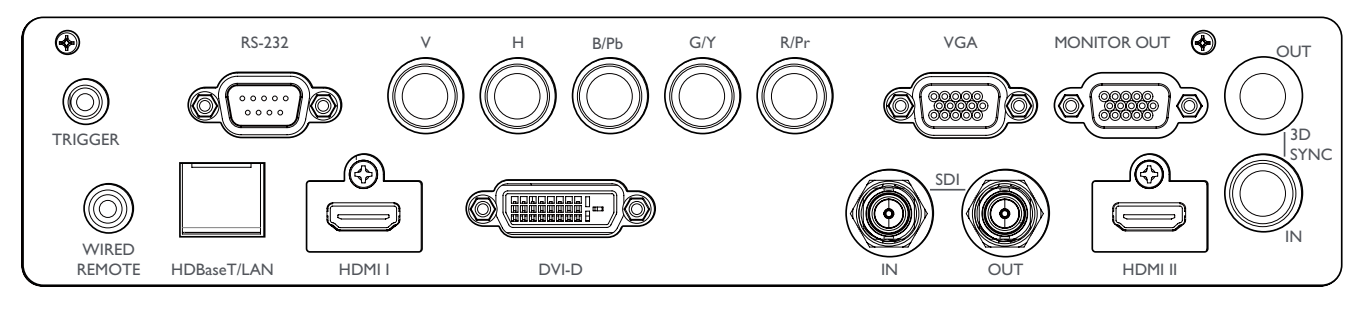

#### **TRIGGER(12V +/-1.5V)**

Cuando se conecta a la pantalla a través de un cable de 3,5 mm (que puede adquirir en cualquier tienda especializada), la pantalla se despliega automáticamente al encender el proyector. La pantalla reacciona cuando el proyector se apaga.

#### **S-232**

La interfaz D-sub de 9 contactos se utiliza para realizar la conexión con el sistema de control de PC y realizar el mantenimiento del proyector.

#### **Component (V, H, B/Pb, G/Y, R/Pr)**

Conecte la señal RGBHV o de componentes desde el equipo o el dispositivo con funcionalidad de vídeo de componentes.

#### **VGA**

Proporciona la conexión VGA estándar de 15 contactos y permite realizar la conexión con RGB, componentes HD o un equipo personal.

#### **MONITOR OUT**

Permite conectar un monitor para mostrar el contenido proyectado.

#### **WIRED REMOTE**

Conecte el mando a distancia suministrado al proyector.

#### **HDBaseT/LAN**

Permite conectar un cable Ethernet (Cat5e/Cat6, no suministrado) desde un equipo, dispositivo de red o transmisor HDBaseT.

#### **HDMI 1 / HDMI 2**

Multimedia de interfaces en alta definicion, Permite conectar el cable HDMI desde un equipo o dispositivo de vídeo.

#### **DVI-D**

Use el cable DVI-D para conectar el puerto de entrada DVI-D del proyector al puerto de salida DVI-D del dispositivo de video.

#### **SDI IN/OUT**

Permite conectar la fuente SDI.

#### **3D SYNC IN / Out**

Permite conectar el transmisor de señal de sincronización IR 3D.

#### **Nota para el activador**

- Cuando el proyecto se enciende, una señal de control (12 VCC) se transmite desde este terminal.
- No use esta toma para ningún otro uso para el que no se haya diseñado.

#### **Nota para el mando a distancia con cable**

- Asegúrese de que la toma del puerto es correcta antes de insertar el terminal del mando a distancia cableado. El mando a distancia puede resultar dañado si se inserta en el puerto incorrecto, como por ejemplo el activador. No use esta toma para ningún otro uso para el que no se haya diseñado.
- Cuando el cable del mando a distancia con cable está conectado al proyector, el proyector se cambiará automáticamente al modo de control con cable y apagará la función inalámbrica por infrarrojos. Por lo tanto, antes de utilizar el mando inalámbrico por infrarrojos, asegúrese de que el mando a distancia con cable no está conectado en el puerto de mando a distancia con cable.

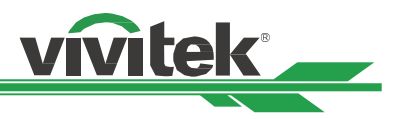

### <span id="page-11-1"></span><span id="page-11-0"></span>**Panel de control**

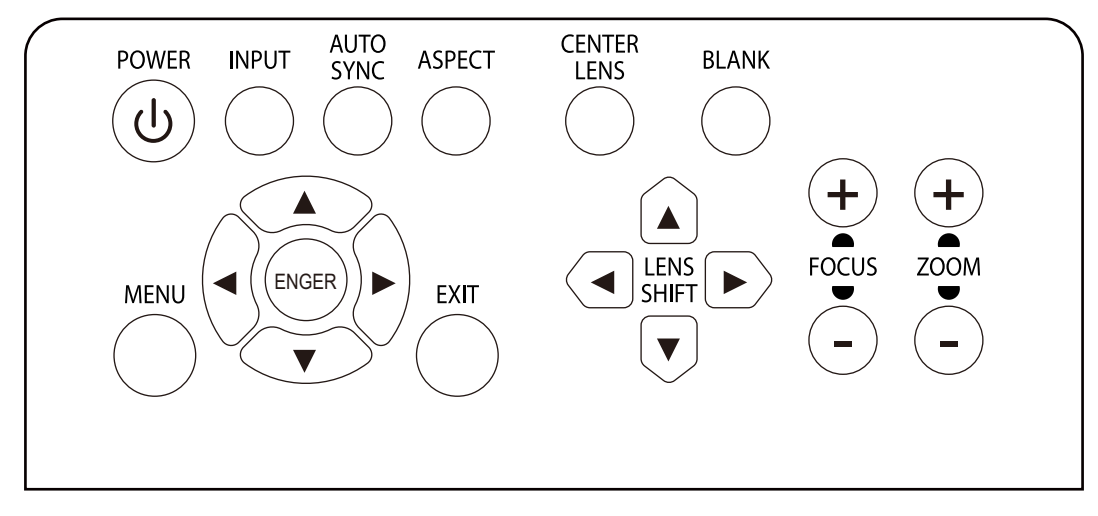

#### **POWER**

Utilice el botón para encender y apagar el proyector.

#### **INPUT**

Presione el botón para seleccionar la señal de entrada. HDMI, DVI, VGA, Componentes, etc.

#### **Sincr. autom.**

Implemente la sincronización automática de la señal.

#### **ASPECT**

Cambie la relación de aspecto de la imagen actual y presione el botón para cambiar la configuración de la relación de aspecto siguiente.

#### **MENU**

Presione el botón para mostrar u ocultar el menú OSD.

#### **ARRIBA/Abajo/Izquierda/Derecha**

Utilice el botón para seleccionar la opción OSD.

#### **ENTER**

Utilice el botón para seleccionar la configuración o confirmar la configuración cambiada.

#### **EXIT**

Presione el botón para volver al nivel anterior del menú o salir del menú OSD.

#### **CENTER LENS**

Presione el botón para centrar la lente y calibrar el parámetro del desplazamiento de dicha lente, el enfoque y el zoom.

#### **Nota**

La función de memoria de la lente requiere que el parámetro de ajuste de la lente sea preciso. Centre la lente cada vez que la instale.

#### **Blank**

Utilice el botón para detener la proyección manualmente.

#### **LENS SHIFT**

Utilice estos cuatro botones para mover la imagen proyectada a la posición que desee.

#### **Nota**

Si la pantalla proyectada es muy diferente de la posición proyectada por la configuración de usuario, por favor, mueva el proyector o ajuste los cuatro pies de ajuste del proyector para arreglar la posición de proyección aproximada. A continuación, utilice la función Cambio de lente para ajustar la posición de proyección.

#### **Foco**

Utilice el botón para ajustar el enfoque de la imagen proyectada.

#### **ZOOM**

Utilice el botón para ampliar y reducir la imagen proyectada.

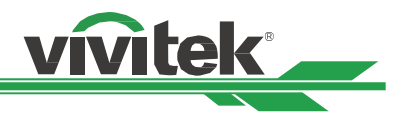

### <span id="page-12-0"></span>**Mando a distancia**

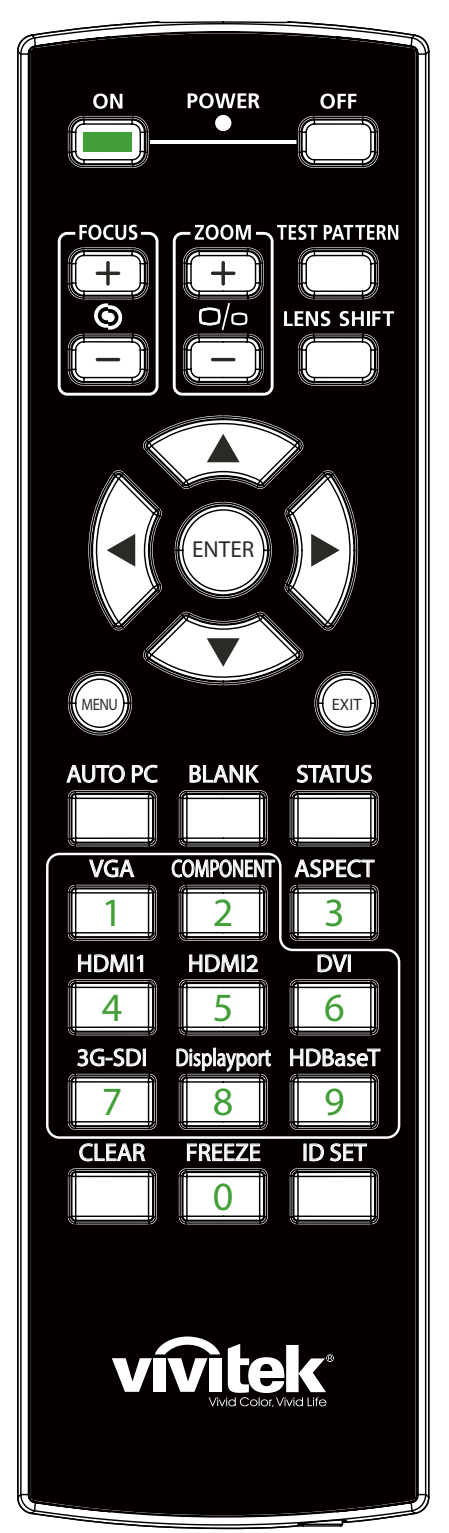

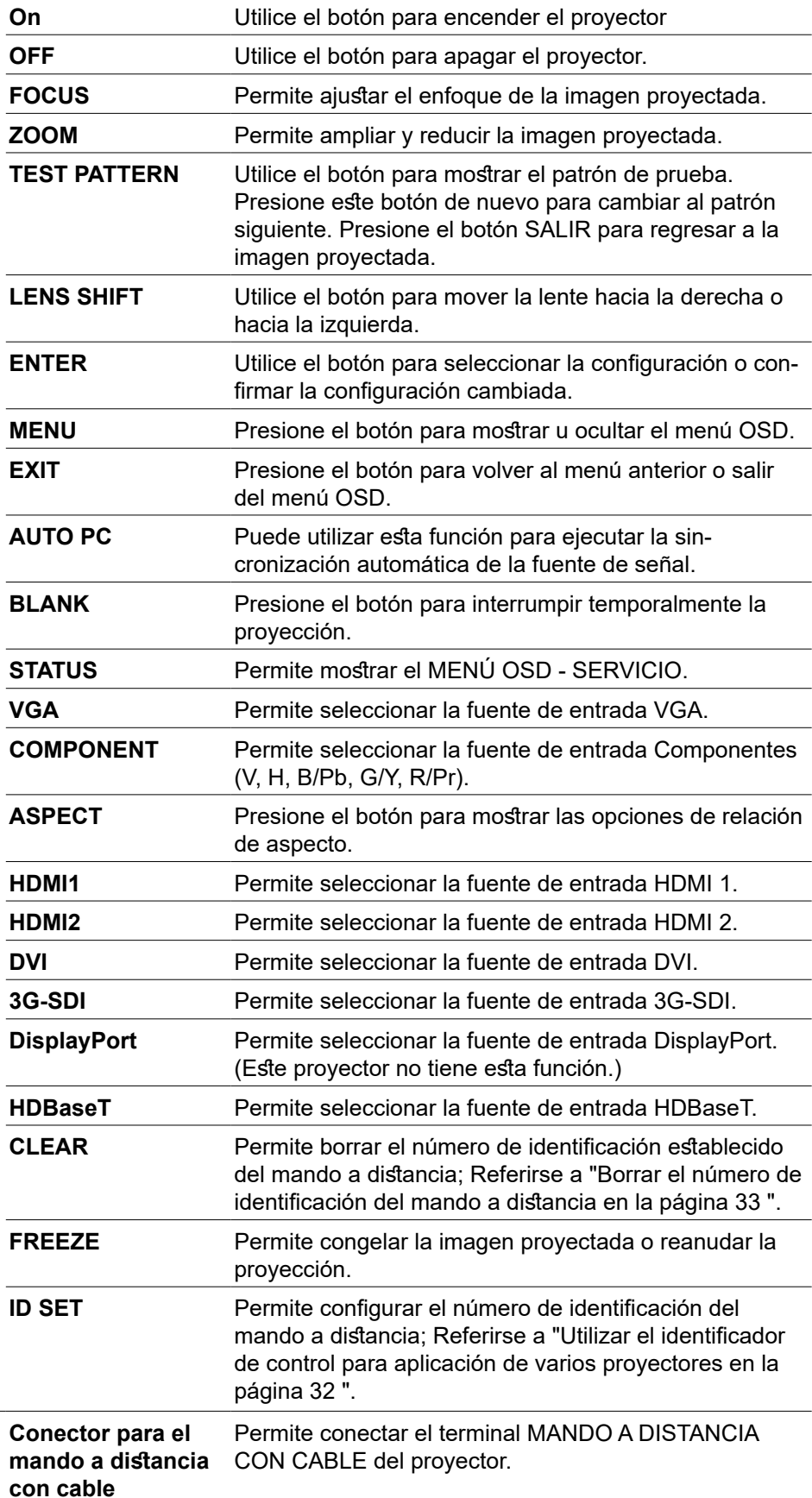

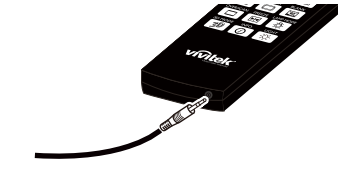

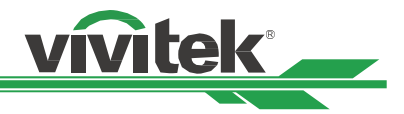

#### <span id="page-13-0"></span>**Alcance de funcionamiento del mando a distancia**

El mando a distancia utiliza transmisiones infrarrojas para controlar el proyector. No es necesario apuntar con el mando a distancia directamente al proyector. Siempre que mantenga el mando a distancia perpendicular a los laterales de la parte posterior del proyector, aquel funcionará bien dentro de un alcance de unos 10 metros (25 pies) y 15 grados por encima o por debajo del nivel del proyector. Si el proyector no responde al mando a distancia, acérquelo un poco al proyector.

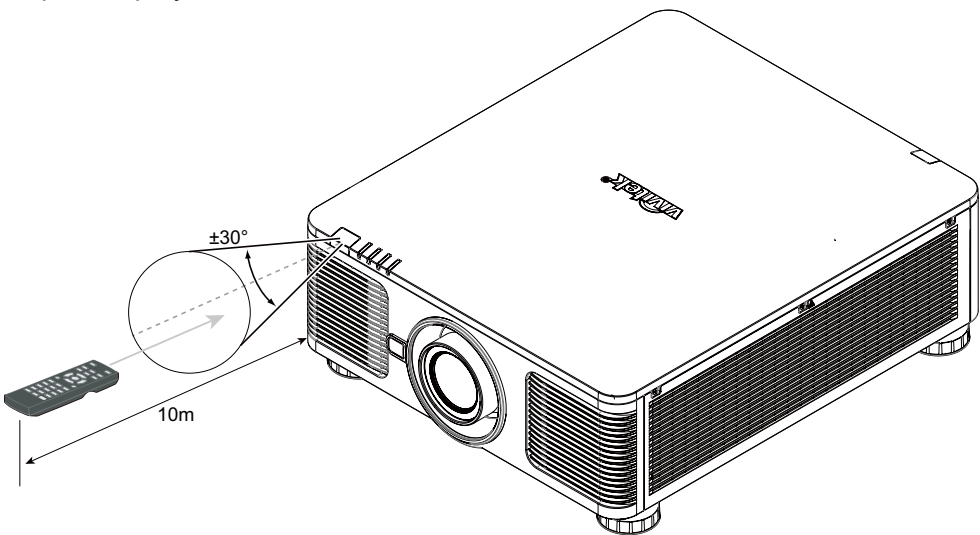

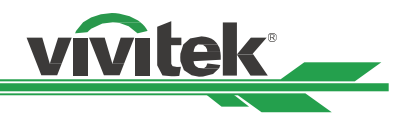

### <span id="page-14-0"></span>**Instalación y configuración**

### **Insertar o cambiar las pilas del mando a distancia**

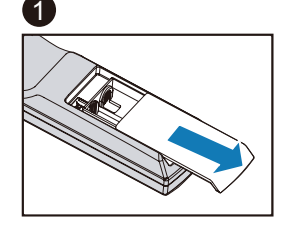

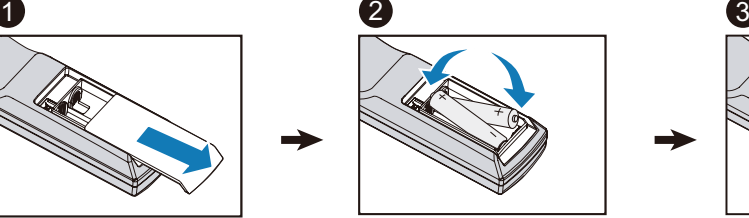

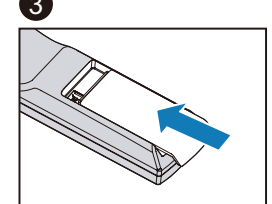

- 1. Quite la tapa del compartimento de las pilas desplazándola en la dirección de la flecha.
- 2. Coloque dos pilas de tipo AA con la polaridad correcta.
- 3. Deslice la tapa en la dirección de la fecha tal y como se indica en la ilustración.

#### **Importante**

- No utilice el proyector en lugares donde haya iluminación fluorescente intensa. Ciertas luces fluorescentes de alta frecuencia pueden alterar el funcionamiento del mando a distancia.
- Asegúrese de que no hay ningún obstáculo entre el mando a distancia y el proyector.
- No exponga el mando a distancia a altas temperaturas o humedad ya que, de lo contrario, no funcionará correctamente.

#### **Instrucciones de instalación de las pilas**

- Asegúrese de que las pilas están instaladas con la polaridad correcta.
- No utilice pilas nuevas y usadas ni tipos diferentes de pilas juntas.
- Para evitar daños por fugas, quite las pilas si no va a utilizar el mando a distancia durante un prolongado período de tiempo.

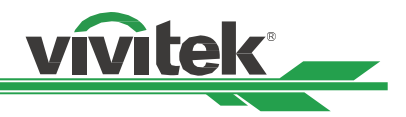

### <span id="page-15-0"></span>**Instalar el proyector**

El efecto de visualización de alta calidad solamente se puede garantizar cuando el proyector se instala correctamente. Generalmente, la fuente luminosa dirigida a la pantalla se debe reducir o eliminar tanto como sea posible. El contraste de la imagen se reducirá claramente si la luz incide directamente en la pantalla, de forma que el haz procedente de las ventanas o el reflector incida en la pantalla. La imagen se puede atenuar y no ser brillante..

### **Precauciones para la instalación**

#### **PRECAUCIÓN**

- La instalación del proyector debe ser realizada por un profesional cualificado. Póngase en contacto con su proveedor para obtener más información. No es recomendable que instale el proyector usted mismo.
- Con una instalación para techos, utilice los accesorios de instalación aprobados y tornillos M4, cuya profundidad máxima debe ser la siguiente: 14 mm. Póngase en contacto con el proveedor para obtener información sobre cómo instalar el proyector en el techo.
- El proyector solamente se debe utilizar en una superficie sólida y nivelada. Si el proyector se cae, se pueden producir daños y lesiones graves.

#### **PRECAUCIÓN**

- Asegúrese de que el aire caliente del puerto de ventilación de salida no es absorbido por el proyector. Porque aunque la temperatura ambiente esté dentro del rango de temperatura de funcionamiento, el aire caliente hará que el proyector no disipe el calor bien y provocará que la temperatura interna del proyector sea muy alta. Haga que el proyector entre en modo protección.
- Asegúrese de que las aberturas de entrada y salida de aire no están obstruidas y mantenga la separación requerida respecto a cualquier objeto. A continuación se muestra la distancia mínima requerida entre las aberturas y cualquier objeto.
- Todas las carcasas agregadas deben superar una evaluación de temperatura térmica para garantizar que el proyector no recicla el aire expulsado, ya que esta situación puede hacer que dicho proyector se apague aunque la temperatura del recinto se encuentre dentro de los márgenes de temperatura de funcionamiento.

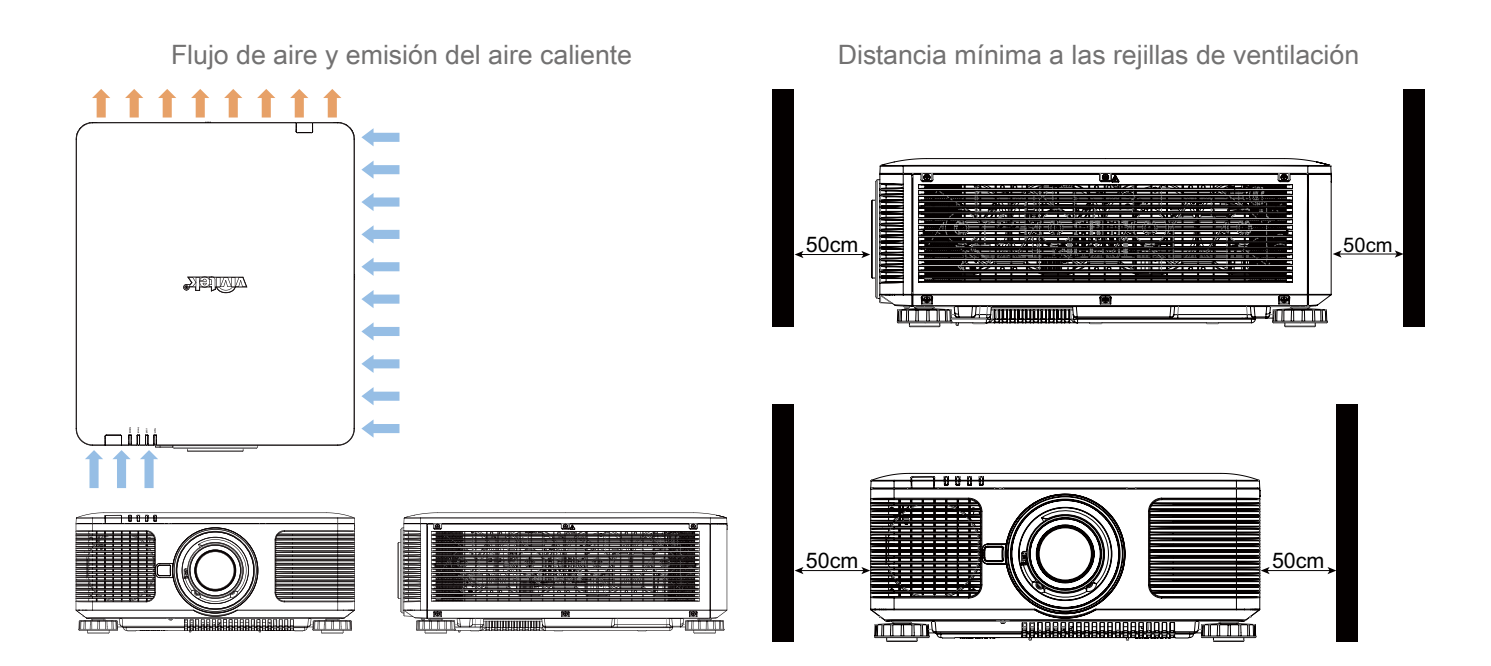

#### **PRECAUCIÓN**

No apile el proyector en la superficie de otro proyector ya que se pueden producir lesiones y daños graves si el proyector se cae.

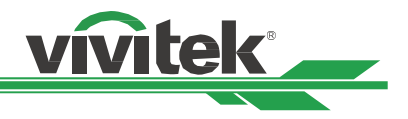

### <span id="page-16-1"></span><span id="page-16-0"></span>**Montar el proyector**

Para montar el proyector, utilice soportes para techo aprobados por UL Listed y tornillos M4, cuya profundidad máxima debe la siguiente: 14 mm.

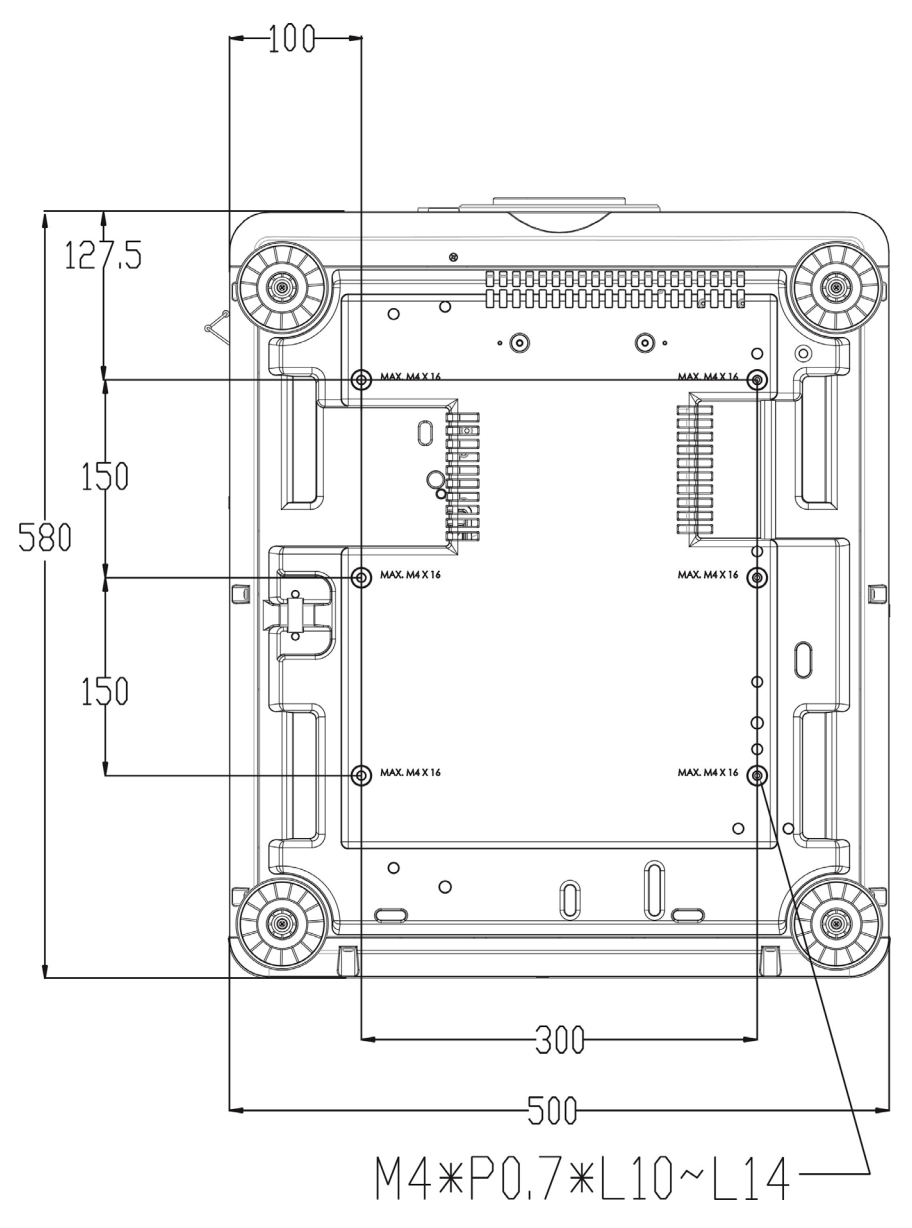

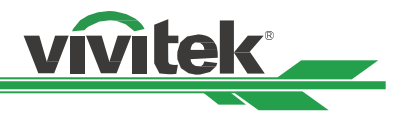

### <span id="page-17-0"></span>**Instalación o extracción de la lente opcional**

#### **PRECAUCIÓN**

- Debido a que el proyector y los componentes de la lente contienen piezas de precisión, no los agite ni ejerza una fuerza excesiva sobre ellos.
- Cuando el proyecto se transporte con la lente opcional, quítela antes de transportar el proyector. La lente y el mecanismo de desplazamiento de la misma pueden dañarse debido a la manipulación incorrecta durante el transporte.
- Antes de quitar o instalar la lente, asegúrese de apagar el proyector, espere hasta que el ventilador de enfriamiento se detenga y desconecte el conmutador de alimentación.
- No toque la superficie de la lente cuando la quite o instale.
- Elimine cualquier resto de huellas dactilares, polvo o aceite de la superficie de la lente. No arañe la superficie de la lente.
- Trabaje en una superficie nivelada protegida por un paño para que no se arañe.
- Si quita la lente y la almacena, coloque la tapa de la misma en el proyector para evitar el polvo y la suciedad.

#### **Instalar una nueva lente**

1. Si la tapa de la lente está instalada, tire del borde de ella con una mano ( $\Omega$ ) para que se pueda quitar fácilmente con la otra mano  $($   $(2)$   $).$ 

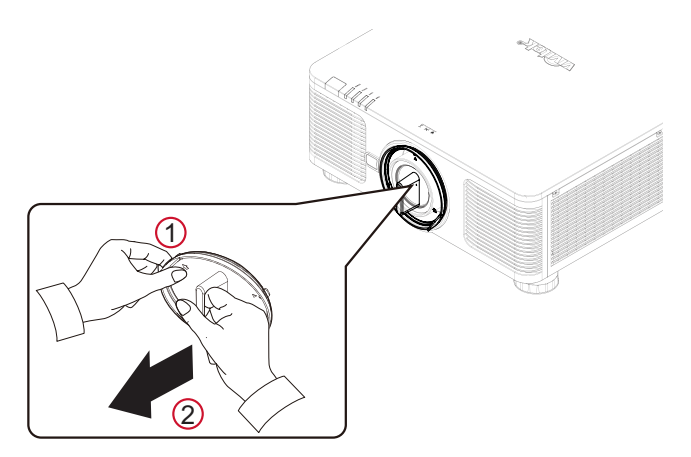

2. Alinee el símbolo " $\bigwedge$ " de la etiqueta de la lente con el símbolo " \* " situado en la parte superior del cuerpo (alinear al centro del orificio de la lente) y retraiga la lente.

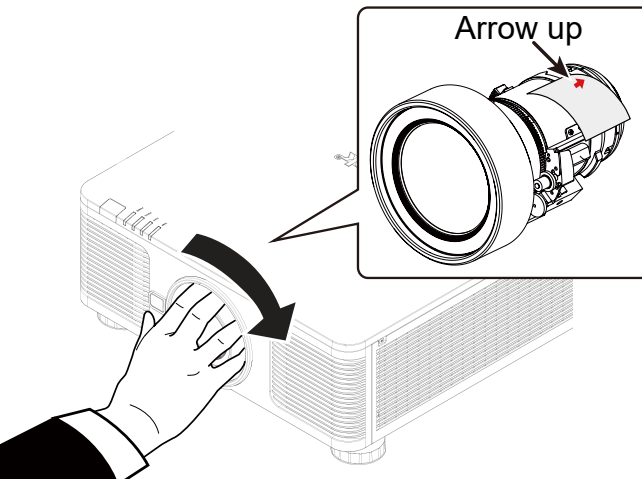

- 3. Asegúrese de haber empujado la lente contra el soporte y haberla girado en el sentido de las agujas del reloj hasta la posición de bloqueo. Cuando gire la lente, escuchará dos clics, lo que indica que la lente se ha fijado completamente.
- 4. Compruebe si la lente se ha fijado correctamente extrayéndola del soporte con suavidad.

#### **Nota**

La función de memoria de la lente requiere que el parámetro de ajuste de la lente sea preciso. Centre la lente cada vez que la instale.

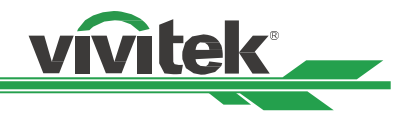

#### <span id="page-18-0"></span>**Quitar la lente existente**

1. Presione el botón de LIBERACIÓN DE LA LENTE completamente hacia adentro y gire dicha lente en sentido contrario a las agujas del reloj. La lente existente se desencajará.

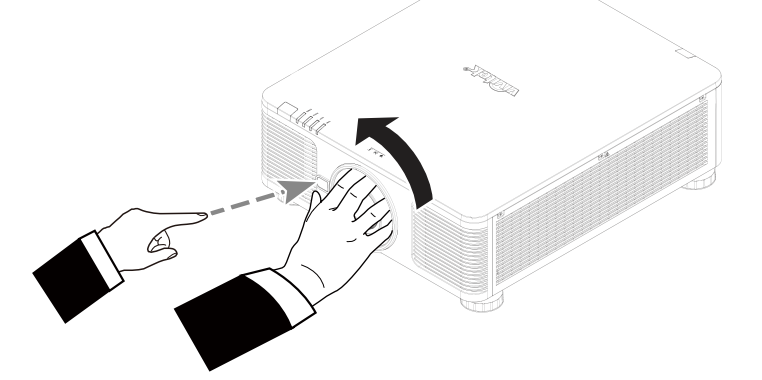

2. Tire de la lente instalada con cuidado.

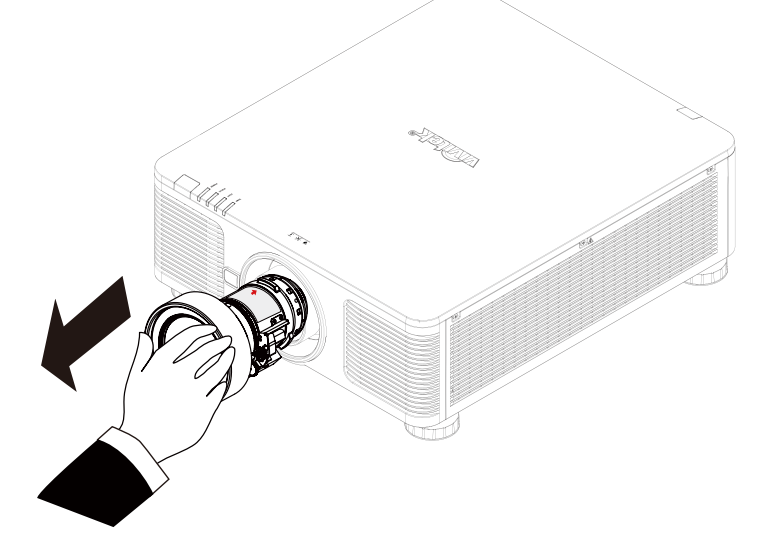

#### **PRECAUCIÓN**

- Cuando instale la lente en el proyector, asegúrese de quitar la tapa de la lente de la parte posterior de la lente opcional antes de instalar esta en el proyector. Si no sigue estas instrucciones, el proyector y la lente se dañarán.
- Dentro de la ranura de la lente del proyector hay un conmutador de seguridad para evitar lesiones inesperadas producidas por el haz láser. El proyector no se puede encender si la lente de proyección no se ha instalado o no está correctamente instalada. Asegúrese de que la lente está instalada correctamente antes de encender el proyector.

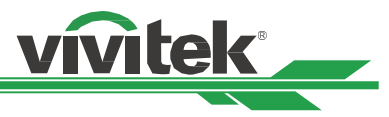

### <span id="page-19-1"></span><span id="page-19-0"></span>**Seleccionar el voltaje de entrada de la alimentación de CA**

Hay un conmutador deslizante junto al conmutador de CA. Colóquelo en la posición del voltaje de entrada de alimentación de CA correspondiente.

Colóquelo en la posición de 115 V si el intervalo de voltaje de entrada está comprendido entre 100 V y 130 V. Colóquelo en la posición de 230 V si el intervalo de voltaje de entrada está comprendido entre 200 V y 240 V.

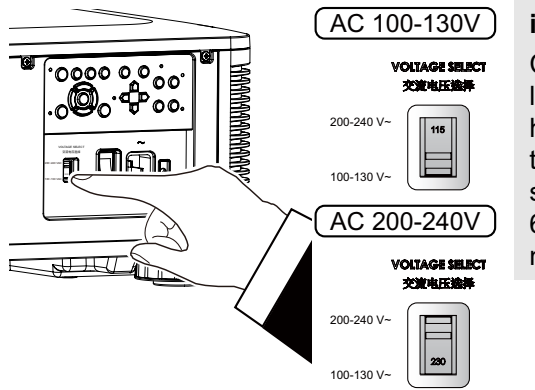

#### **importante !**

Cuando la tensión de entrada es de 110 V, la corriente suministrada por la fuente de alimentación no proporciona la corriente necesaria para hacer funcionar el proyector a plena potencia. En este caso, el proyector reducirá automáticamente la potencia de la fuente de luz al 65% y la salida de luz del proyector También se reducirá a aproximadamente el 65% del brillo nominal para garantizar que el proyector pueda funcionar normalmente.

### **Conectar una fuente de alimentación de CA**

El cable de alimentación de CA se incluye en el paquete. Enchúfelo a la toma de CA situada en el panel de E/S.

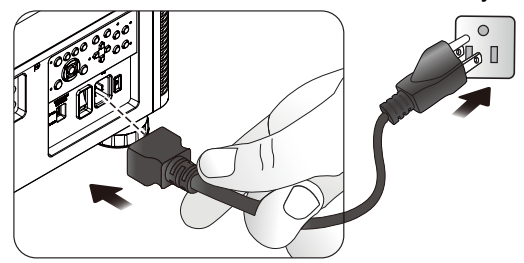

### **Encender el proyector**

Una vez que el proyector se ha colocado correctamente y que el cable de alimentación y otras conexiones se han hecho adecuadamente, es importante encender el proyector correctamente para evitar daños en los componentes y un desgaste por uso innecesario. Consulte las instrucciones siguientes para encender el proyector.

1. Presione el conmutador de alimentación principal para colocarlo en la oposición ( I ) tal y como se muestra. El LED DE ALIMENTACIÓN parpadeará y, a continuación, se iluminará en rojo.

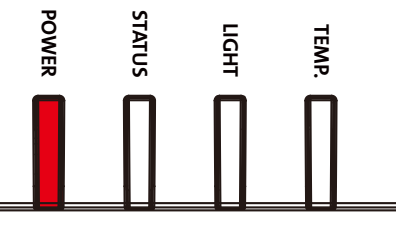

2. Presione el botón ALIMENTACIÓN del panel de control o el botón ENCENDER del mando a distancia.

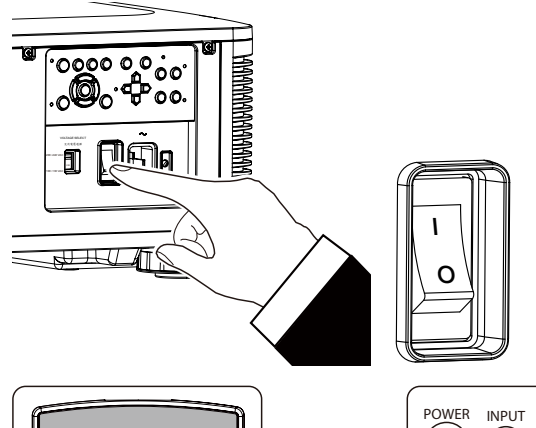

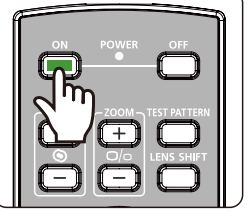

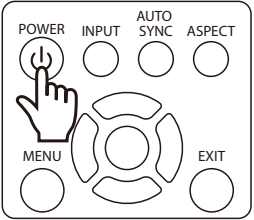

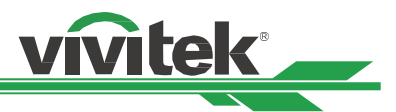

<span id="page-20-0"></span>3. El LED Alimentación y el LED LUZ parpadearán en verde hasta que el proceso de encendido finalice.

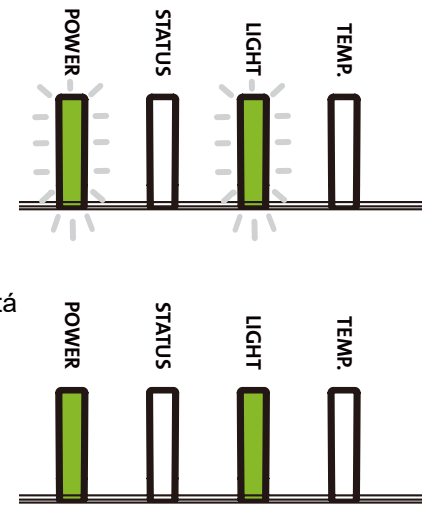

4. Después de unos segundos, ambos LED permanecerán iluminados en verde, lo que significa que el proyector está listo para utilizarse.

### **Apagar el proyector**

Cuando ya no necesite el proyector, es importante apagarlo correctamente para evitar daños o desgaste por uso innecesario en el mismo.

#### **Nota**

- No desenchufe el cable de alimentación de la toma de corriente eléctrica o el proyector cuando este esté encendido. Si no sigue estas instrucciones, el conector ENTRADA DE CA del proyector o el enchufe del cable de alimentación pueden dañarse . Para apagar el suministro de alimentación de CA cuando el proyector está encendido, utilice una base múltiple que cuente con un conmutador y un disyuntor.
- No apague la fuente de alimentación de CA antes de que transcurran 10 segundos después de realizar el ajuste o cambiar la configuración. Si no sigue esta recomendación los ajustes pueden perderse y la configuración puede recuperar los valores predeterminados.

Consulte las instrucciones siguientes para apagar el proyector.

1. Presione el botón ALIMENTACIÓN del panel de control o el botón APAGADO del mando a distancia una vez. Se mostrará la ventana Apagado.

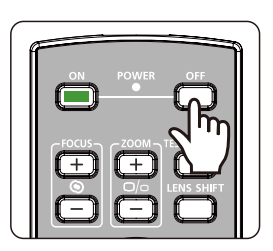

Enter STANDBY mode?

Yes: Press Again No: Please Wait

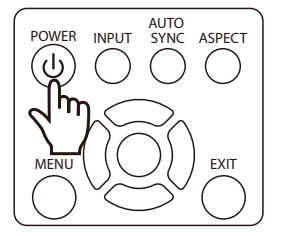

- 2. Presione el botón ALIMENTACIÓN de nuevo en el panel de control o en el mando a distancia para comprobar el apagado. El LED de alimentación parpadeará en naranja después de confirmar el apagado.
- 3. El proyector entrará en modo AHORRO cuando el LED de alimentación se ilumine en rojo.
- 4. Presione el interruptor de alimentación principal para colocarlo en la posición de apagado (O) y apagar el proyector.

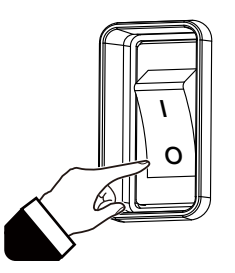

m

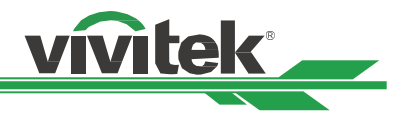

### <span id="page-21-0"></span>**Preparar el estado de instalación**

Este proyector está diseñado para colocarse en cualquier ángulo, por ejemplo, en una mesa, en el techo, verticalmente y sin inclinación, tal y como se muestra en la ilustración siguiente. Establezca el estado de enfriamiento conforme a la instalación del proyector que se indica a continuación.

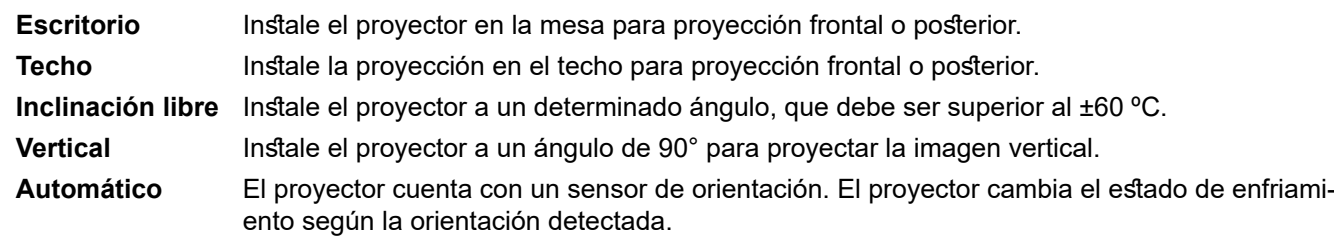

Instalación en escritorio, en el techo y libre de inclinaciones

Instalación vertical

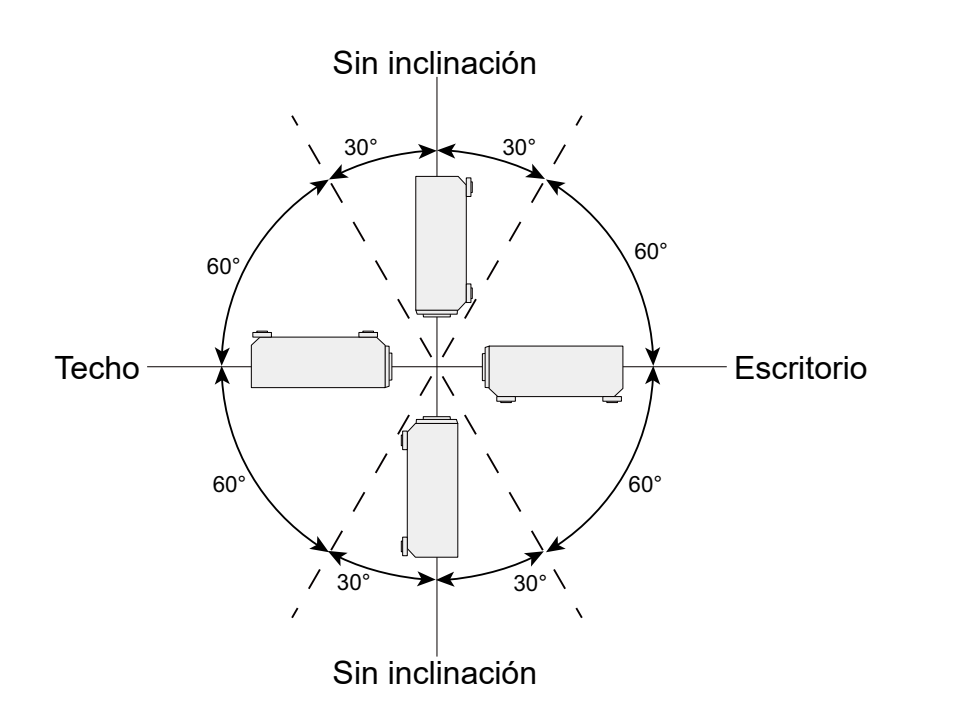

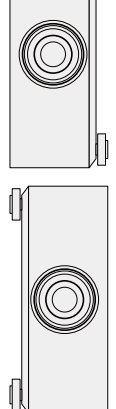

### **Configurar el modo de proyección**

La opción del modo de proyección se puede utilizar para cambiar la orientación de la imagen proyectada o voltear dicha imagen.

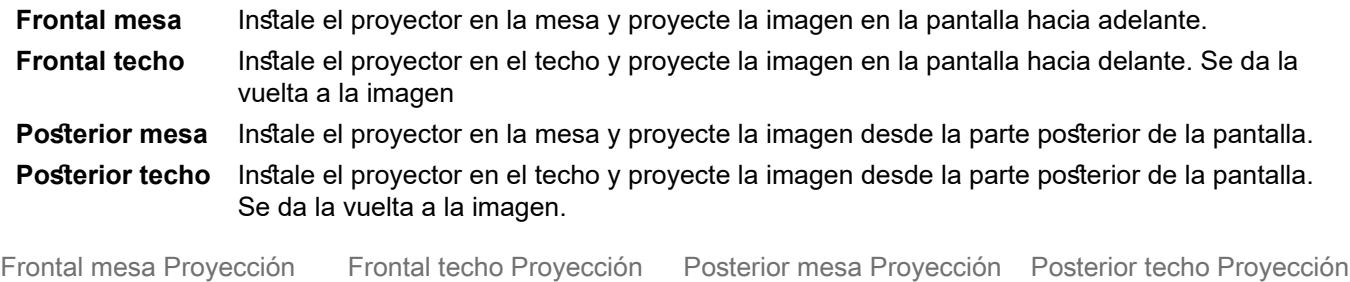

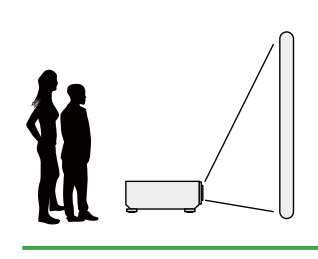

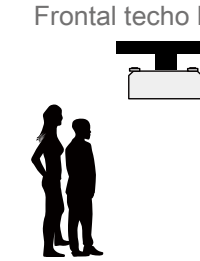

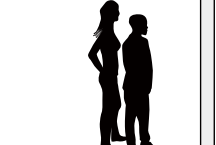

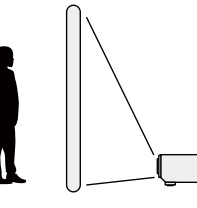

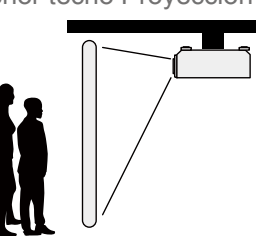

### <span id="page-22-0"></span>**Ajustar la posición de la imagen proyectada**

Este proyector tiene la función de desplazamiento de la lente alimentada; la imagen se puede desplazar vertical u horizontalmente sin mover el proyector. El intervalo de desplazamiento de la lente se muestra en porcentaje del alto y ancho de la pantalla. El intervalo de desplazamiento vertical máximo puede ser de un 64 % del alto de la imagen proyectada hacia arriba y de un 33 % de la altura hacia abajo. El intervalo de desplazamiento horizontal máximo es del 24 % del ancho de la imagen hacia la derecha y del 14 % fin del ancho de la imagen hacia la izquierda. Consulte la siguiente ilustración.. Límite del desplazamiento de la lente

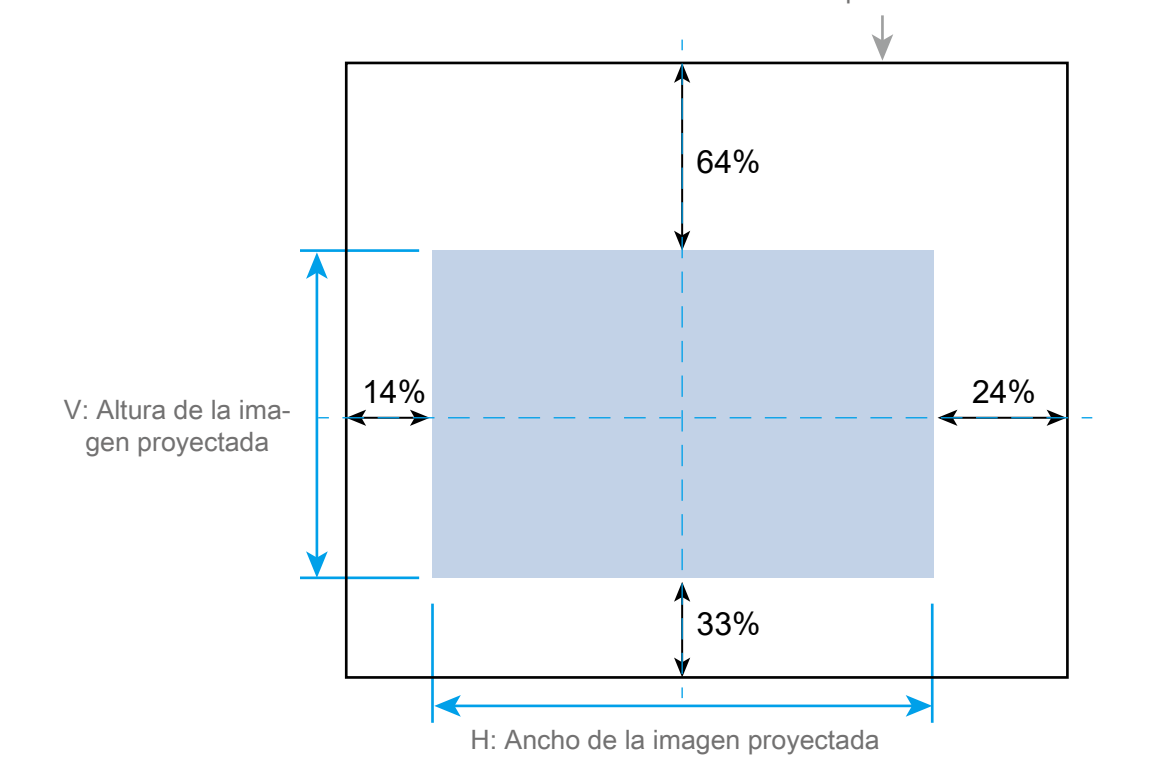

#### **Note**

- El proyector cuenta con un conmutador de seguridad dentro del orificio de instalación de la lente. La lente de proyección se debe instalar en el proyector antes de encender la alimentación. De lo contrario, la proyección no se podrá iniciar.
- Si el proyector no detecta ninguna lente después de que se enciende, el proyector entrará en modo de protección (POWER se ilumina en rojo, la luz de STATUS en rojo parpadea). Si esto sucede, apague la alimentación de CA del proyector y enciéndalo después de la instalación La lente.
- En el menú OSD se encuentra la función Bloqueo de la lente que permite deshabilitar el ajuste de control de la lente para evitar un posible mal funcionamiento después de terminar el ajuste. Asegúrese de deshabilitar el bloqueo antes de realizar el control de la lente.

23

### **Ajustar el enfoque y el zoom**

El enfoque y el zoom se pueden ajustar desde el panel de control del proyector o desde el mando a distancia. Consulte las pautas siguientes para ajustar el enfoque y el zoom manualmente.

Presione el botón Enfoque o Zoom del panel de control o del mando a distancia para ajustar el efecto de enfoque o zoom mediante los botones de aumento o reducción según sea necesario.

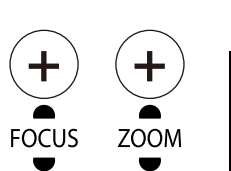

-) (-

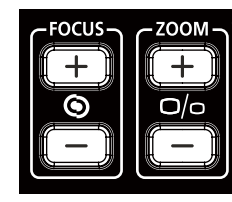

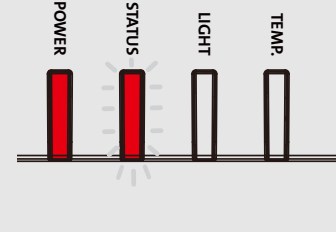

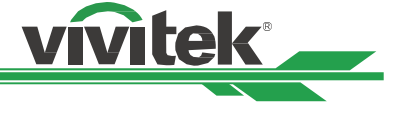

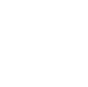

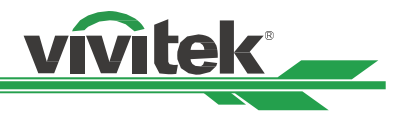

### <span id="page-23-0"></span>**Ajuste de la distorsión geométrica**

Cuando la imagen se proyecta en una superficie curva o en una pantalla en ángulo, la imagen puede distorsionarse. Puede utilizar el último motor de corrección geométrica de Vivitek para hacer que una imagen se vea visualmente correcta cuando se proyecta en una pantalla no plana o en ángulo. La opción como se muestra en la siguiente figura, la combinación de funciones disponibles se lista en el submenú de cada opción de corrección de geometría.

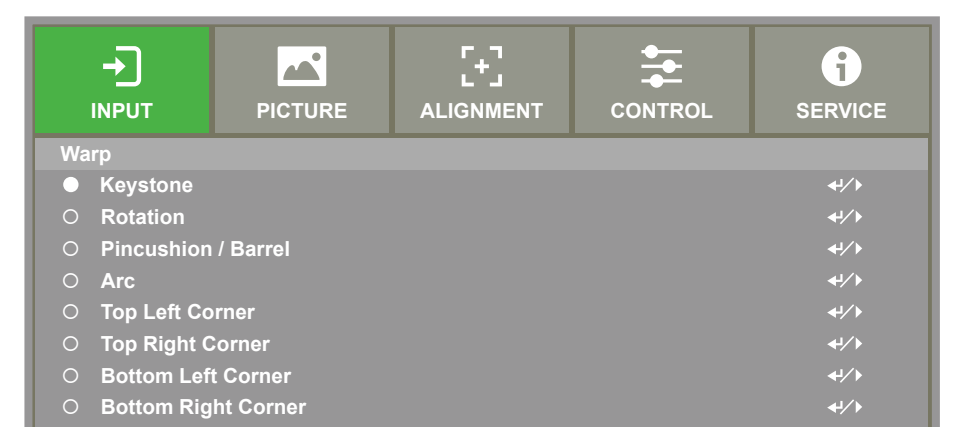

### <span id="page-23-1"></span>**Ajuste de Trapecio (Keystone)**

Seleccione el ajuste Keystone y luego use el botón < o ► para corregir la distorsión, el valor ajustable en la corrección horizontal y vertical es ± 30. La ilustración es la siguiente.

**MENU = Back Item Adjust Scroll** Keystone Horizontal (Horizontal Keystone)

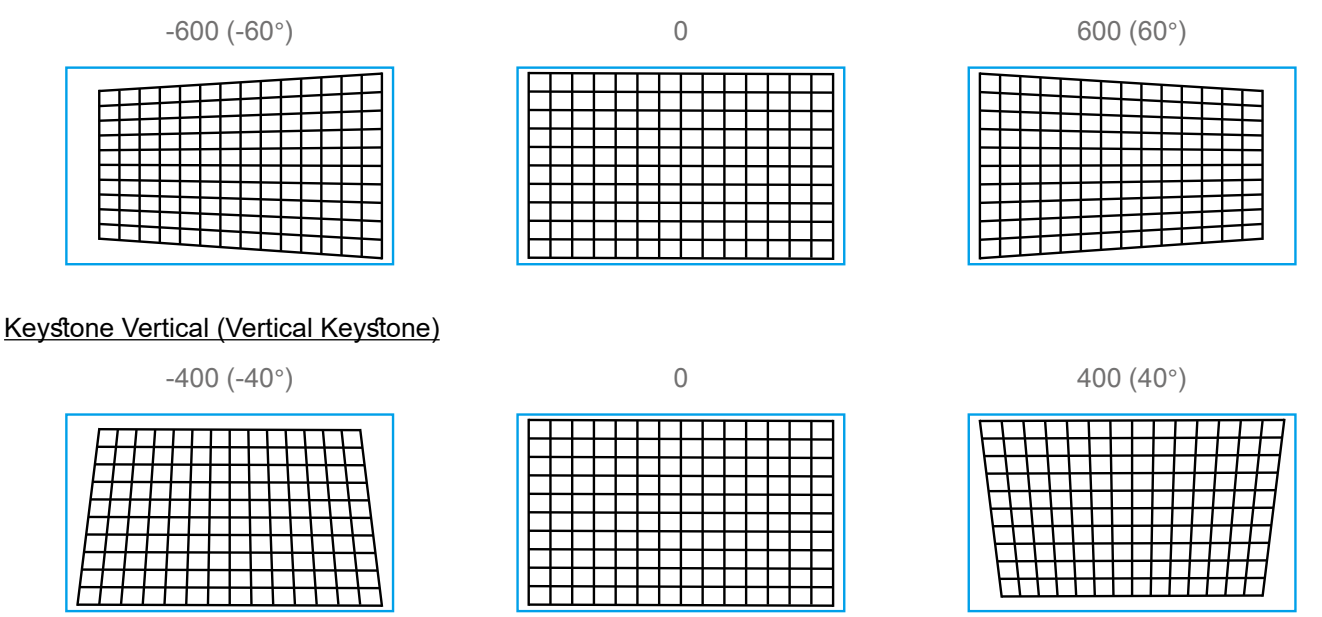

#### **Nota**

El rango ajustable anterior es adecuado para ajustar el tamaño del artículo individual. Además de corregir la distorsión trapezoidal H y V por separado, puede utilizar la combinación de las deformaciones trapezoidal H y V para corregir la distorsión. el rango ajustable de la combinación Keystone H y V es estrecho si se compara con el ajuste de una sola dimensión.

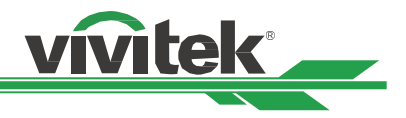

#### <span id="page-24-0"></span>Rotación (Rotation)

Después de ajustar H o V Keystone, la opción de rotación está disponible para girar la imagen si es necesario. La opción solo está disponible si se ajusta H o V Keystone, Use los botones ◄ o ► para girar la imagen hacia la derecha o hacia la izquierda.

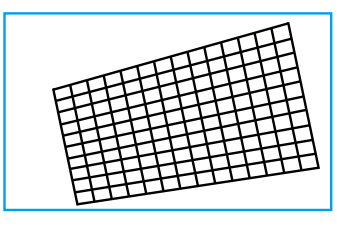

#### Reiniciar (Reset)

Restablecer todas las configuraciones bajo esta opción al valor predeterminado de fábrica.

#### <span id="page-24-1"></span>**Rotación (Rotation)**

Gire la imagen proyectada dentro del área de visualización activa.

Use el botón ◄ o ► para rotar la imagen hacia la derecha o hacia la izquierda. Seleccione la opción "Rotación" para devolver la configuración de Rotación al valor predeterminado. Tenga en cuenta que el tamaño de la imagen se reduce para proyectar una imagen completa cuando la Rotación está habilitada; Consulte la ilustración de abajo para el rango ajustable.

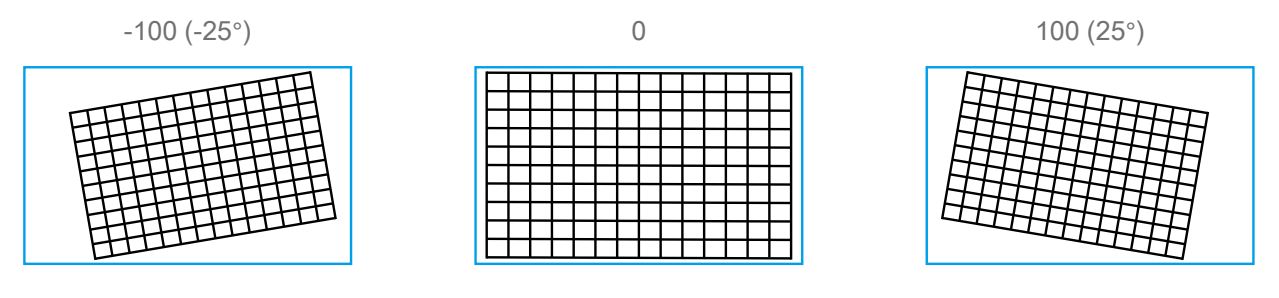

### <span id="page-24-2"></span>**Pincushion / barril (Pincushion / Barrel)**

Cuando la imagen se proyecta en una pantalla cilíndrica o cúpulas hemisféricas, puede utilizar la Corrección de alfiletero / barril para corregir la distorsión. Use los botones ◄ o ► para ajustar el efecto Pincushion / Barrel, Keystone o rotar la imagen mediante la opción Rotación.

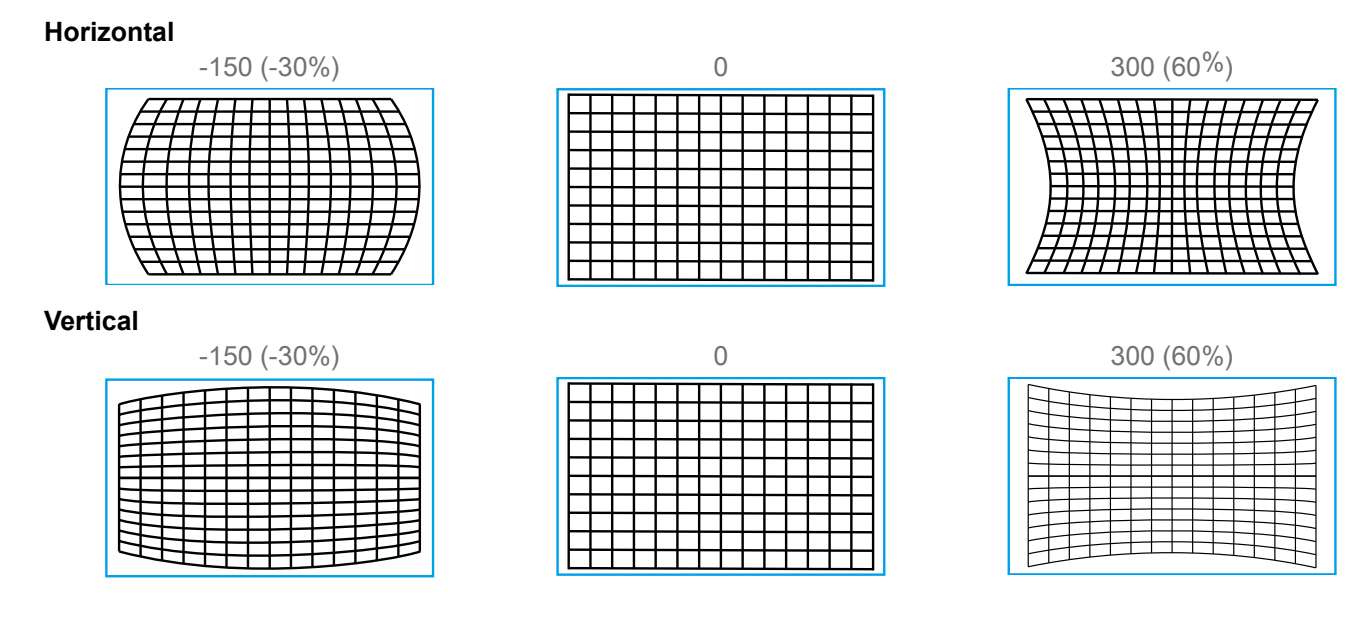

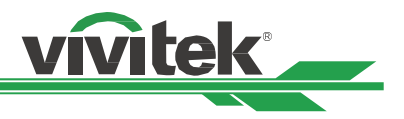

#### <span id="page-25-0"></span>**Ajuste de Trapecio (Keystone)**

Ejemplo para usar Horizontal Keystone.

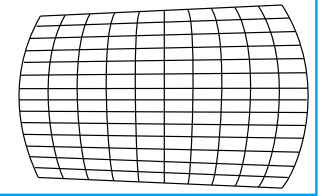

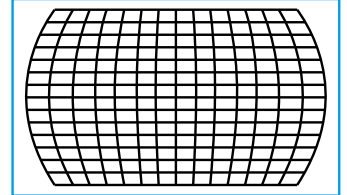

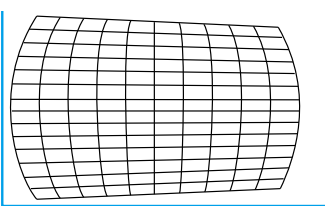

#### **Rotación (Rotation)**

Ejemplo para utilizar la rotación.

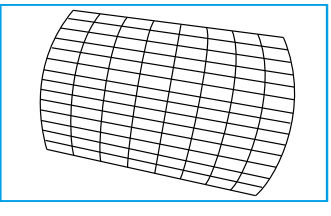

#### **Nota**

- H o V Keystone está disponible cuando se ajusta Horizontal o Vertical de "Pincushion / barril".
- La rotación está disponible cuando se ajusta H o V Keystone.
- Cuando se ajusta la rotación, el tamaño de la imagen se reduce para ajustarse al área de visualización activa.

### <span id="page-25-1"></span>**Arco (Arc)**

Además de corregir el efecto de alfiletero o barril, la función ARC le permite corregir la distorsión en un borde. Puede corregir por separado la distorsión en la parte superior, inferior, izquierda o derecha de la imagen. Por favor, consulte las ilustraciones a continuación.

#### **Tope (Top)**

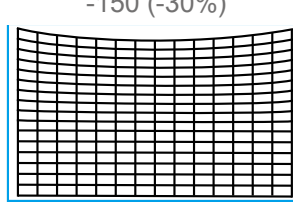

#### **Pie (Bottom)**

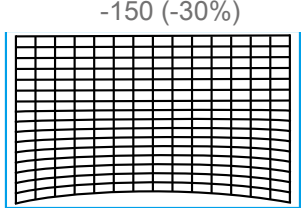

### **Derecha (Right)**<br>150 (-30%)

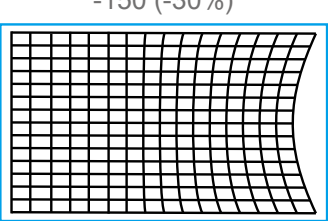

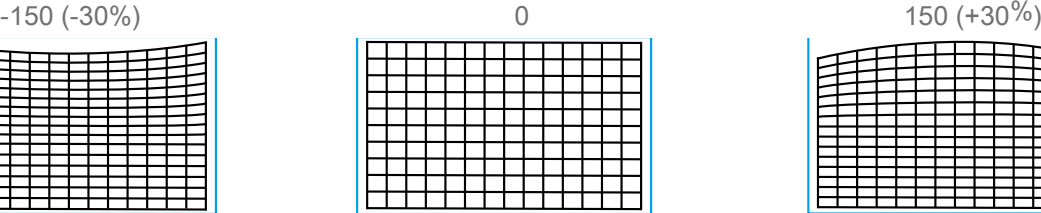

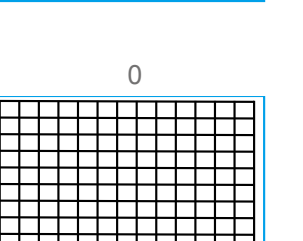

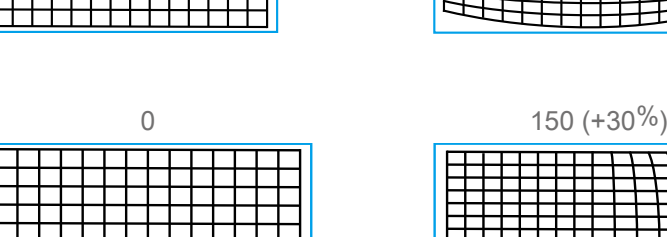

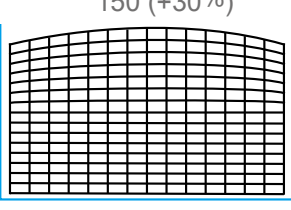

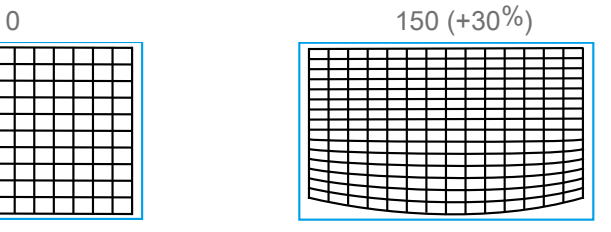

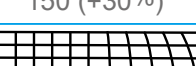

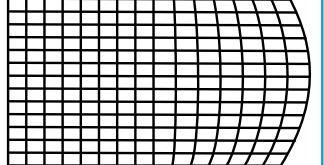

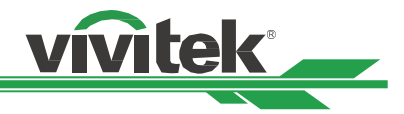

#### <span id="page-26-0"></span>**Izquierda (Left)**

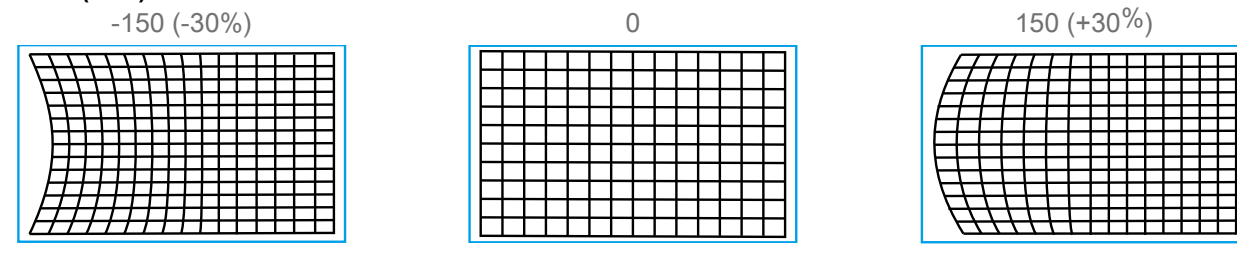

#### **Ajuste de la esquina**

En algunas aplicaciones, la distorsión en la esquina puede ocurrir debido a la instalación o superficie proyectada.

En este caso, puede utilizar el ajuste de Conner para corregir la distorsión esquina por esquina. Por favor, consulte las ilustraciones a continuación.

### <span id="page-26-1"></span>**Ajuste de la esquina superior izquierda (Top Left Corner)**

#### **Horizontal**

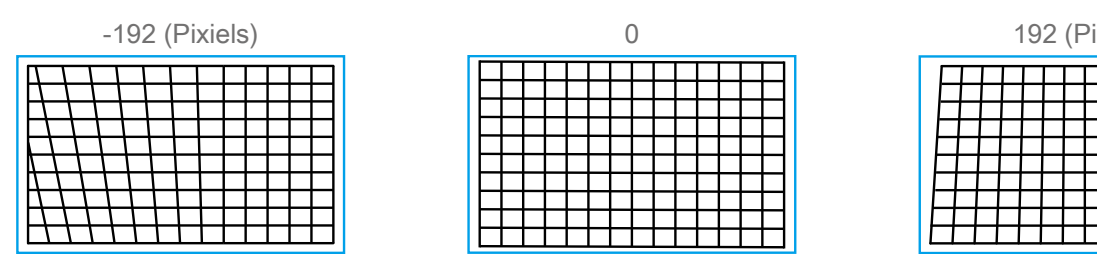

#### **Vertical**

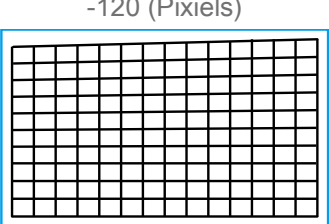

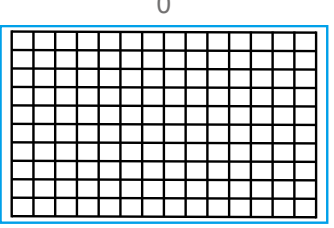

| 192 (Pixels) |  |  |  |  |  |  |  |  |  |  |  |  |
|--------------|--|--|--|--|--|--|--|--|--|--|--|--|
|              |  |  |  |  |  |  |  |  |  |  |  |  |
|              |  |  |  |  |  |  |  |  |  |  |  |  |
|              |  |  |  |  |  |  |  |  |  |  |  |  |
|              |  |  |  |  |  |  |  |  |  |  |  |  |
|              |  |  |  |  |  |  |  |  |  |  |  |  |
|              |  |  |  |  |  |  |  |  |  |  |  |  |
|              |  |  |  |  |  |  |  |  |  |  |  |  |

-120 (Pixiels) 0 120 (Pixels)

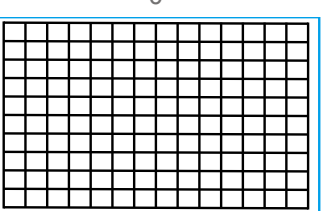

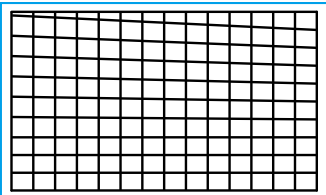

### <span id="page-26-2"></span>**Ajuste de la esquina superior derecha (Top Right Corner)**

#### **Horizontal**

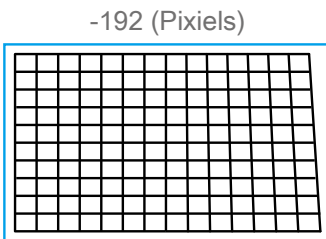

#### **Vertica l**

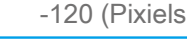

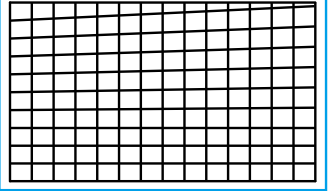

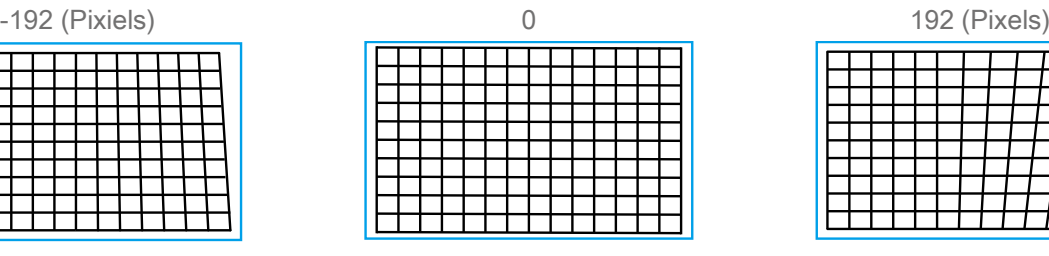

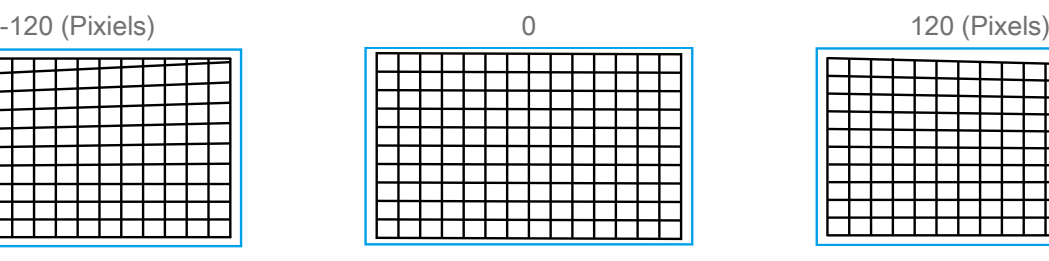

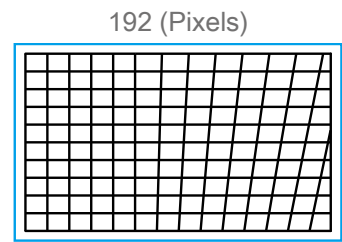

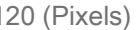

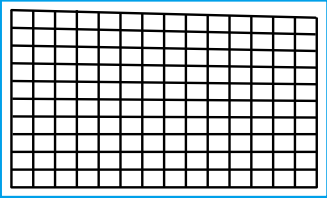

<span id="page-27-1"></span><span id="page-27-0"></span>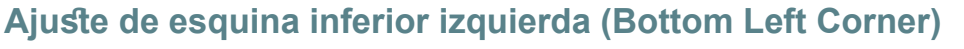

#### **Horizontal**

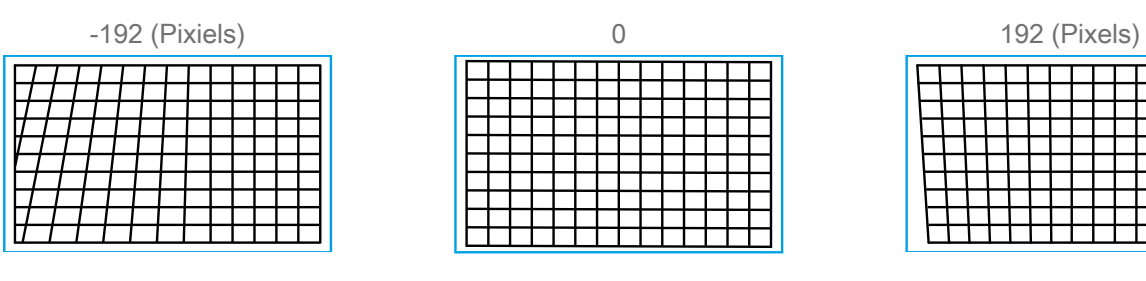

#### **Vertical**

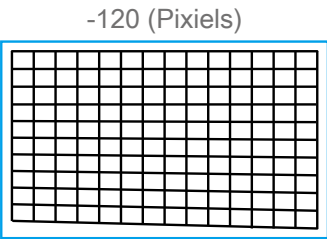

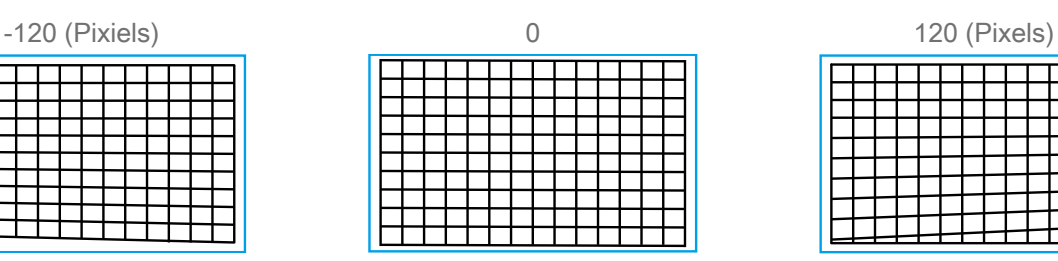

# 

vivitek

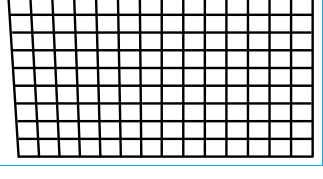

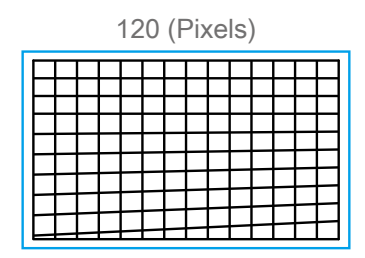

### <span id="page-27-2"></span>**Ajuste de esquina inferior derecha (Bottom Right Corner)**

#### **Horizontal**

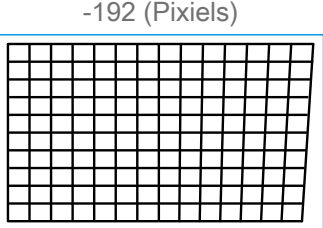

#### **Vertical**

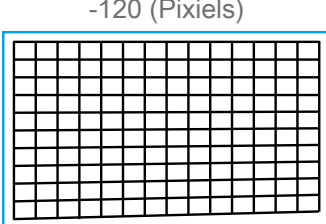

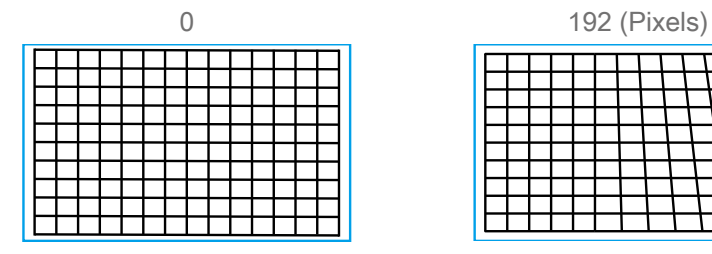

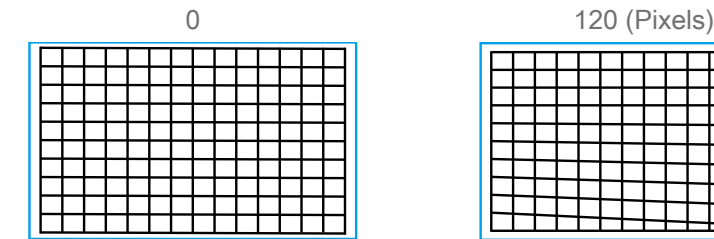

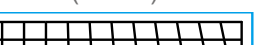

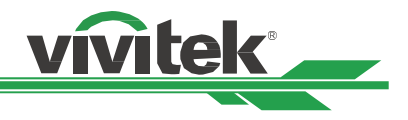

### <span id="page-28-0"></span>**Evitar el uso no autorizado del proyector**

### <span id="page-28-1"></span>**Utilizar el bloqueo del panel de control**

Esta función le permite bloquear el panel de control del proyector para prevenir pulsaciones accidentales por parte de un individuo o una persona no autorizada para controlar el proyector.

#### **Bloquear los botones de control**

Seleccione CONTROL>Ajustes OSD>Bloqueo de teclado para habilitar la función tal y como se muestra en la siguiente ilustración.

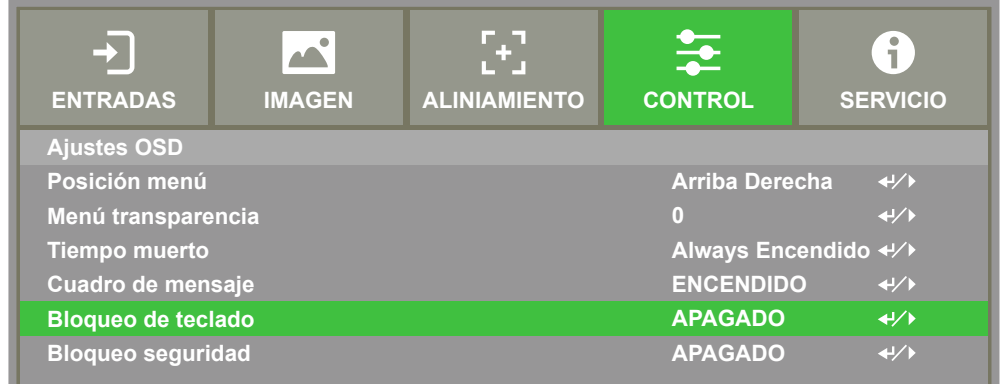

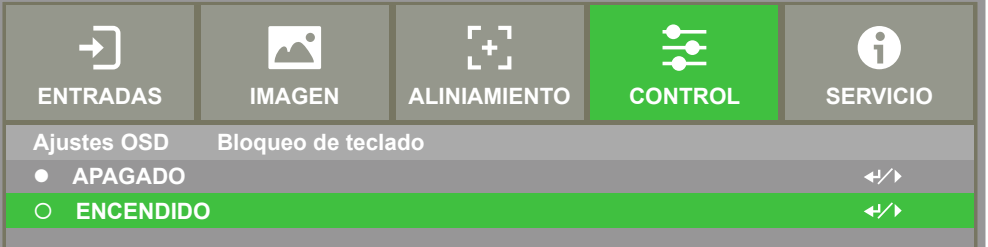

Aparecerá el mensaje emergente como se muestra abajo si la opción Bloqueo de teclado está activada. Seleccione Aceptar para confirmar o Cancelar para omitir la configuración.

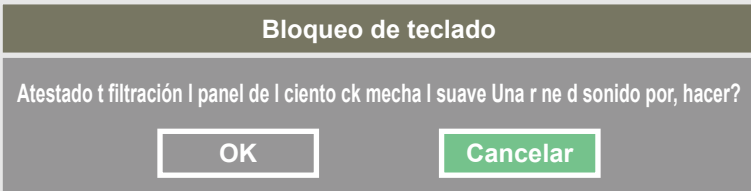

**MENU = Back Item Adjust Scroll** je siguiente se muestra en la pantalla durante unos segundos si se presiona cualquier botón de control. Una vez habilitada la opción Bloqueo de teclado, todos los botones de control del proyector se bloquearán. El mensa-

Bloqueo de teclado activado

#### **Nota**

Cuando se enciende Bloqueo de teclado. Solo la tecla de encendido estará disponible, Otra funcións no funcionará hasta que se desbloquee Bloqueo de teclado (establecer en Cancelar). Consulte la ["Desbloquear el panel de con"](#page-29-1) [trol en la página](#page-29-1) 30 ".

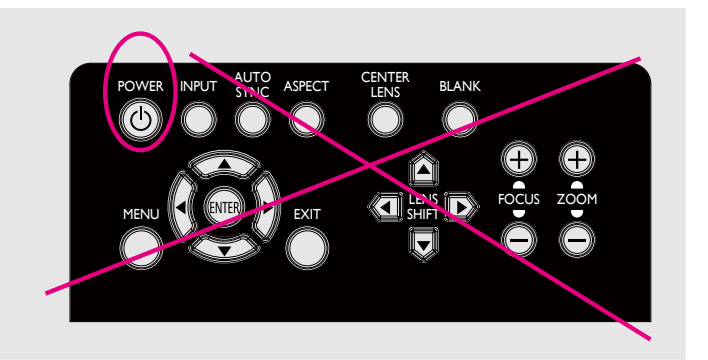

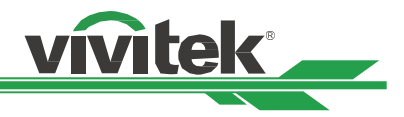

#### <span id="page-29-1"></span><span id="page-29-0"></span>**Desbloquear el panel de control**

Una vez habilitada la opción Bloqueo de teclado, todos los botones de control del proyector se deshabilitarán. Entre en la opción del menú OSD CONTROL>Ajustes OSD>Bloqueo de teclado y, a continuación, seleccione APAGADO para desbloquear el panel de control mediante el mando a distancia.

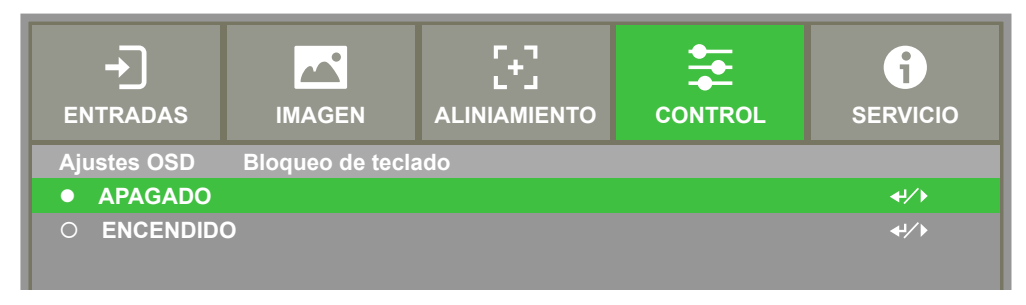

#### <span id="page-29-2"></span>**Utilizar el bloqueo de seguridad**

Esta función permite bloquear el proyector para evitar el encendido no autorizado del mismo. La configuración es válida la próxima vez que enciende el proyector.

#### **Habilitar el bloqueo de seguridad**

Seleccione CONTROL>Ajustes OSD>Bloqueo seguridad y seleccione ENCENDIDO para habilitar la función tal y como se muestra en la siguiente ilustración.

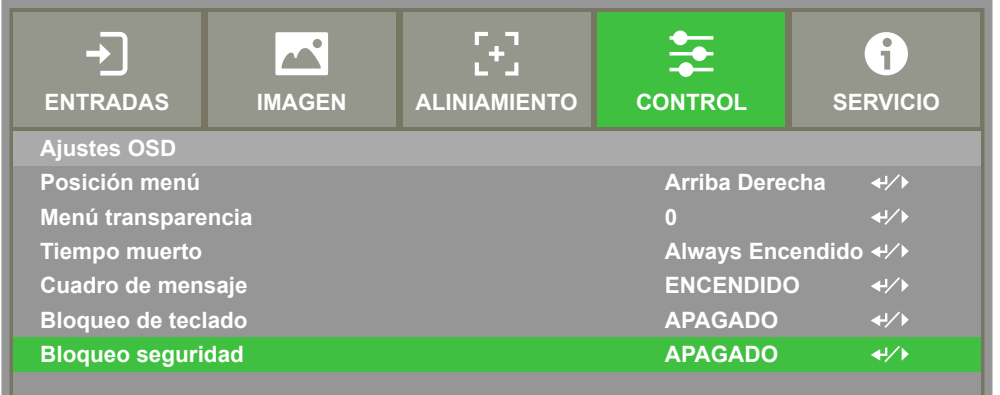

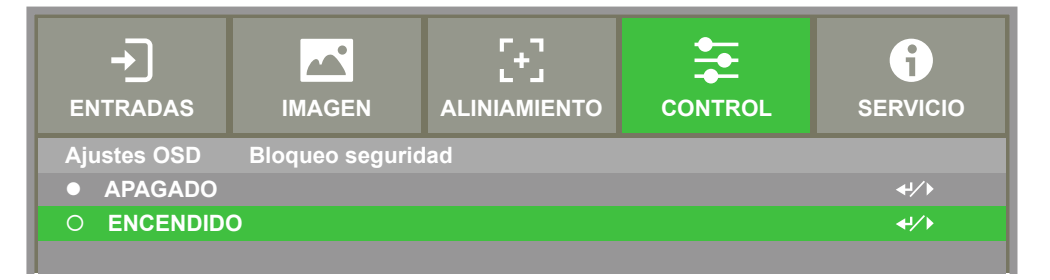

Una vez activada la opción Bloqueo seguridad, aparecerá el mensaje emergente para configurar el bloqueo mediante contraseña tal y como se muestra continuación. Presione los botones de flecha para configurar la contraseña, que puede ser una combinación de cuatro teclas de flecha.

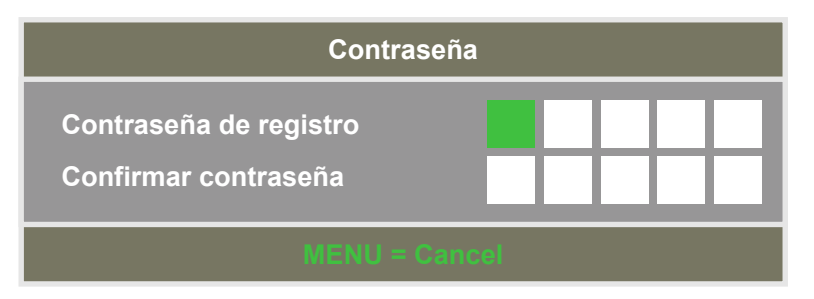

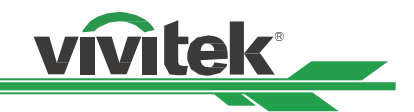

<span id="page-30-0"></span>Aparecerá el mensaje emergente como se muestra a continuación si la opción Bloqueo de teclado está activada. Seleccione OK para confirmar o Cancelar para omitir la configuración.

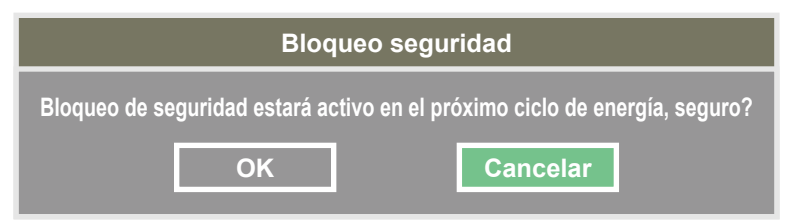

La próxima vez que encienda el proyector, la ventana emergente le recordará que introduzca la contraseña para iniciar la proyección. El proyector no se puede operar sin ingresar la contraseña correcta.

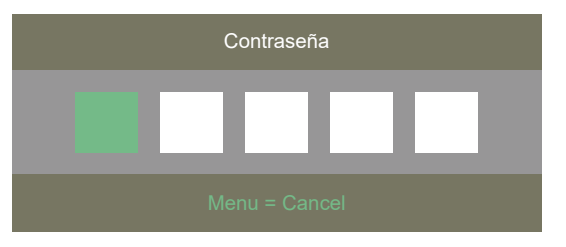

#### **Desbloquear el proyector**

El proyector se puede desbloquear desde el menú OSD. Entre en CONTROL>Ajustes OSD>Bloqueo seguridad y seleccione APAGADO para deshabilitar la opción Bloqueo seguridad como se muestra a continuación.

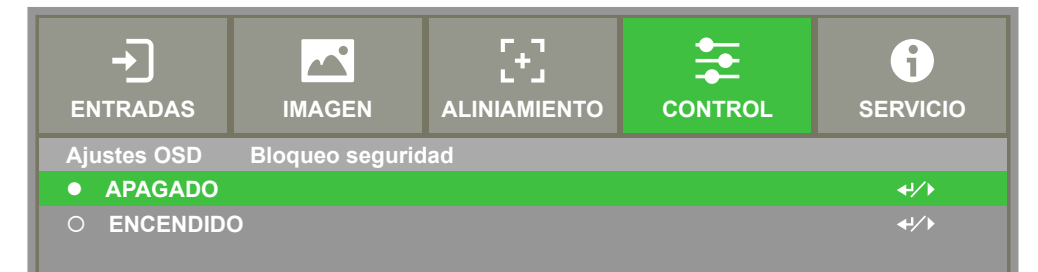

Una vez seleccionada la opción APAGADO, se mostrará la ventana emergente para confirmar la configuración. Seleccione OK para deshabilitar la función. De lo contrario, seleccione Cancelar para omitir la configuración.

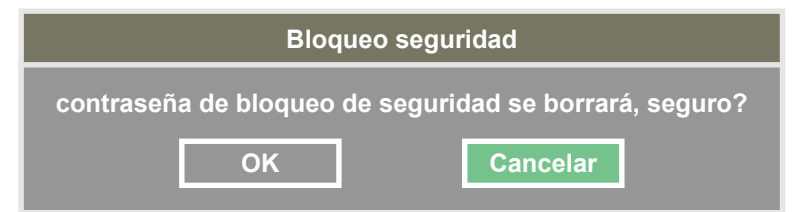

### <span id="page-31-1"></span><span id="page-31-0"></span>**Utilizar el identificador de control para aplicación de varios proyectores**

Cuando instale más de un proyector en la habitación, los proyectores pueden recibir la señal del mando a distancia a la vez. En este caso, puede utilizar la función de control de identidad para especificar la identificación del proyector y del mando a distancia para controlar el proyector especifico. Siga los siguientes pasos para configurar el número de identificación para el proyector y el mando a distancia.

### **Paso 1: Establecer el número de identificación del proyector**

Antes de configurar el código de control de identificación del mando a distancia infrarrojo, necesita especificar el código de control de identificación para cada proyector. Puede utilizar el panel de control del proyector para configurar el código de control de identificación del proyector o utilizar la red de control RS232 para configurar su código de control de identificación.

1. Habilitar la función de control de identificación del proyector desde CONTROL-> A distancia por infrarrojos-> Control de la ID Activado se muestra en la figura de abajo.

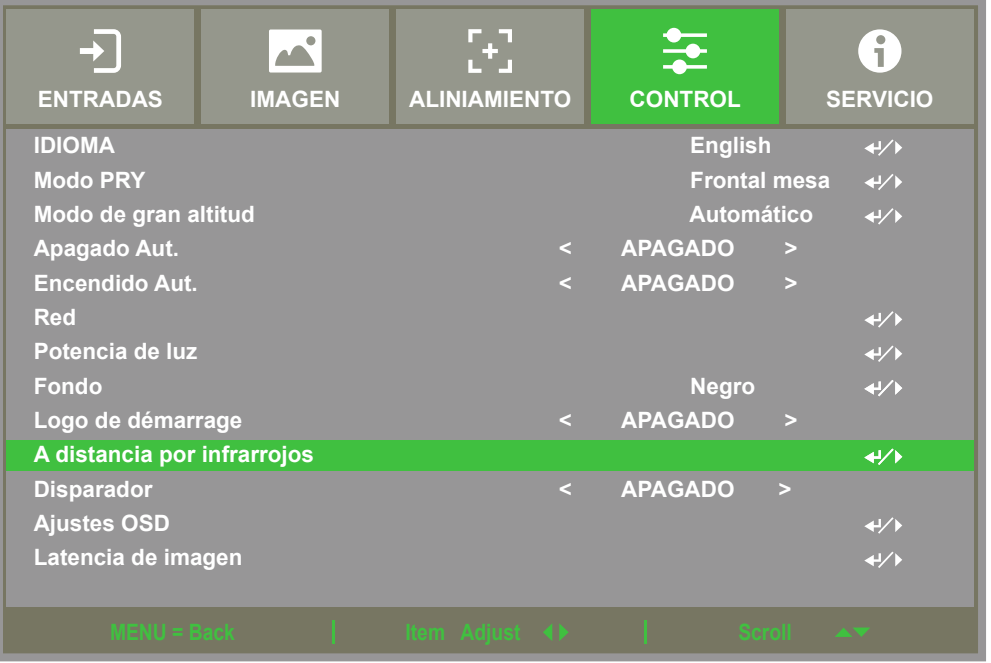

El cuadro de mensaje se mostrará como sigue cuando ingrese el A distancia por infrarrojos. Seleccionando "ON" para activar el control de ID o "Off" para cancelar, use la configuración de ID.

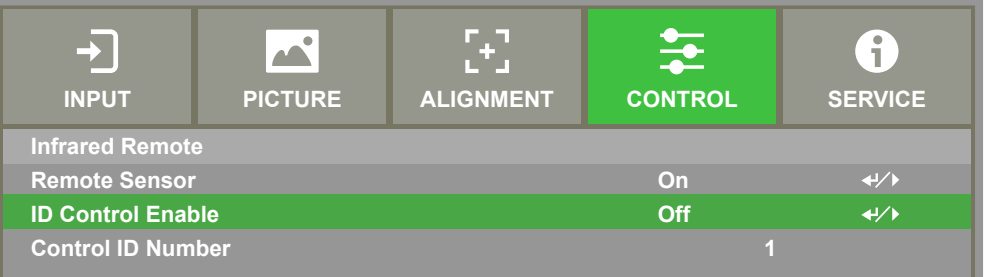

2. Configurar el Número de identificación de control

Seleccione la opción número de control de identificación y a continuación presione los botones Aceptar; utilice los botones ► para incrementar el número o el botón ◄ para reducir el número para configurar la identificación del proyector Esta opción está disponible cuando el control de identificación del proyector está encendido. El rango de los números que se puede configurar es 1-99.

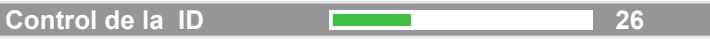

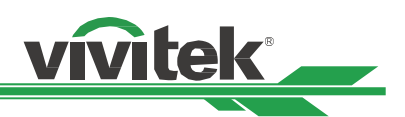

<span id="page-32-0"></span>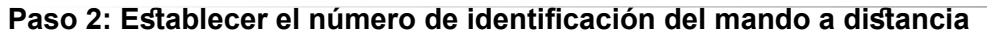

El mando a distancia tiene dos formas de operar el proyector.

- Utilice 1 mando a distancia para operar los dos proyectores. Cada mando a distancia puede guardar dos códigos de control de identificación. Presione a la vez Ajuste Identificación + MENU durante 5 segundos. La luz trasera del mando a distancia se iluminará 1 vez y a continuación cambie al siguiente código de control de identificación.
- Un mando a distancia corresponde a un solo proyector. Asumiendo que hay 3 proyectores en la habitación, entonces utilice 3 mandos a distancia distintos para operar cada proyector..

#### **Nota**

- El código de control de la identificación del proyector es 1, 2, 3, ... 99.
- El código de control de identificación del mando a distancia infrarrojo tiene 2 dígitos, por lo tanto 01 es equivalente a 1, 02 es equivalente a 2 en el proyector.

Ejemplo: Cuando el código de control de identificación del proyector es 5, mantenga pulsado el botón de configuración de identidad en el mando a distancia durante 3 segundas, la luz de alimentación LED del mando a distancia empezará a parpadear. A continuación, mantenga pulsado el número 0 en el mando a distancia durante un segundo, la luz de alimentación LED se iluminará para indicar que la configuración ha tenido éxito y a continuación mantenga pulsado 5 durante 1 segundo. La luz LED de alimentación del mando a distancia se iluminará de nuevo para indicar que el mando a distancia se ha configurado correctamente con el código de identificación 05, en este momento puede utilizar el mando a distancia para controlar el proyector con el quinto código de control de identificación.

Mantenga presionado ID SET durante 3 seg.

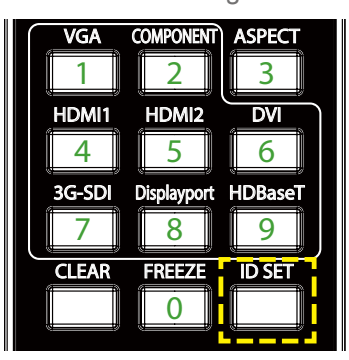

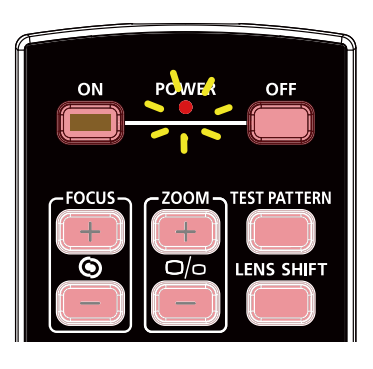

El LED de encendido parpadea Presione dos dígitos para el número de identificación

**vivitek** 

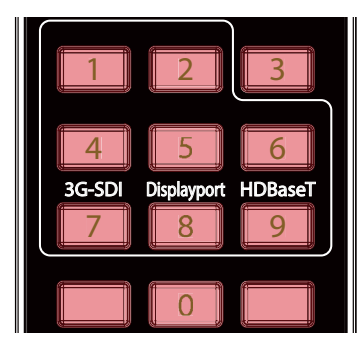

#### <span id="page-32-1"></span>**Borrar el número de identificación del mando a distancia**

Puede presionar directamente la Configuración Identificación (ID Set) para configurar un nuevo código de control de identidad. El nuevo código de control de identificación sobrescribirá el antiguo. También puede utilizar el botón Configuración Identificación (ID Set) + Borrar (Clear) en el mando a distancia para borrar el código de control de identificación siguiendo los pasos.

Press ID SET+CLEAR durante 5 segundos aproximadamente

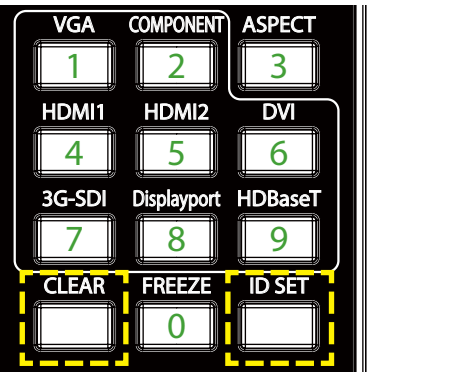

La retroiluminación de los botones parpadea una vez

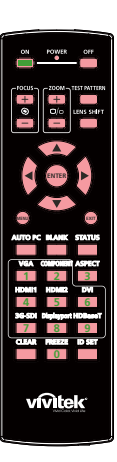

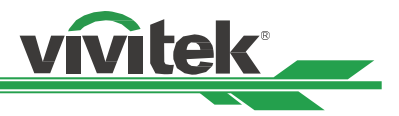

#### <span id="page-33-0"></span>**Comprobar el número de identificación del proyector y del mando a distancia**

El número de identificación del proyector y del mando a distancia se puede comprobar mediante el menú SERVICIO tal y como se muestra en la figura siguiente. "X" significa que la función no está habilitada; el número 26 es el número de identificación actual del mando a distancia.

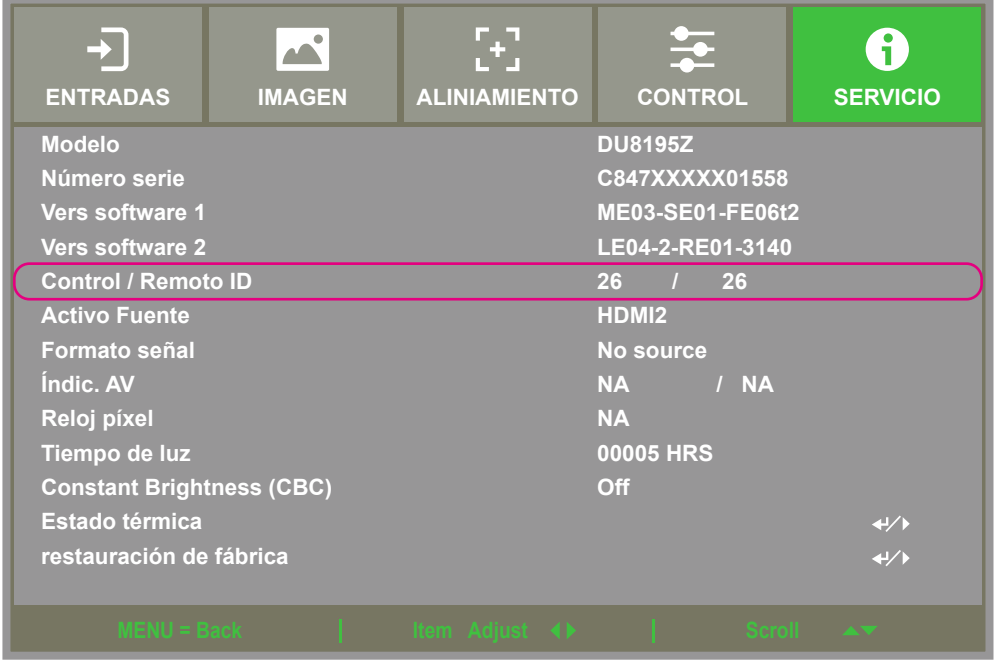

#### **Note**

- Si la opción Control de identificación del proyector está establecida en APAGADO, el proyector puede recibir cualquier señal de control del mando a distancia, incluso si el número de identificación está establecido en dicho mando.
- Cuando el terminal del cable del mando a distancia se inserte en el terminal de control cableado del proyector, este cambiará automáticamente al modo de control cableado y no se podrá controlar a través de la señal de infrarrojos del mando a distancia. Desconecte el terminal de control cableado del proyector si desear realizar el control a través de la señal de infrarrojos del mando a distancia.
- Si el cable del mando a distancia cableado o el transmisor de infrarrojos externo se insertan en el puerto incorrecto, como por ejemplo el puerto Activador, dicho mando o trasmisor puede resultar dañado. Asegúrese de que el puerto es correcto.

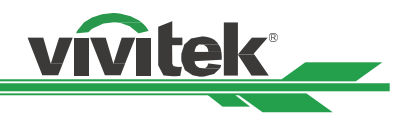

## <span id="page-34-0"></span>**E / S - Conectando**

Siga las instrucciones que se indican a continuación para conectar el proyector a la fuente de vídeo o a un equipo de control externo (si lo hay). Cuando conecte el equipo, utilice el cable de señal correcto para conectar cada fuente de señal y asegúrese de que el cable está perfectamente conectado. Apriete la tuerca en la unión y conecte el equipo de fuente de señal al proyector conforme a la figura siguiente.

### **Conectar un equipo personal**

Puede conectar la señal de PC que desea proyectar al proyector a través de un cable DVI-D, HDMI, VGA o RGBHV (BNC). Si la señal que desea proporcionar es una señal VGA, conecte el cable VGA a la pantalla externa para supervisar el contenido proyectado simultáneamente.

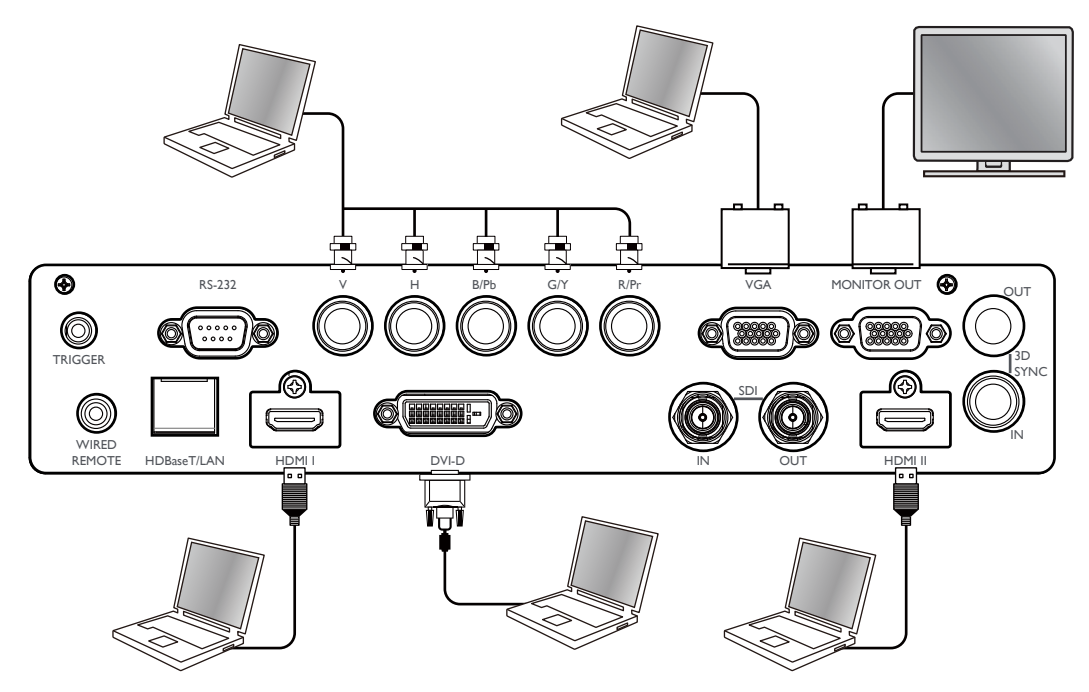

### **Conectar el dispositivo de vídeo**

Conecte el equipo de vídeo al puerto de entrada del proyector a través del conector DVI-D, HDMI, SDI, vídeo de componentes, Transmisor HDBaseT.

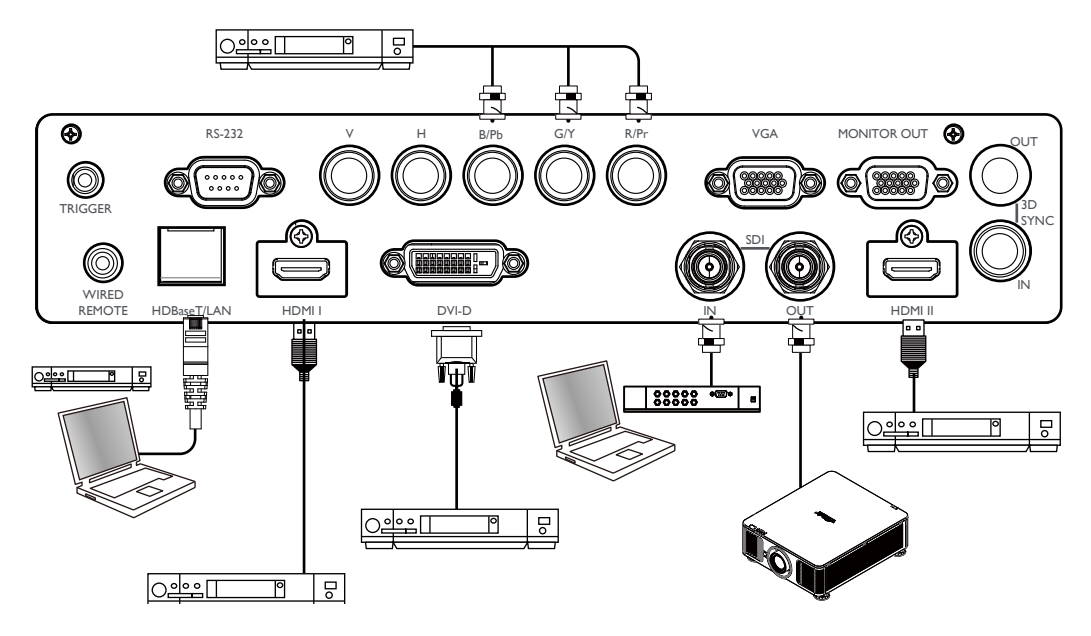

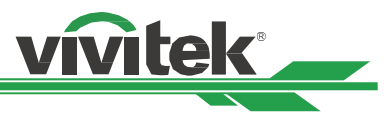

### <span id="page-35-0"></span>**Conectar el equipo de control**

El proyector tiene el siguiente puerto de control para conectar al equipo de control:

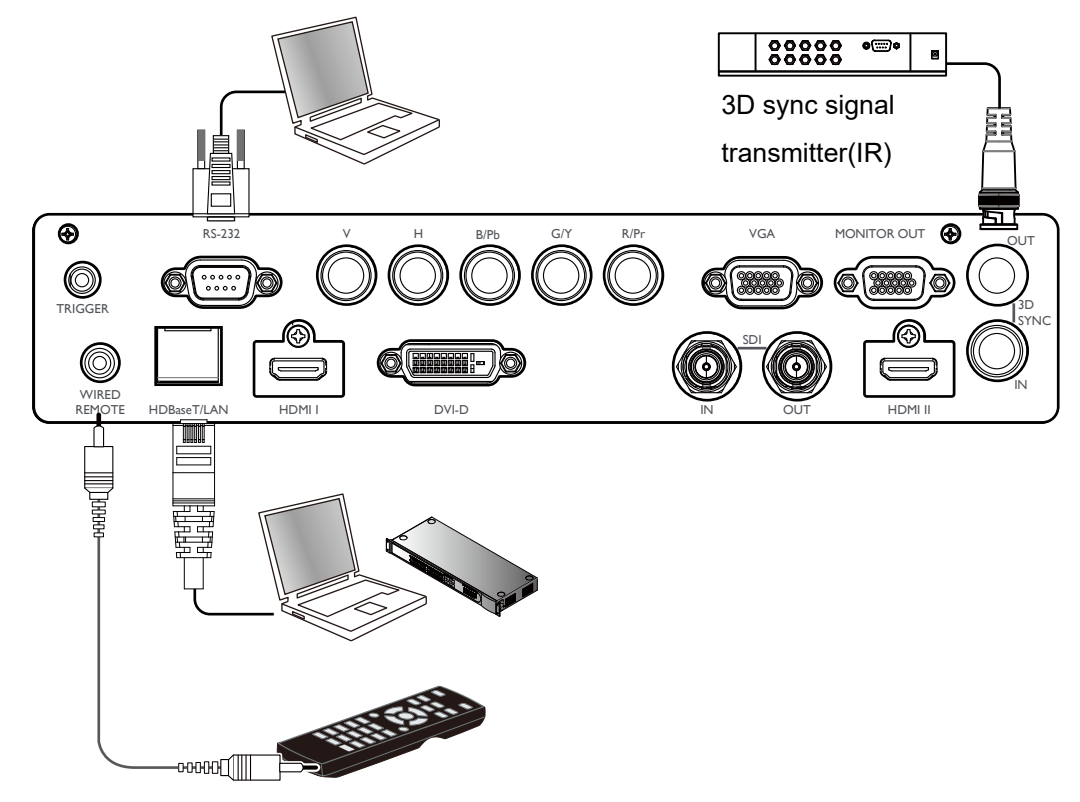

#### **HDBaseT/LAN (control de red)**

El proyector es compatible con el control de red. LAN y HDBaseT comparten un puerto. Si solamente se utiliza control de red, puede conectar el puerto LAN del proyector a su PC o a través de la red local. Consulte el manual de comunicación remota para obtener información detallada.

#### **RS-232 (control RS-232)**

El proyector puede controlarse a distancia conectándolo a su PC o al sistema de control a través del cable serie estándar de 9 contactos (cable serie de conexión directa). Consulte el manual de comunicación remota para obtener información detallada.

#### **Wired remote control (Mando a distancia cableado)**

Si el proyector no puede recibir la señal de infrarrojos del mando a distancia debido a una distancia demasiado larga o a la existencia de obstáculos, puede conectar el cable al mando a distancia de infrarrojos o al transmisor de infrarrojos externo (opcional) a través del puerto de entrada CABLE para ampliar el alcance de trabajo de dicho mando.

#### **3D Sync Out/In (Salida y entrada de sincronización 3D)**

Conectar al transmisor de señal de sincronización IR 3D o al dispositivo.

#### **Nota**

- Cuando el terminal del cable del mando a distancia se inserte en el terminal de control cableado del proyector, este cambiará automáticamente al modo de control cableado y no se podrá controlar a través de la señal de infrarrojos del mando a distancia. Desconecte el terminal de control cableado del proyector si desear realizar el control a través de la señal de infrarrojos del mando a distancia.
- Si el cable del mando a distancia cableado o el transmisor de infrarrojos externo se insertan en el puerto incorrecto, como por ejemplo el puerto Activador, dicho mando o transmisor puede resultar dañado. Asegúrese de que el puerto es correcto.

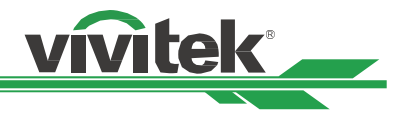

### <span id="page-36-0"></span>**Conectar el activador de pantalla**

Si el sistema de proyección incluye la pantalla de proyección eléctrica y otro dispositivo activador de 12 V, puede conectar estos dispositivos a dicho activador para transmitir y definir la configuración de señal de 12 V, como por ejemplo la automatización y la relación de aspecto de 16:10 a través del menú OSD en Activador. Cuando se encienda, el proyector trasmitirá señales de 12 V conforme a la configuración actual de la relación de aspecto y del activador. Puede utilizar la señal para controlar la pantalla o el dispositivo.

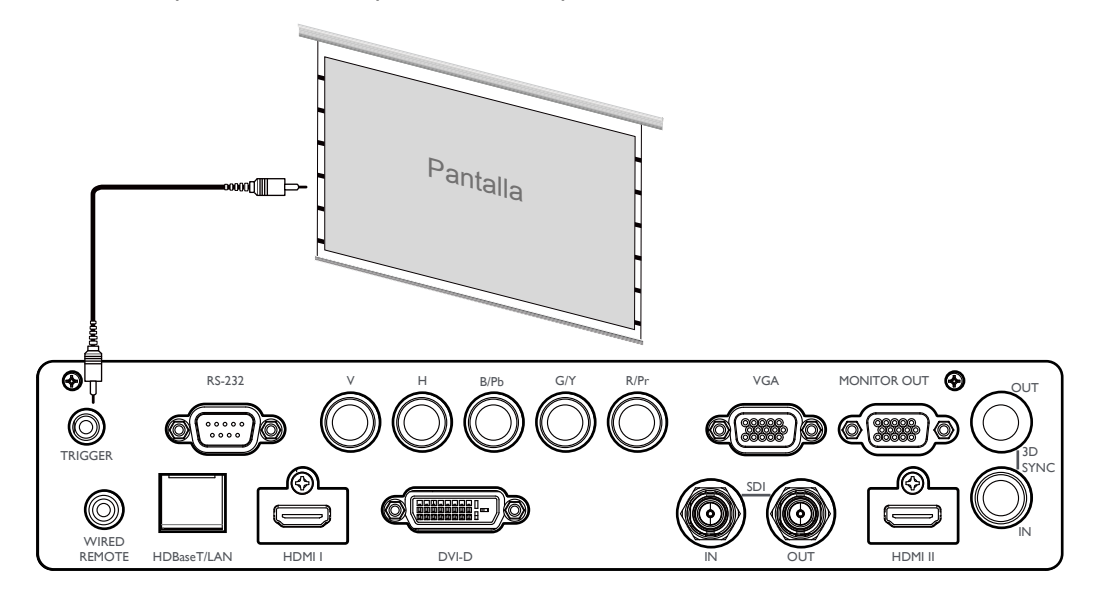

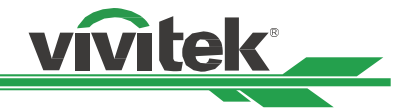

### <span id="page-37-0"></span>**Conectar el transmisor HDBaseT externo**

El proyector cuenta con un receptor HDBaseT integrado. Con el transmisor HDbaseT (opcional), las señales de vídeo, RS-232 y LAN se pueden enviar al proyector a través del cable RJ-45. Si el transmisor HDbaseT que ha adquirido admite la entrada y salida del mando a distancia de infrarrojos, las señales de control procedente de dicho mando se pueden enviar al proyector a través del cable RJ-45.

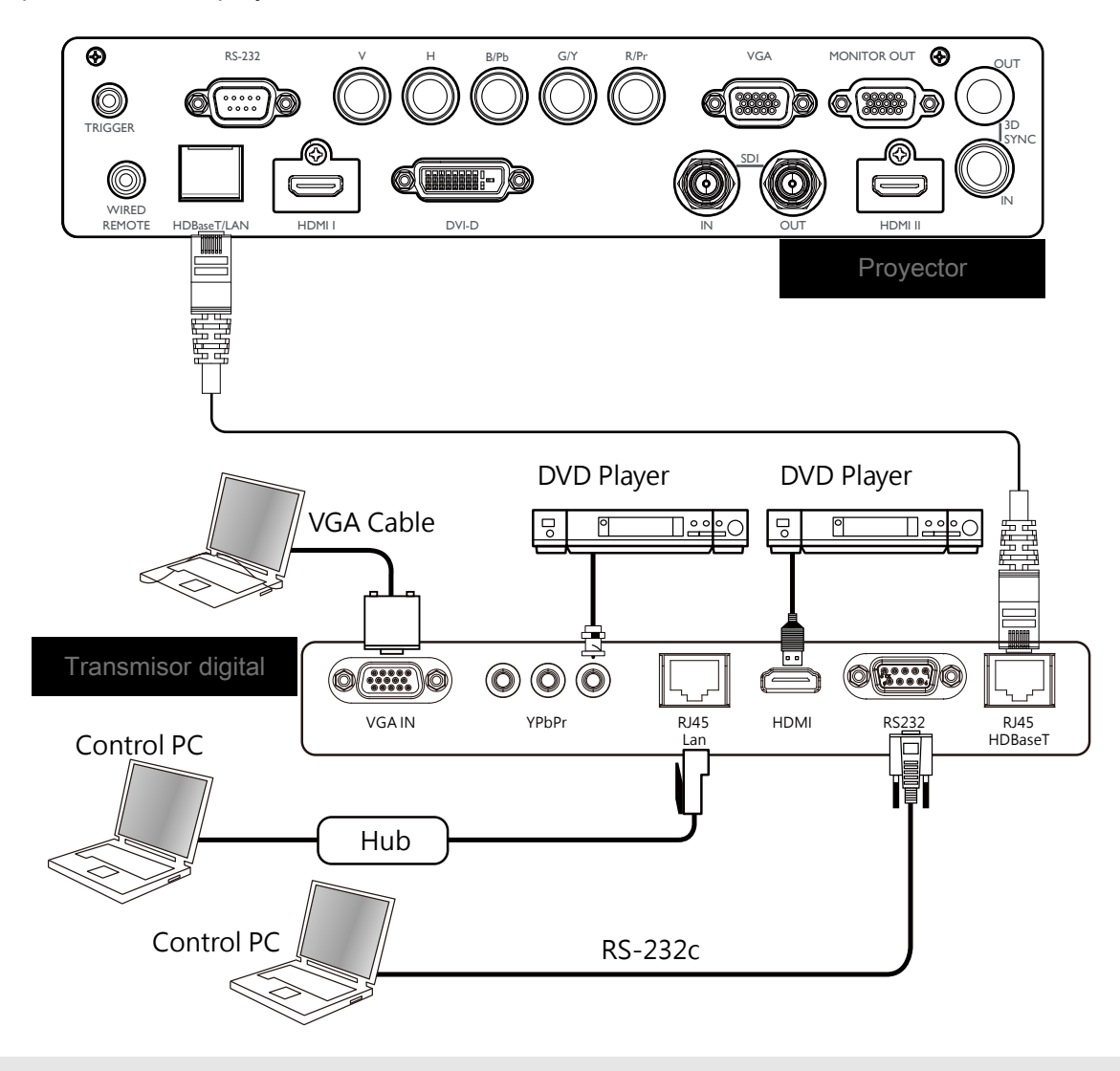

#### **Nota**

- El proyector admite la señal de vídeo, R-232, el mando a distancia de infrarrojos y la recepción de las señales del control de red, pero no es compatible con la funcionalidad Alimentación a través de Ethernet (PoE, Power over Ethernet).
- La tasa de baudios se cambiará automáticamente a 9600 si el comando RS232 se envía a través del transmisor HDBaseT externo.
- Si el comando se envía a través del transmisor HDBaseT, la distancia de transmisión más larga será de 100 metros. Si la distancia de transmisión se supera, la proyección puede interrumpirse o sufrir interferencias, o la señal de control puede que no se envíe.
- Utilice el cable RJ-45 Cat5e o de categoría superior y evite enroscarlo. Un cable enroscado puede provocar daños o interferencias en la transmisión de la señal, reducir la distancia de transmisión y degradar la calidad de la imagen..

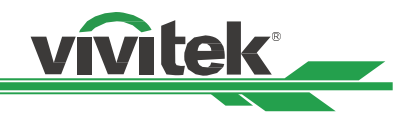

### <span id="page-38-0"></span>**Utilizar el menú en pantalla**

### **Utilizar el menú OSD**

El proyector tiene un menú en pantalla (OSD, On-Screen Display) que le permite realizar ajustes en la imagen, cambiar diversas configuraciones y comprobar el estado actual del proyector.

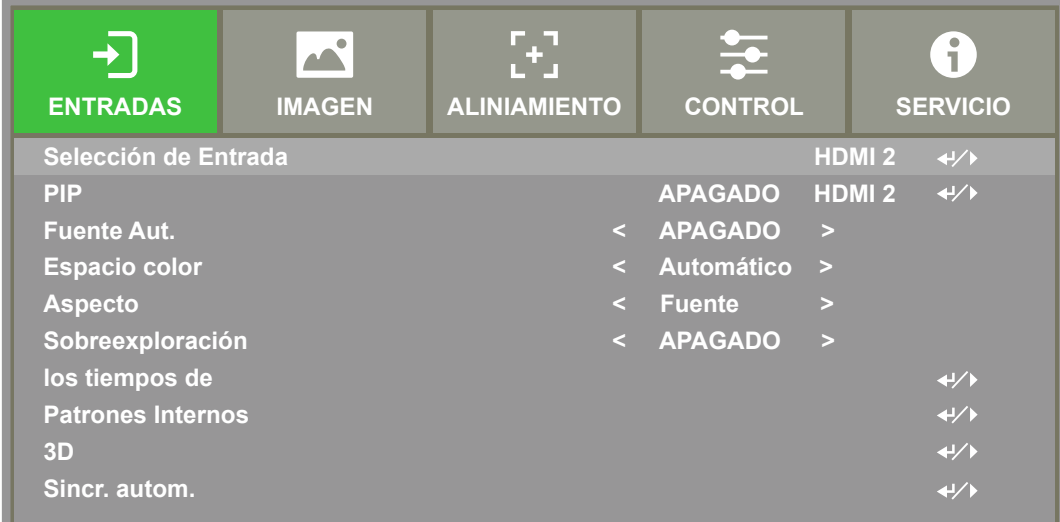

#### **Recorrer el menú OSD**

Puede utilizar el mando a distancia o los botones de control del proyector para desplazarse por el menú OSD y realizar cambios en el mismo. La siguiente ilustración muestra los botones correspondientes del mando a distancia y del proyector.

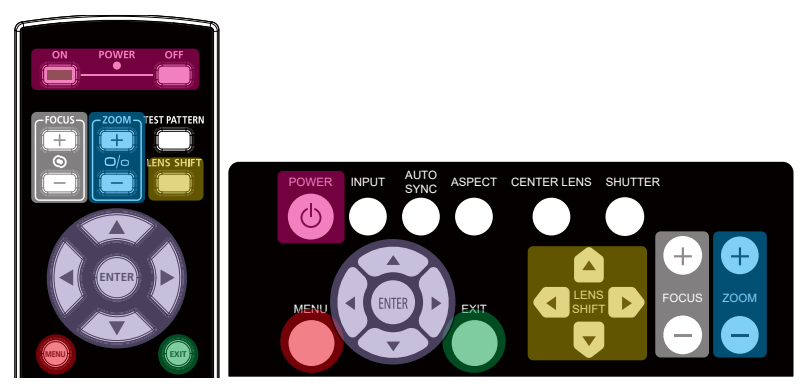

1. Presione el botón de Menú en el panel de control del proyector o en el mando a distancia para abrir el OSD. Hay cinco carpetas (ENTRADAS, IMAGEN, ALINIAMIENTO , CONTROL , SERVI-CIO) en el menú. Presione los botones ◄ o ► para mover por los menús secundarios.

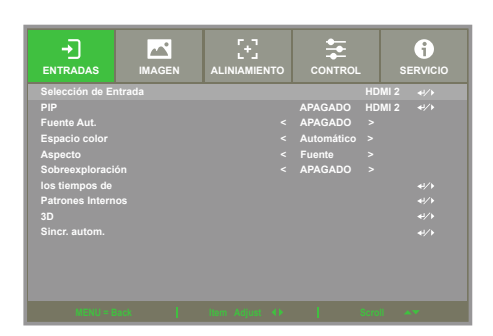

- 2. Presione ▲ o ▼ para seleccionar elementos de menú y ◄ o ► para cambiar los valores de configuración. Presione  $\triangleleft$  para confirmar la nueva configuración.
- 3. Presione **EXIT** para salir de un submenú o **MENU** para cerrar el menú..

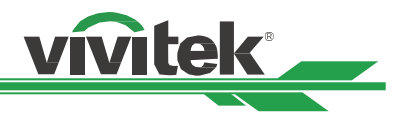

### <span id="page-39-0"></span>**Árbol de menús**

Utilice la siguiente tabla para buscar rápidamente una configuración o determinar los posibles valores de la misma.

### **ENTRADAS (INPUT)**

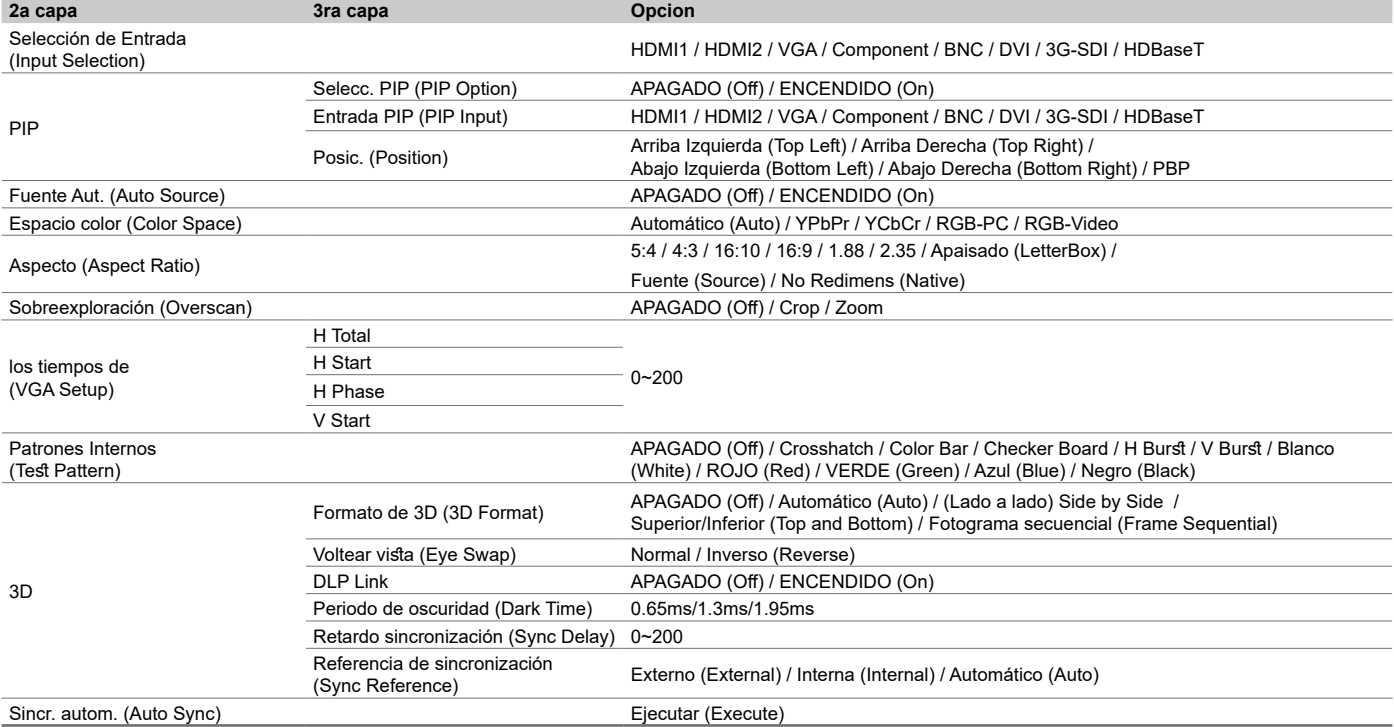

### **IMAGEN (PICTURE)**

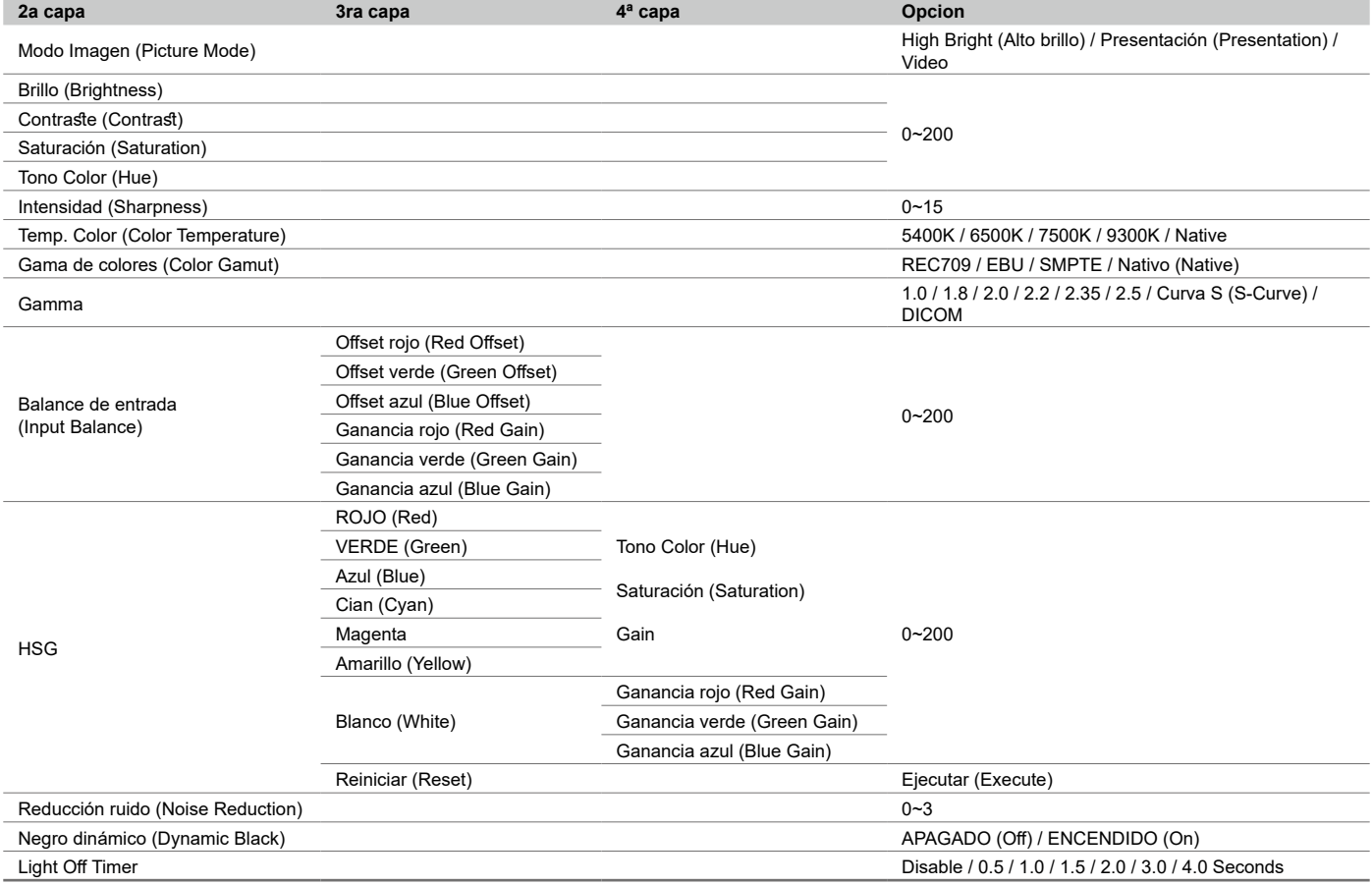

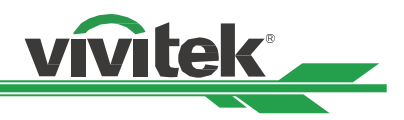

### <span id="page-40-0"></span>**ALINIAMIENTO (ALIGNMENT)**

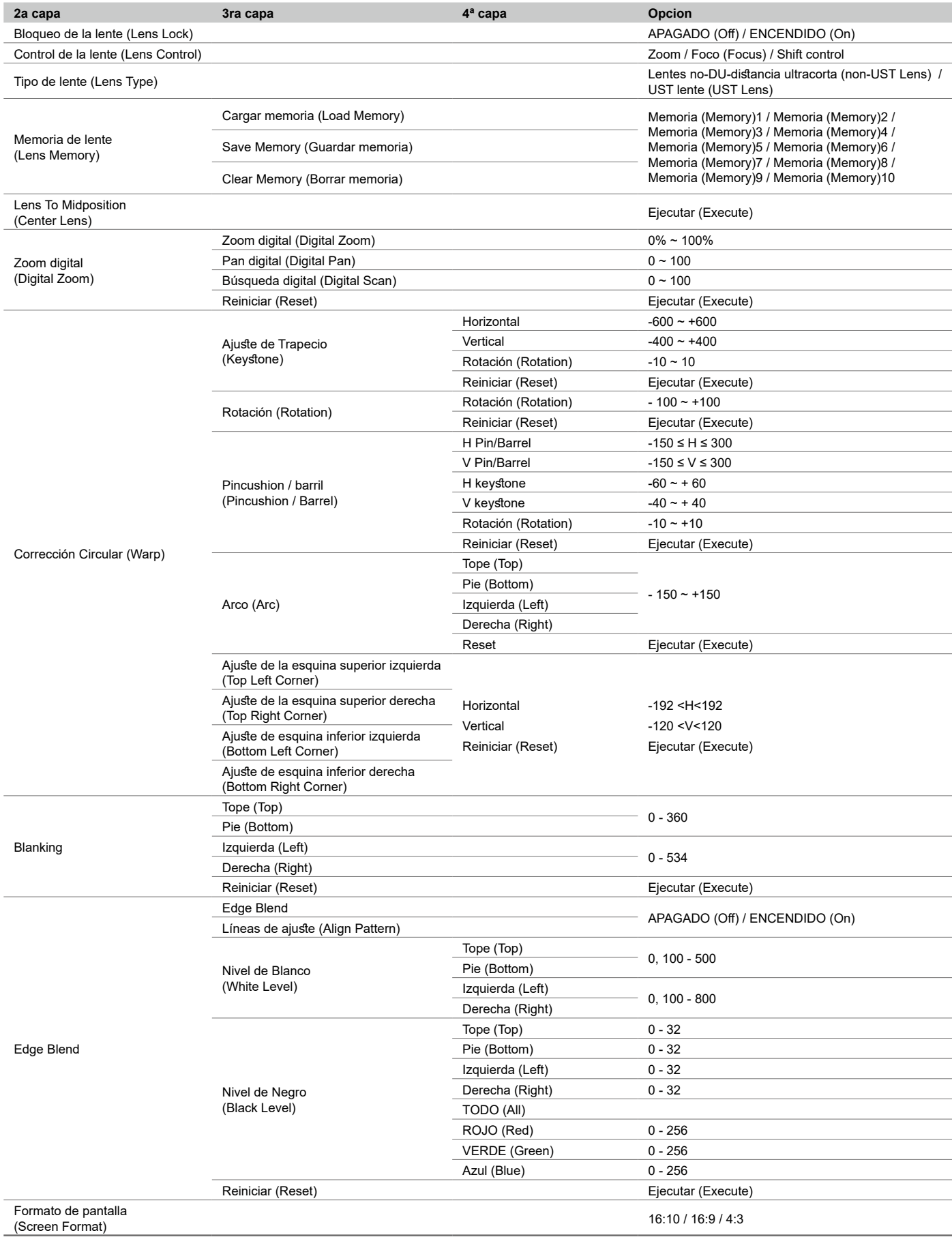

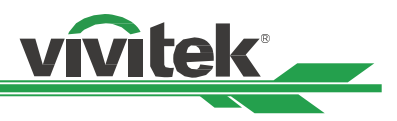

### <span id="page-41-0"></span>**CONTROL**

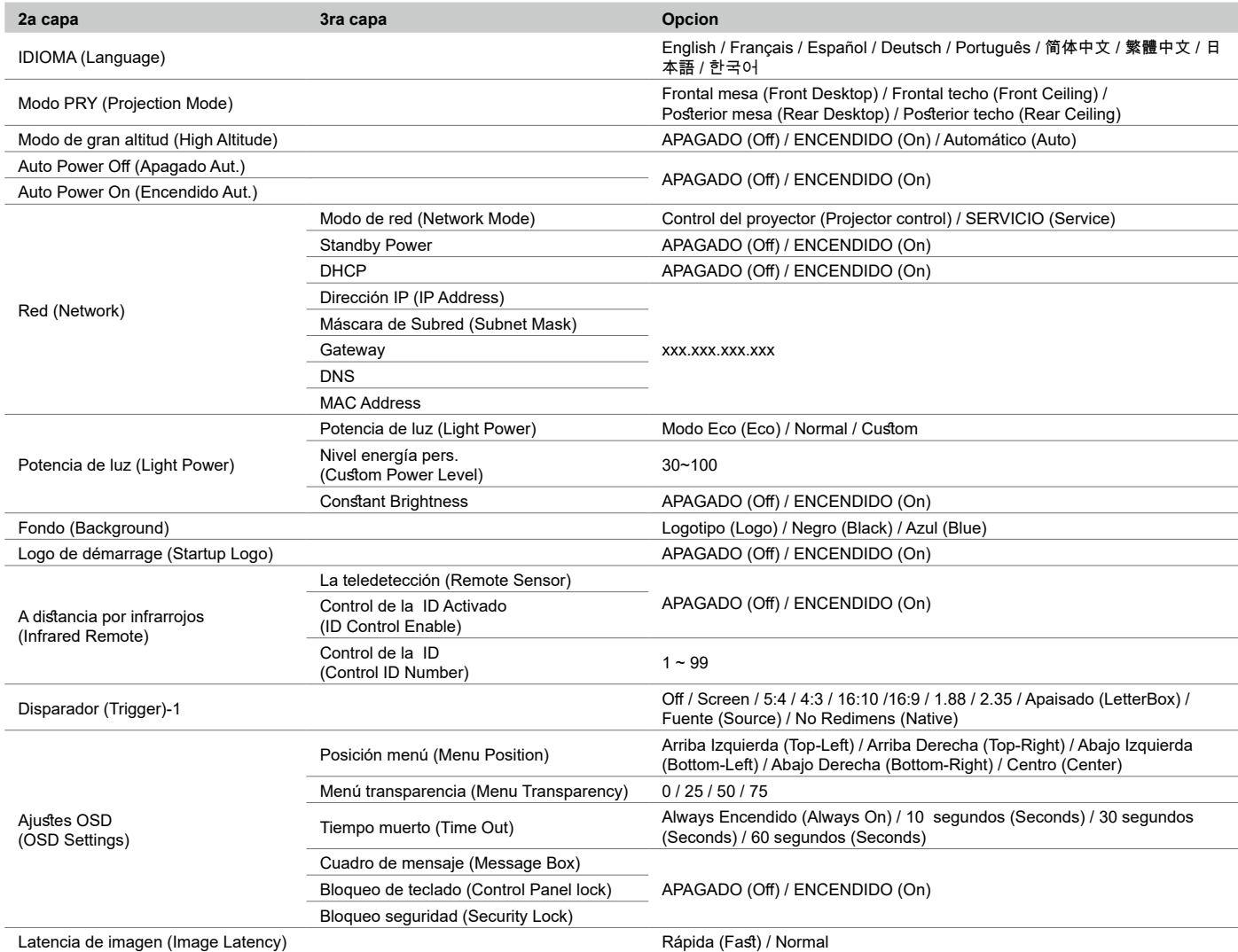

### **SERVICIO (SERVICE)**

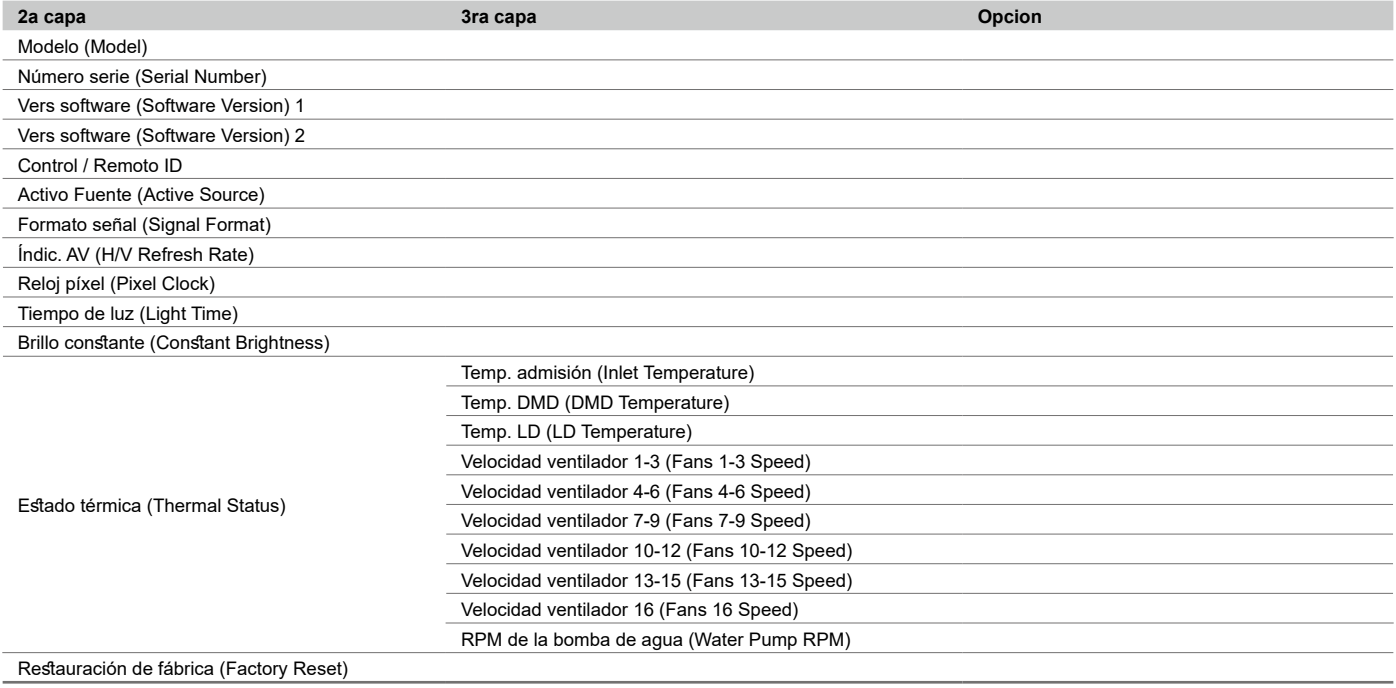

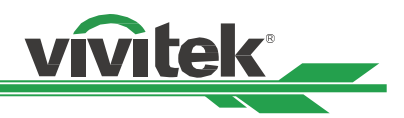

### <span id="page-42-0"></span>**Menú OSD – ENTRADAS (INPUT)**

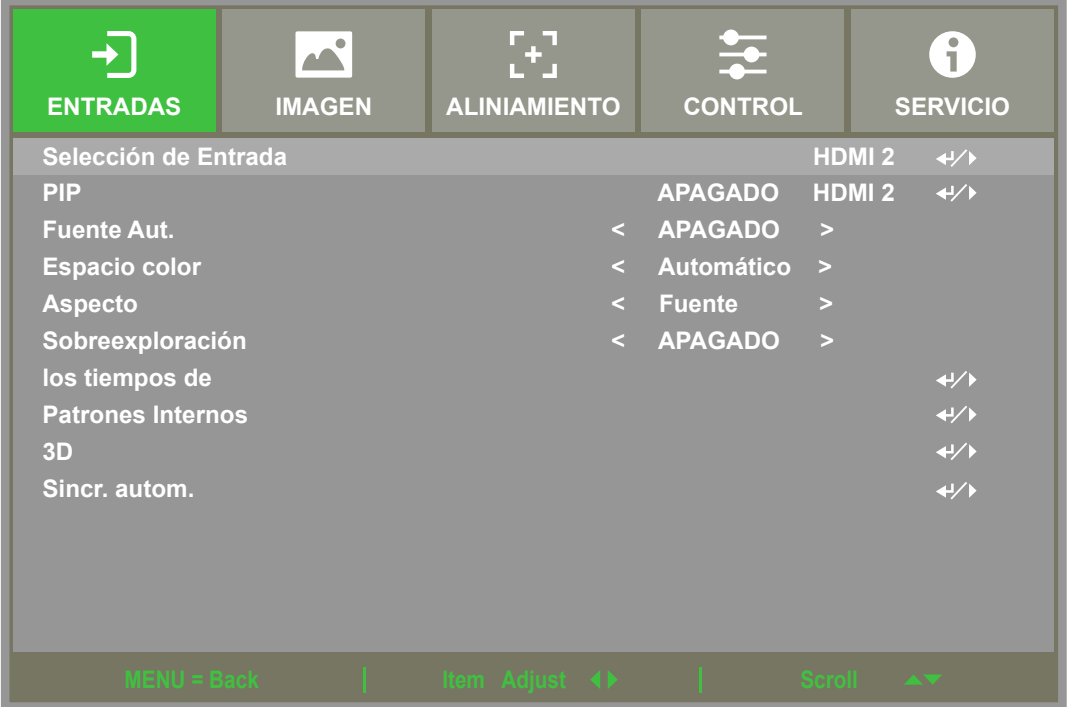

### **Selección de Entrada (Input Selection)**

Utilice el botón de acceso directo del mando a distancia para esta función para seleccionar la fuente de entrada. La fuente de entrada disponible del producto es HDMI1 / HDMI2 / VGA / Component / BNC / DVI / 3G-SDI / HDBaseT.

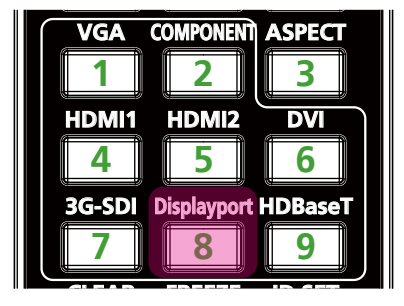

#### **Nota**

Este proyector no es compatible con DisplayPort. Por lo tanto, si el usuario presiona estas teclas de acceso rápido en el control remoto, el proyector no responderá.

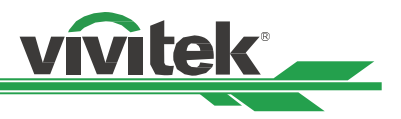

#### <span id="page-43-0"></span>**PIP**

Esta función permite dividir la pantalla para mostrar las imágenes de dos fuentes diferentes.

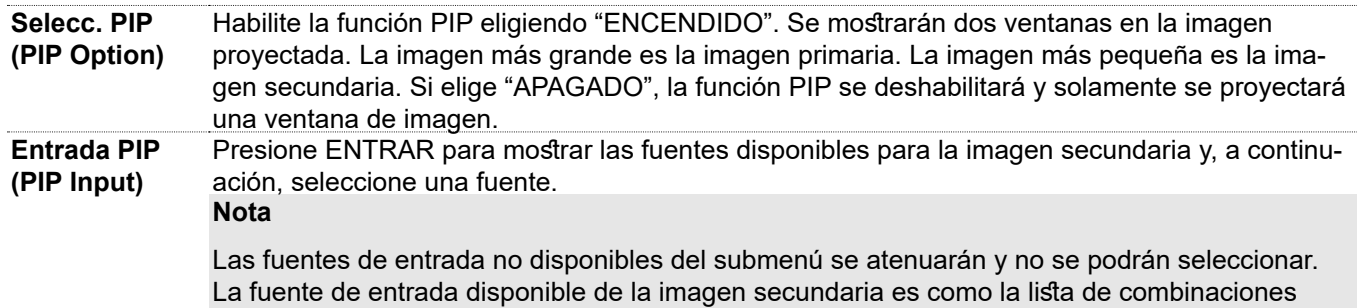

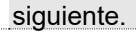

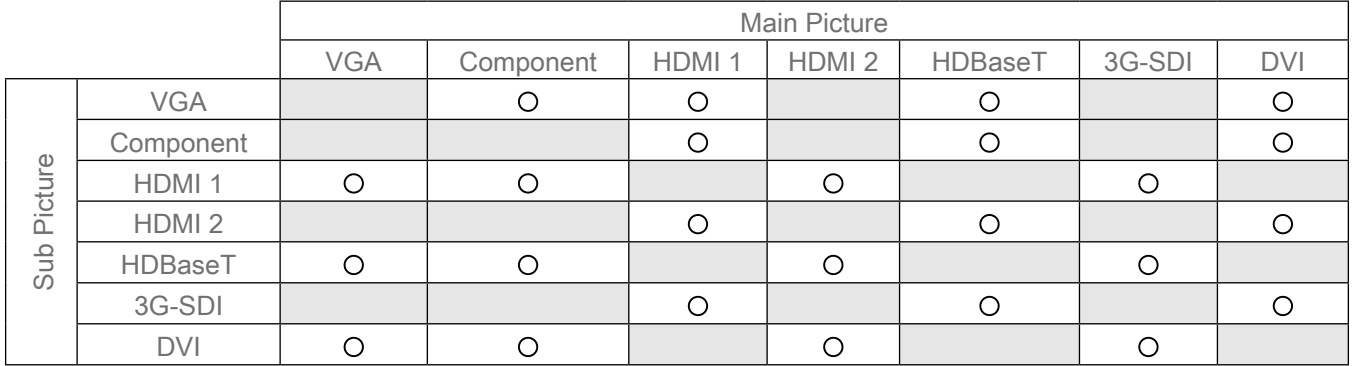

### **Posic. (Position)**

Busque la ubicación preferida de la ventana PIP.

**Arriba Izquierda (Top Left)** Permite mostrar la imagen secundaria en la parte Arriba Izquierda de la pantalla. **Abajo Izquierda (Bottom Left)** Permite mostrar la imagen secundaria en la parte Abajo Izquierda de la pantalla. **Arriba Derecha (Top Right)** Permite mostrar la imagen secundaria en la parte Arriba Derecha de la pantalla. **Abajo Derecha (Bottom Right)** Permite mostrar la imagen secundaria en la parte Abajo Derecha de la pantalla. **PBP** Permite mostrar la imagen secundaria junto a la imagen principal. La pantalla principal se reduce al mismo tamaño que la imagen secundaria.

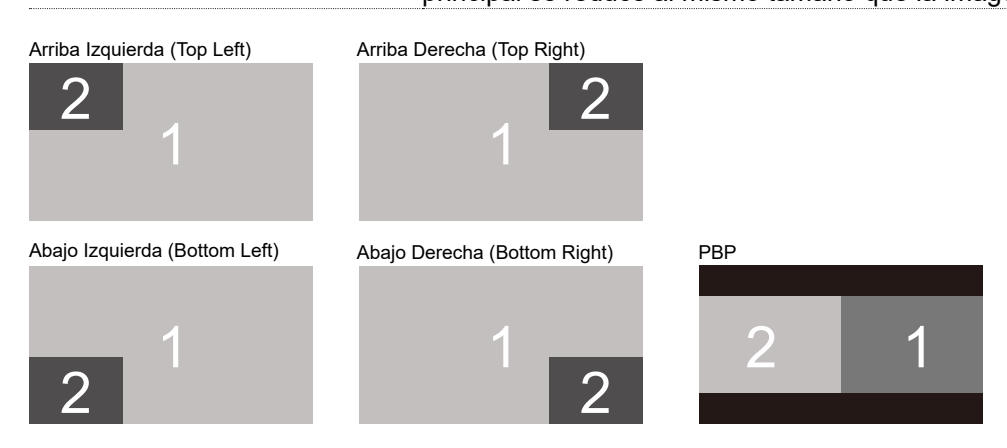

### **Fuente Aut. (Auto Source)**

Cuando el valor de la función Fuente automática es "ACTIVADO", el proyector busca automáticamente la señal de entrada.

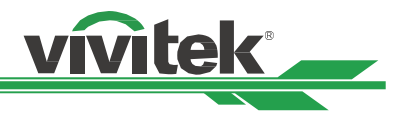

### <span id="page-44-0"></span>**Espacio color (Color Space)**

Esta función permite cambiar el espacio de color correspondiente para la señal de entrada en la mayoría de los casos. El valor predeterminado es Automático.

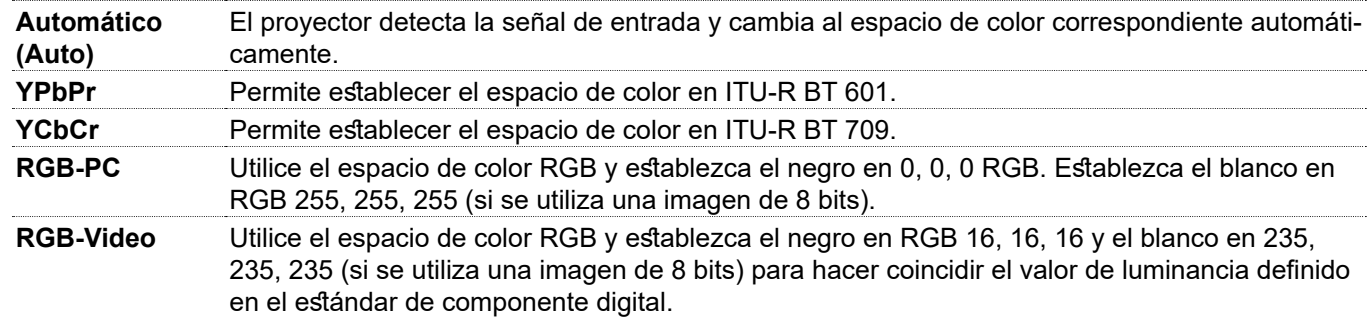

### **Aspecto (Aspect Ratio)**

Esta función permite al usuario ajustar la relación de aspecto de la imagen de proyección mediante los botones ◄ ►.

### **Sobreexploración (Overscan)**

Puede aparecer ruido en el borde de la imagen proyectada o la imagen puede ser más pequeña que la imagen proyectada. Seleccione la opción siguiente para ocultar el ruido o extender la imagen.

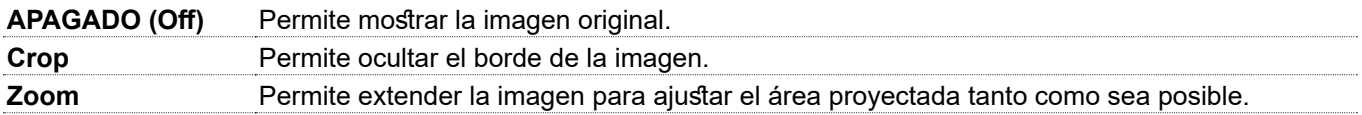

#### **VGA Setup**

Establezca las opciones Total H, Inicio H, Fase H e Inicio V para la señal VGA mediante el botón ENTRAR.

#### **Patrones Internos (Test Pattern)**

Las imágenes integradas se proporcionan para instalación y ajuste. Puede seleccionar la opción patrón de prueba del menú OSD o presionar el botón PATRÓN DE PRUEBA del mando a distancia para mostrar el patrón de prueba. Presione ◄ o ► para seleccionar el patrón o presione el botón SALIR de nuevo para salir del patrón de prueba. Las opciones de patrón de prueba disponibles son: APAGADO (Off) / Crosshatch / Color Bar / Checker Board / H Burst / V Burst / Blanco (White) / ROJO (Red) / VERDE (Green) / Azul (Blue) / Negro (Black).

#### **3D**

Esta función permite establecer el formato 3D y el método de sincronización. El proyector detecta el tipo de señales de entrada y proporciona las opciones correspondientes para la configuración. Antes de llevar a cabo la configuración 3D, asegúrese de que la señal de entrada está conectada.

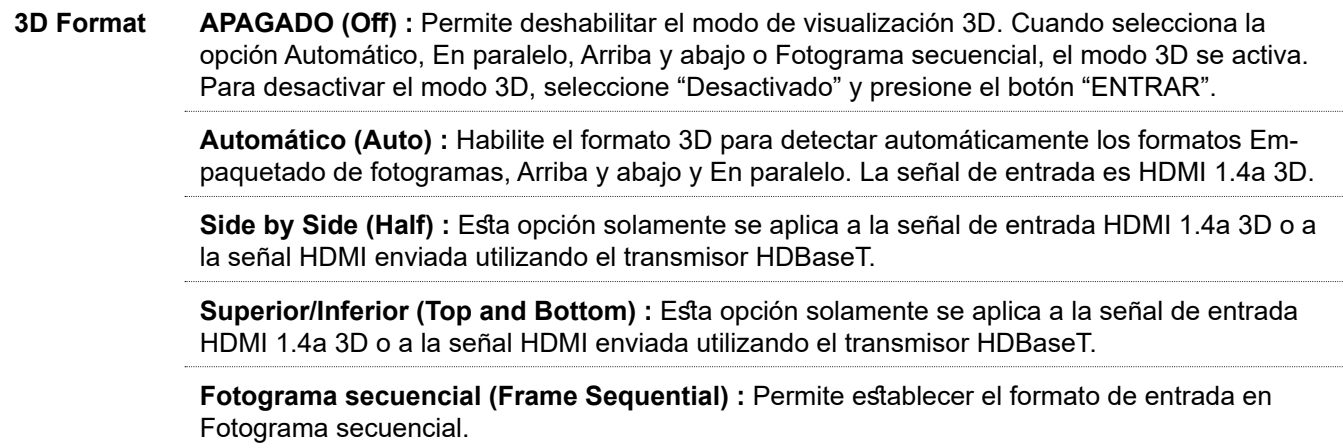

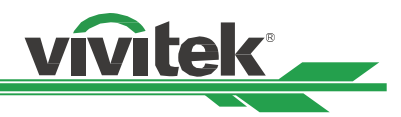

<span id="page-45-0"></span>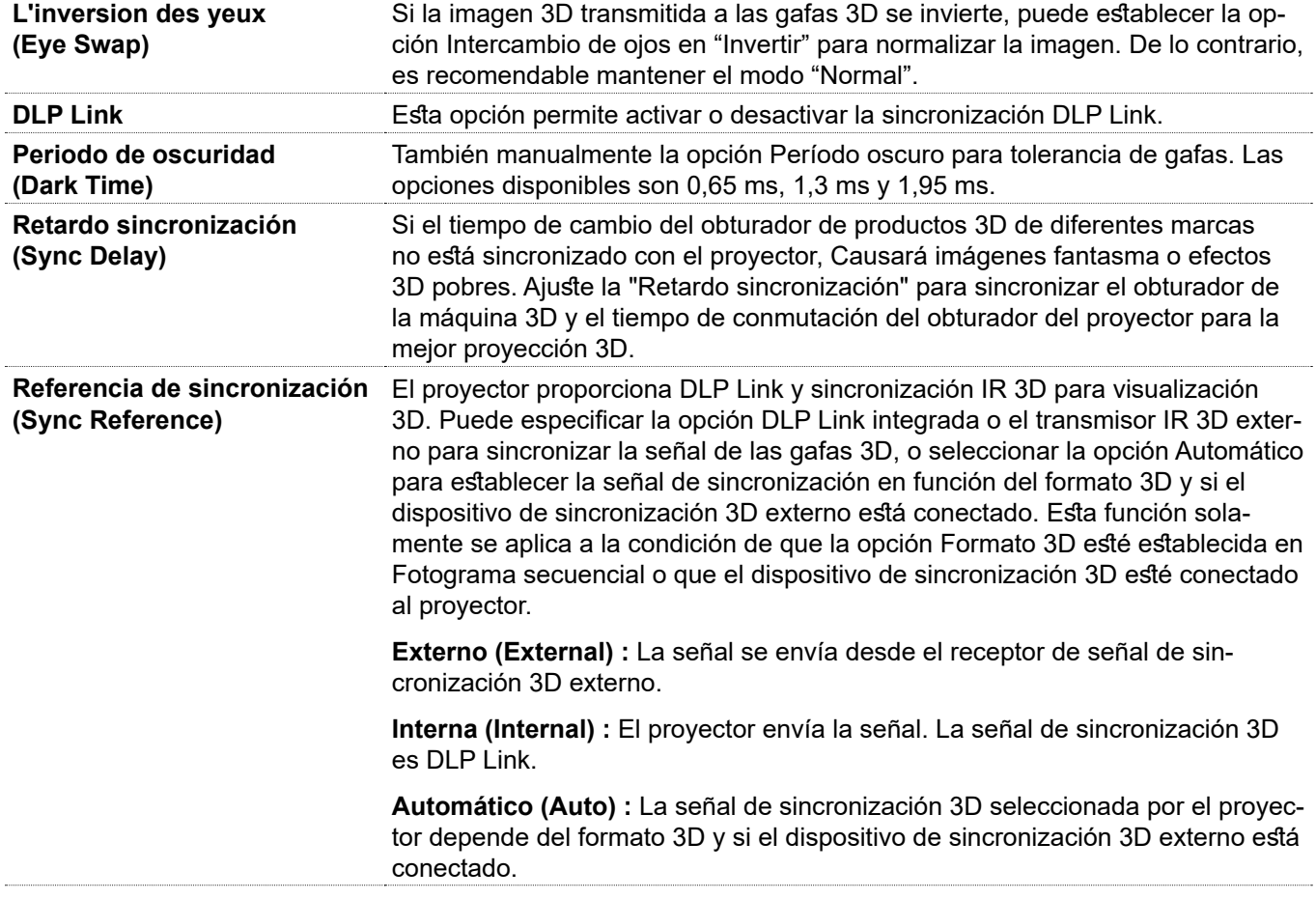

#### **Recordatorios importantes**

Las personas con las siguientes condiciones deben ver las imágenes 3D con sumo cuidado:

- Niños menores de seis años de edad.
- Personas alérgicas a la luz, enfermas y que tengan antecedentes de enfermedades cardiovasculares.
- Personas cansadas y con falta de descanso.
- Personas bajo los efectos de drogas o alcohol.
- Normalmente, ver imágenes 3D es seguro. Sin embargo, algunas personas podrían sentirse mal.
- Consulte las pautas revisadas y publicadas por la Liga 3D el 10 de diciembre de 2008, que indican que quien vea imágenes 3D necesita descansar entre 5 y 15 minutos cada 30 minutos o una hora.

#### **Sincr. autom. (Auto Sync)**

Puede utilizar esta función para ejecutar la sincronización automática de la fuente de señal.

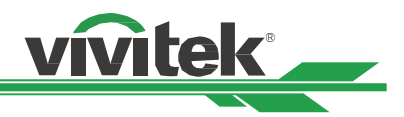

### <span id="page-46-0"></span>**Menú OSD – IMAGEN (PICTURE)**

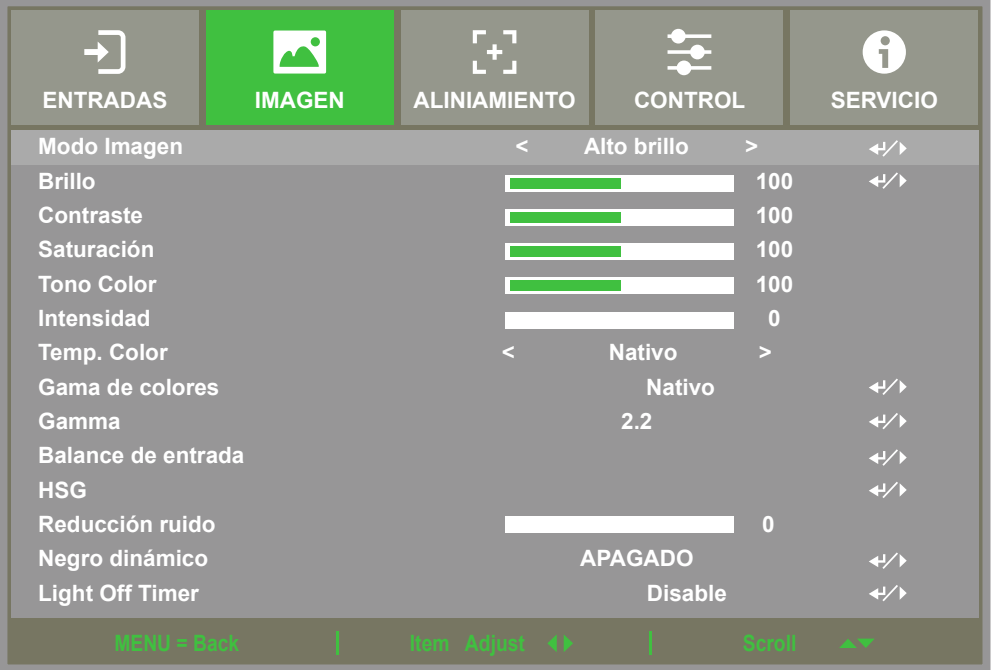

### **Modo Imagen (Picture Mode)**

Utilice ◄ o ► para seleccionar el modo de imagen que desee.

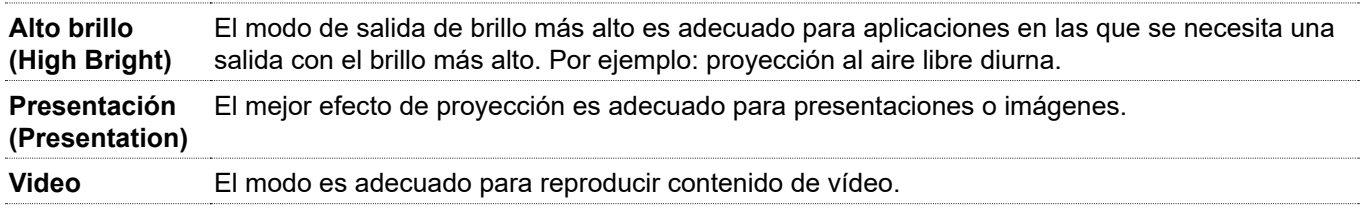

### **Brillo (Brightness)**

Presione ENTRAR y use ◄ o ► para incrementar o reducir el nivel de brillo.

### **Contraste (Contrast)**

Presione ENTRAR y use ◀ o ▶ para ajustar el contraste de la imagen proyectada.

### **Saturación (Saturation)**

Presione ENTRAR y use ◀ o ▶ para ajustar el nivel de saturación.

### **Tono Color (Hue)**

Presione ENTRAR y use ◀ o ▶ para ajustar el nivel de matiz.

#### **Intensidad (Sharpness)**

Presione ENTRAR y use ◀ o ▶ para ajustar la nitidez, que cambia los detalles de alta frecuencia.

### **Temp. Color (Color Temperature)**

El valor predeterminado de la temperatura de color es Nativa, que es adecuado para la mayoría de las situaciones. A medida que la temperatura de color aumenta, la imagen aparece más azul, mientras que si la temperatura de color se reduce, la imagen aparece más rojiza. Las opciones disponibles son 5400K / 6500K / 7500K / 9300K / No Redimens (Native).

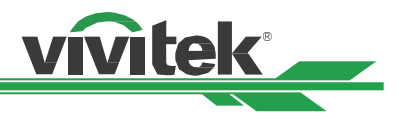

### <span id="page-47-0"></span>**Gama de colores (Color Gamut)**

Elige una gama de colores de proyección diferente. Las opciones disponibles son REC709 / EBU / SMPTE / Nativo (Native).

#### **Gamma**

Cuando la luz ambiente es tan brillante que puede afectar a la proyección de los detalles en las áreas oscuras de la imagen, puede cambiar el valor de gamma para ajustar la crominancia. Las opciones disponibles son 1.0 / 1.8 / 2.0 / 2.2 / 2.35 / 2.5 / Curva S (S-Curve) / DICOM.

### **Balance de entrada (Input Balance)**

Cuando la luz ambiente es demasiado brillante o cambia, los detalles de la imagen proyectada pueden verse afectados. Puede ajustar la opción para que los colores proyectados de la imagen se aproximen a los colores que desea. Las opciones para ajustar de forma precisa el color son Rojo, Verde y Azul.

- **Offset** Estas tres opciones desplazarán el espectro de color de toda la imagen y cambiarán su brillo. Si su cantidad mínima de rojo, verde o azul aparece en las áreas grises, puede ajustar el desplazamiento del color correspondiente en consecuencia. Al aumentar el desplazamiento, el brillo de la imagen se reducirá.
- **Gain** Estas tres opciones se utilizan para aumentar o reducir el intervalo de entrada de color de toda la imagen. Si aparece una cantidad mínima de rojo, verde o azul en las áreas grises, reduzca la ganancia del color correspondiente en consecuencia. A medida que aumenta la ganancia, el contraste de la imagen se reduce.

### **HSG**

HSG es una función para ajustar el matiz, la saturación y la ganancia de forma independiente. Permite ajustes de color especificados que son más intuitivos. Puede ajustar el matiz, la saturación y la ganancia para los colores rojo, verde, azul, cian, magenta, amarillo y blanco independientemente.

### **Reducción ruido (Noise Reduction)**

Utilice ◄► para ajustar el ruido de la imagen proyectada. Esta función se utiliza para quitar el ruido de la imagen con la entrada de barrido entrelazada. Generalmente, la reducción del ruido puede disminuir los detalles de alta frecuencia y suavizar la imagen.

### **Negro dinámico (Dynamic Black)**

Esta función se puede utilizar para mejorar el nivel de negro de la imagen proyectada.

### **Light Off Timer**

El usuario puede decidir cuántos segundos después de que el proyector detecte una imagen oscura y luego el proyector apaga automáticamente la luz láser para obtener un mejor contraste.

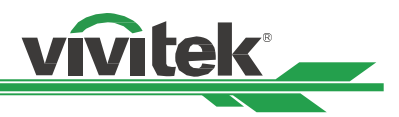

### <span id="page-48-0"></span>**Menú OSD – ALINIAMIENTO (ALIGNMENT)**

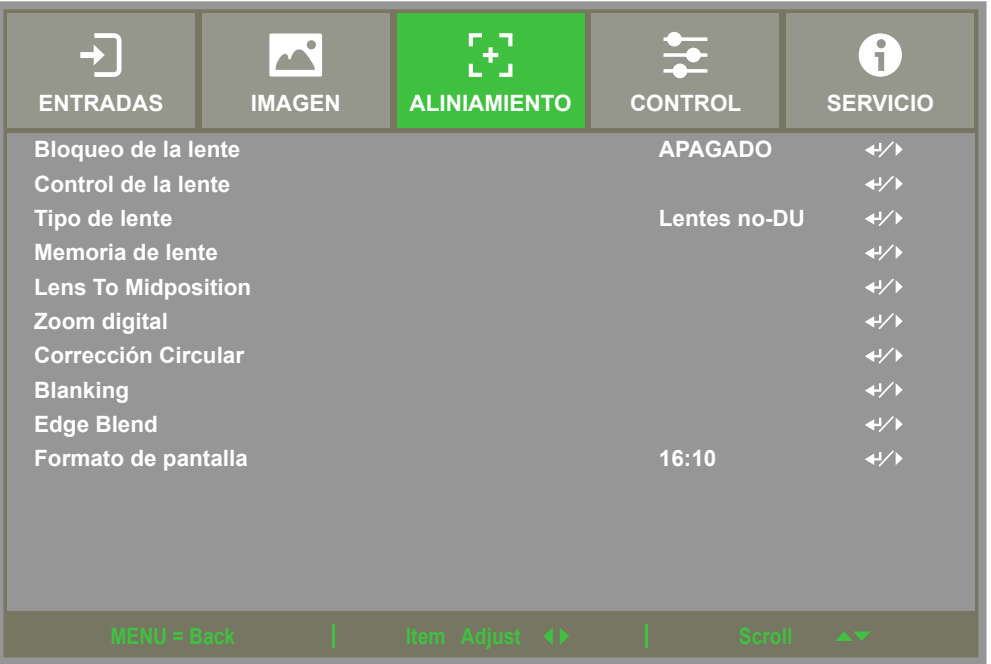

### <span id="page-48-1"></span>**Bloqueo de la lente (Lens Lock)**

Esta función se puede utilizar para deshabilitar el control de la lente para evitar un funcionamiento no autorizado o un mal funcionamiento en las funciones relacionadas con el control de la lente como, por ejemplo, Desplazamiento de la lente, los ajustes Zoom y Foco, y Centrar lente. Es recomendable activar la función Bloqueo de la lente para deshabilitar el control de la lente después de haber realizado los ajustes en dicha lente.

#### **Nota**

Al activar la función Bloqueo de la lente se deshabilitará la función de control de la lente, lo que incluye las opciones Desplazamiento de la lente, Centrar lente y el ajuste Zoom y Foco. Asegúrese de que la opción Bloqueo de la lente está deshabilitada antes de realizar la función de control de la lente.

### **Control de la lente (Lens Control)**

Seleccione esta función para abrir el menú Control de la lente para ajustar las opciones Zoom, Foco o Shift. Puede utilizar el botón ENTRAR para cambiar al menú Zoom/Enfoque o Desplazamiento. Utilice ▲ o ▼ para ajustar el zoom y el desplazamiento vertical de la lente, o use ◄ ► para ajustar el enfoque y el desplazamiento horizontal de la lente.

### **Tipo de lente (Lens Type)**

Este proyector se puede utilizar con 8 lentes de proyección diferentes. La posición de proyección inicial de la lente de proyección ultracorta (UST, Ultra Short Throw) es diferente a las otras siete lentes de proyección. El proyector tiene dos posiciones de proyección iniciales definidas para estos dos tipos. La función Centrar la lente puede mover la lente a la posición inicial (centro) automáticamente por la configuración. Establezca esta opción en UST lente si hay una lente de proyección ultracorta instalada en el proyector. De lo contrario, establezca la opción en Lentes no-DU.

#### **Nota**

Hay dos posiciones predeterminadas. Una para zoom normal o lente de enfoque fijo (no UST). La posición de referencia es el 0 % del ancho de la imagen en desplazamiento horizontal y el 0 % del alto de la imagen en desplazamiento vertical. La otra es para lente de proyección ultracorta (UST). La posición predeterminada es aproximadamente del 0 % del ancho de la imagen en desplazamiento horizontal y del 56 % del alto de la imagen en desplazamiento vertical. Cuando ejecute la función Centrar lente, el proyector moverá la lente a la posición predeterminada conforme a la opción Tipo de lente.

Si se instala una lente de proyección ultracorta y se selecciona Lente UST, puede ejecutar la opción Centrar lente para mover la lente a la posición de proyección inicial automáticamente.

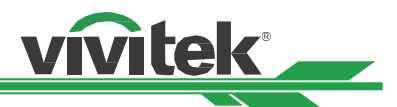

<span id="page-49-0"></span>Si se utiliza una lente de proyección ultracorta y la opción se establece en Lente no UST, la lente se moverá a la posición que sea más baja que la posición predeterminada de la lente de proyección ultracorta después de ejecutar la función Centrar lente. Esto provoca que la imagen proyectada quede bloqueada por la tapa superior del proyector. En este caso, ejecute la función Desplazamiento de la lente para mover la lente hacia arriba hasta que la imagen se pueda proyectar con normalidad.

Cuando utilice una lente de zoom o una lente de enfoque fijo, si el cambio de lente es limitado y no puede ser proyectado con normalidad, asegúrese de que el ajuste de tipo de lente está seleccionado correctamente como una lente no-UST, a continuación, opere función de centrar la posición de la lente y luego reajuste la lente. Control y otras funciones para obtener la imagen proyectada correcta.

### **Memoria de lente (Lens Memory)**

Este proyector admite la función Memoria de lente. En el proyector se pueden almacenar hasta 10 conjuntos de memoria de Desplazamiento de la lente, Zoom y Foco. Puede cargar la configuración de memoria almacenada para configurar la lente automáticamente.

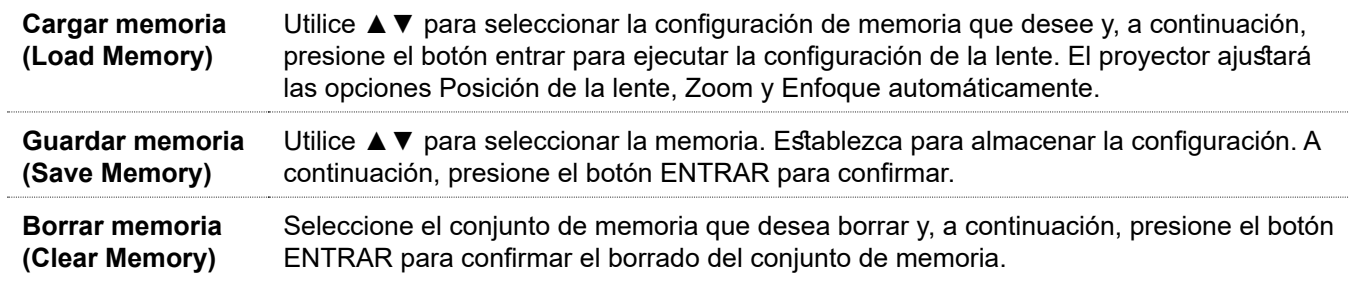

### **Lens To Midposition (Center Lens)**

Esta es la función de calibración de la lente. El proyector calibra los parámetros de desplazamiento de la lente, enfoque y zoom para una función precisa de memoria de la lente. Una vez ejecutada esta función, la lente se moverá a la posición central como configuración predeterminada de fábrica.

#### **Nota**

Hay dos posiciones centrales predeterminadas para la lente de proyección ultracorta (UST) y la lente no UST. Asegúrese de que la opción Tipo de lente es correcta antes de ejecutar esta función.

Si se instala una lente UST, retire el kit de soporte de la lente UST antes de ejecutar el Centro de lentes. Después de que toda la configuración del control de lentes se complete, recoloque el kit de apoyo para arreglar la lente UST.

### **Zoom digital (Digital Zoom)**

Presione el botón ENTRAR para seleccionar las opciones para ampliar o desplazar la imagen.

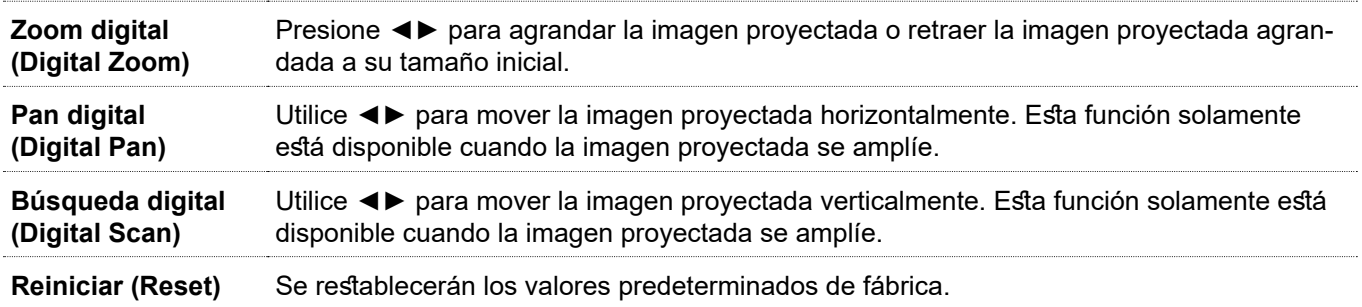

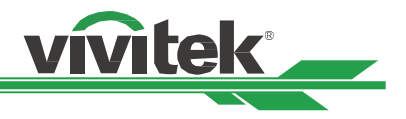

### <span id="page-50-0"></span>**Corrección Circular (Warp)**

Esta función se utiliza para corregir la distorsión de la imagen.

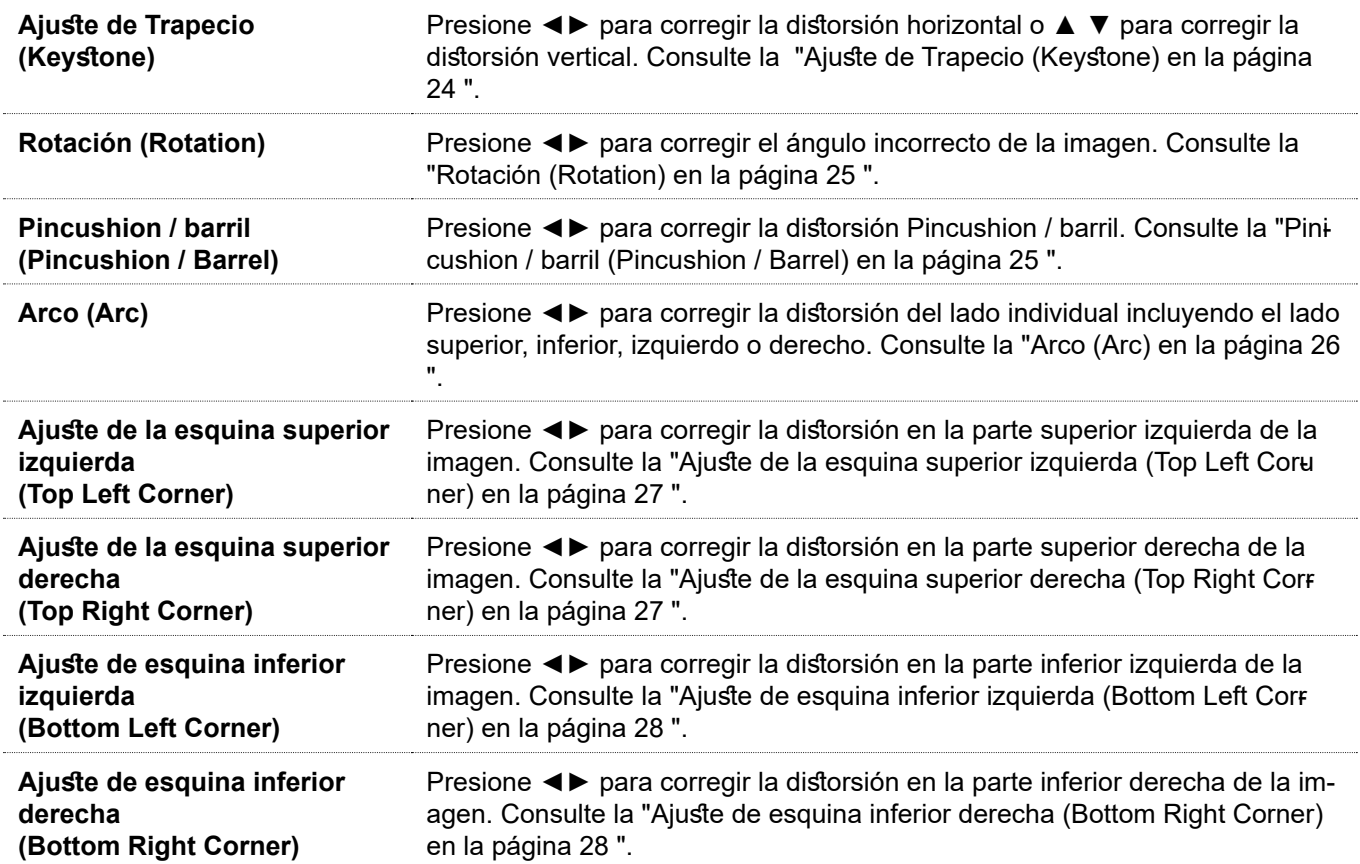

**Reiniciar (Reset) :** Se restablecerán los valores predeterminados de fábrica.

### **Blanking**

Esta función permite ajustar los bordes de la imagen y ocultar las secciones sobrantes de la proyección.

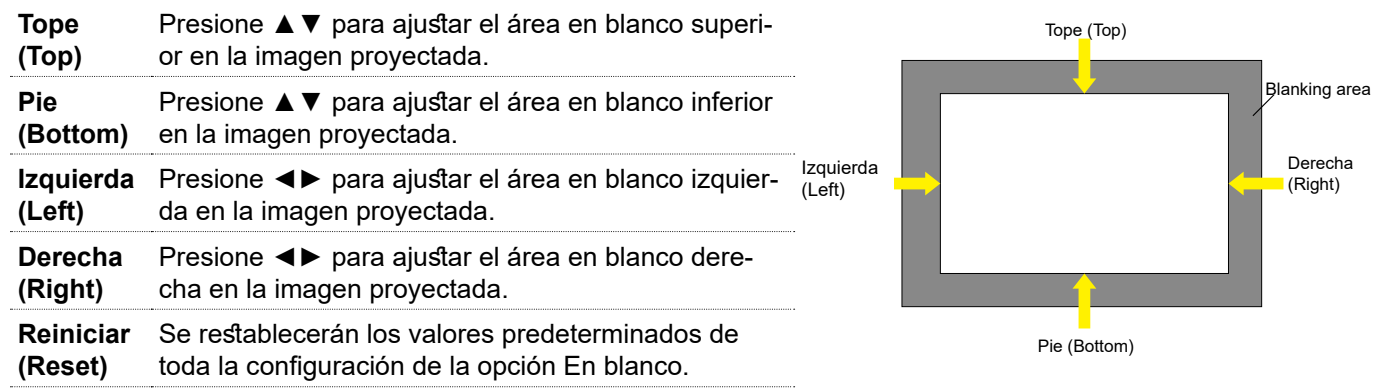

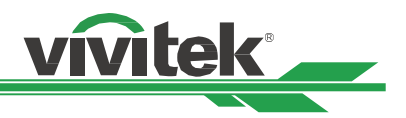

### <span id="page-51-0"></span>**Edge Blend**

La función Combinar bordes requiere que varios proyectores proyecten simultáneamente en la misma pantalla. Utilice esta función para ajustar la uniformidad de la imagen. Para utilizar esta función, es necesario que la mezcla de bordes esté habilitada en ambos proyectores. Las siguientes funciones solamente se pueden ajustar cuando la función Combinar bordes está activada.

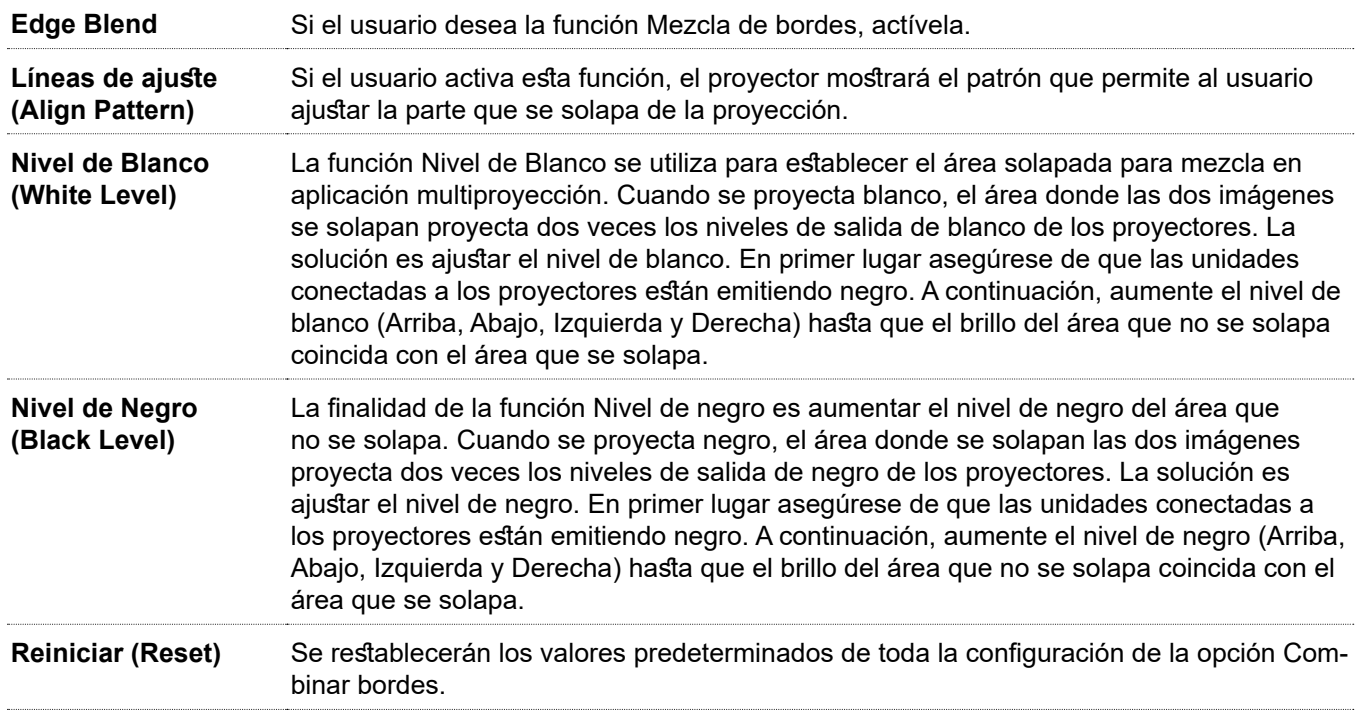

### **Formato de pantalla (Screen Format)**

Permite establecer el formato de pantalla en 16:10, 16:9 y 4:3.

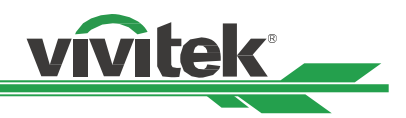

### <span id="page-52-0"></span>**Menú OSD – CONTROL**

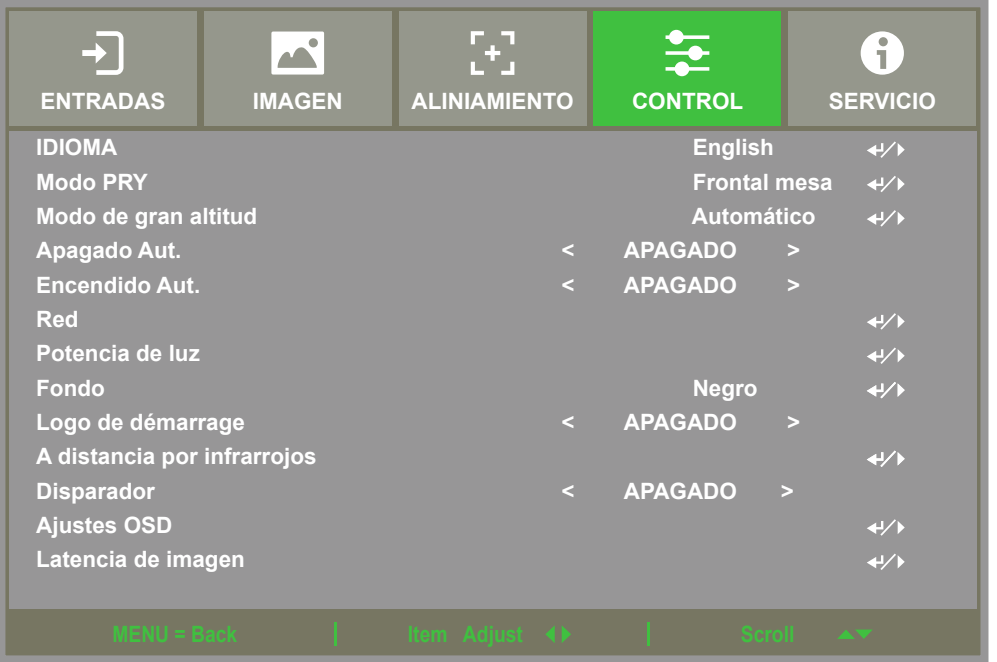

### **IDIOMA (Language**

Seleccione el idioma OSD que desee. Las opciones de idiomas disponibles son Inglés / francés / español / alemán / portugués / chino simplificado / chino tradicional / japonés / coreano,

### <span id="page-52-1"></span>**Modo PRY (Projection Mode)**

La opción del modo de proyección se puede utilizar para cambiar la orientación de la imagen proyectada o voltear dicha imagen.

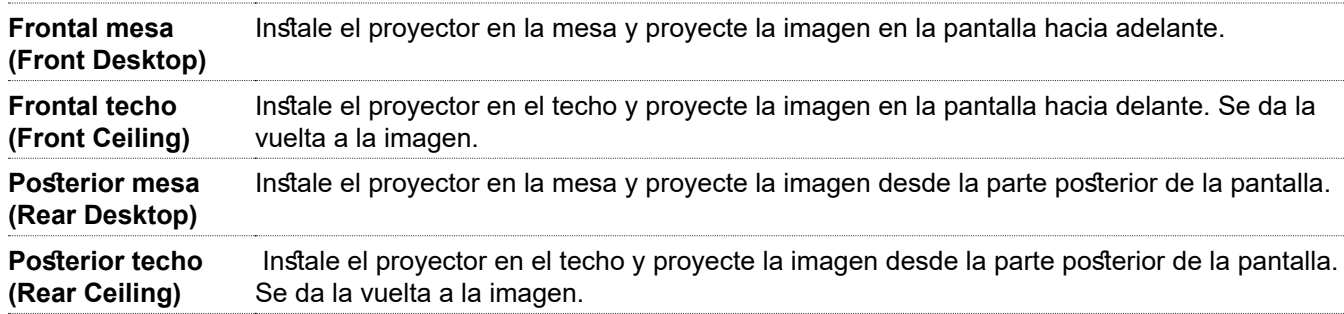

### **Modo de gran altitud (High Altitude)**

Utilice esta función para ajustar el ventilador de enfriamiento del proyector para obtener un buen enfriamiento si el proyector está instalado en un área sobre 5000 pies. El proyector está equipado con un sensor de altitud que es capaz de detectar la presión atmosférica para una altitud estimada. El valor por defecto es Automático. Se puede ajustar automáticamente para cada configuración correspondiente basada en una altitud estimada.

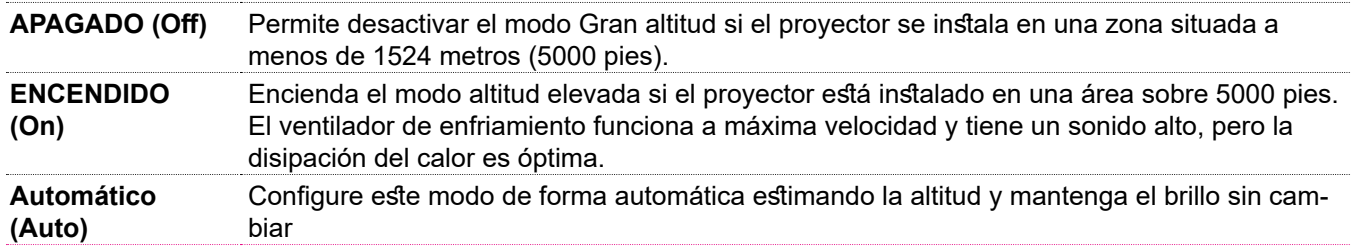

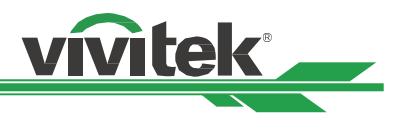

#### <span id="page-53-0"></span>**Nota**

- La altitud estimada se calcula por la presión atmosférica. Puede tener una tolerancia comparada con altitud real.
- Si aparece cualquier mensaje de exceso de temperatura o de protección del sistema, ajuste la función Gran altitud manualmente.
- En algunas aplicaciones, el ventilador de enfriamiento convencional puede que no suministre suficiente aire frío para el enfriamiento del sistema, aunque el proyector esté instalado en una zona situada a menos de 1524 metros (5000 pies) de altura. En este caso, establezca la opción Modo de gran altitud en ENCENDIDO..

### **Apagado Aut. (Auto Power Off)**

De forma predeterminada, esta función se establece en APAGADO. Cuando se establece en ACTIVADO y no se recibe ninguna señal de entrada durante 20 minutos, el proyector se apaga automáticamente.

### **Encendido Aut. (Auto Power On)**

Esta función está en apagado por defecto. Cuando se enciende, el proyector se encenderá automáticamente la próxima vez que la alimentación CA esté encendida (presione el interruptor de encendido en el proyector para encenderlo automáticamente, en vez de utilizar el mando a distancia o el botón del teclado de la máquina) Configura esta función en apagado si la encuentra innecesaria.

### **Red (Network)**

Utilice esta función para definir configuraciones de red de forma que pueda controlar el proyector a través de la red.

Presione ▲▼ y el botón Entrar para seleccionar Red y la configuración de la red. Consulte el manual de comunicación remota para obtener información detallada.

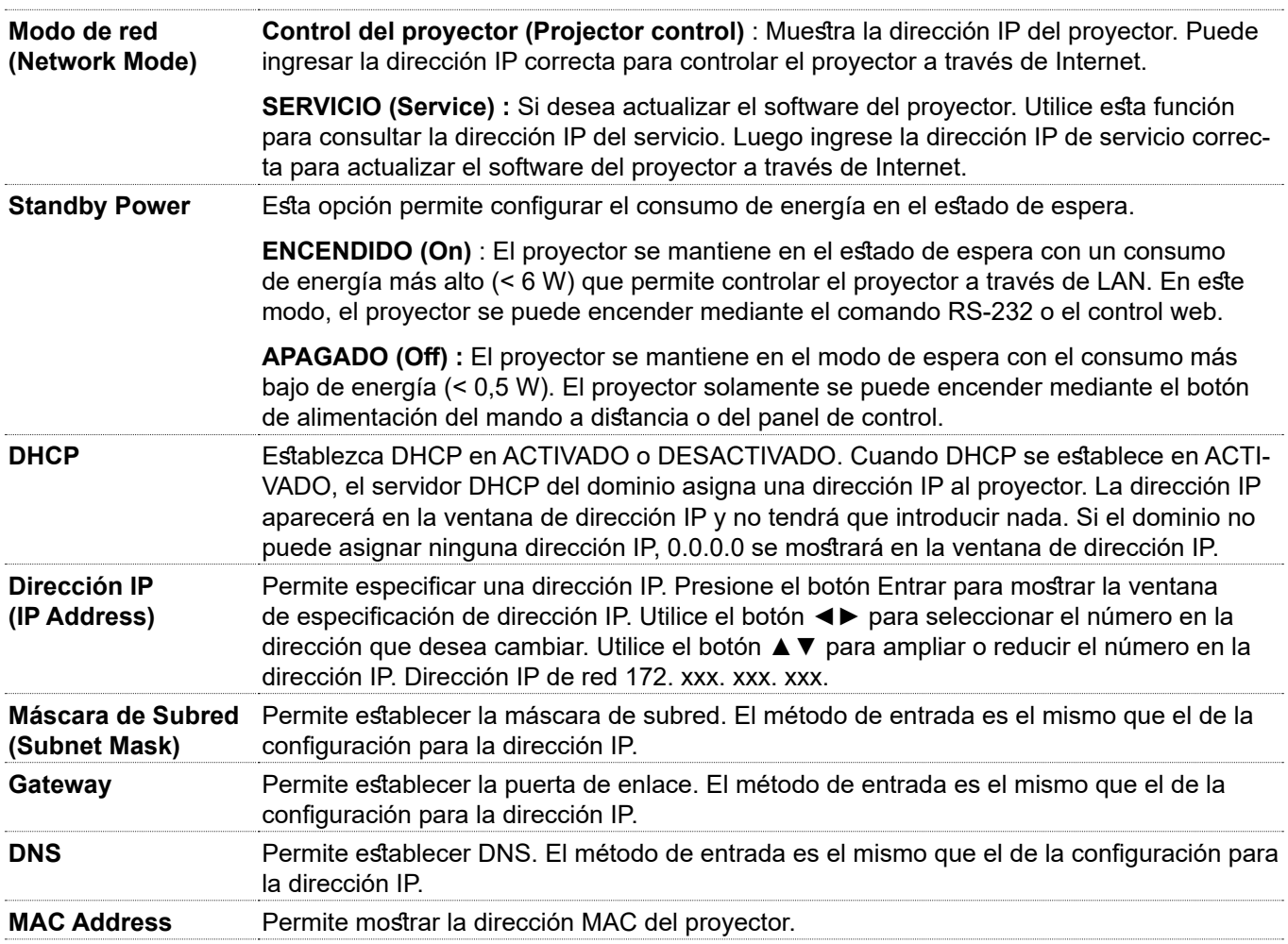

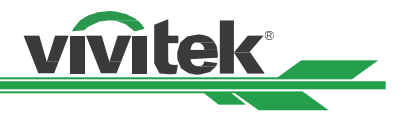

### <span id="page-54-0"></span>**Potencia de luz (Light Power)**

Use el botón ◄ ► para seleccionar el modo de ahorro de energía diferente.

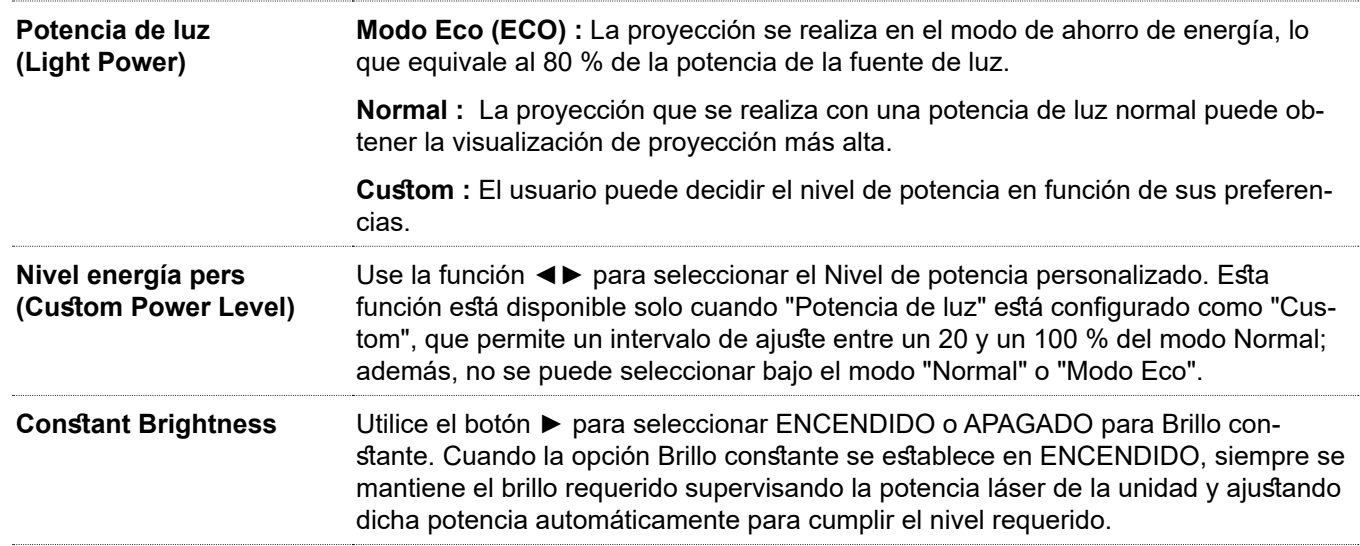

### **Fondo (Background)**

El usuario puede utilizar esta función para especificar la imagen mostrada en la pantalla en blanco cuando no hay una señal de entrada. Los elementos que se pueden seleccionar son Negro y Azul. El elemento predeterminado es Negro.

### **Logo de démarrage (Startup Logo)**

Presione el botón ENTRAR y utilice la función ◄► para activar o desactivar la opción Logotipo de inicio.

### <span id="page-54-1"></span>**A distancia por infrarrojos (Infrared Remote)**

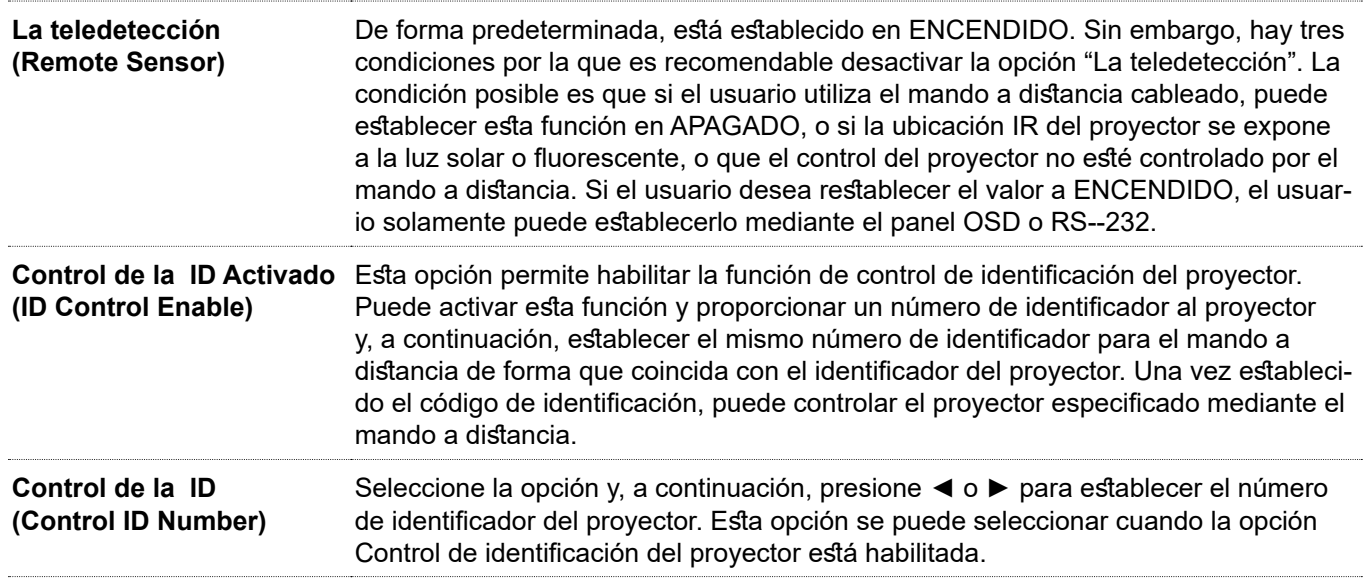

### <span id="page-55-0"></span>**Disparador (Trigger)**

El proyector se proporciona con un conjunto de salida de activador. El usuario puede conectar el activador a la pantalla con el proyector mediante el cable. Si lo hace, una vez encendido el proyector, la pantalla también se debe encender automáticamente. Pasan entre 2 y 3 segundos hasta que se activa esta función. Las relaciones de aspecto que se pueden seleccionar son las siguientes:

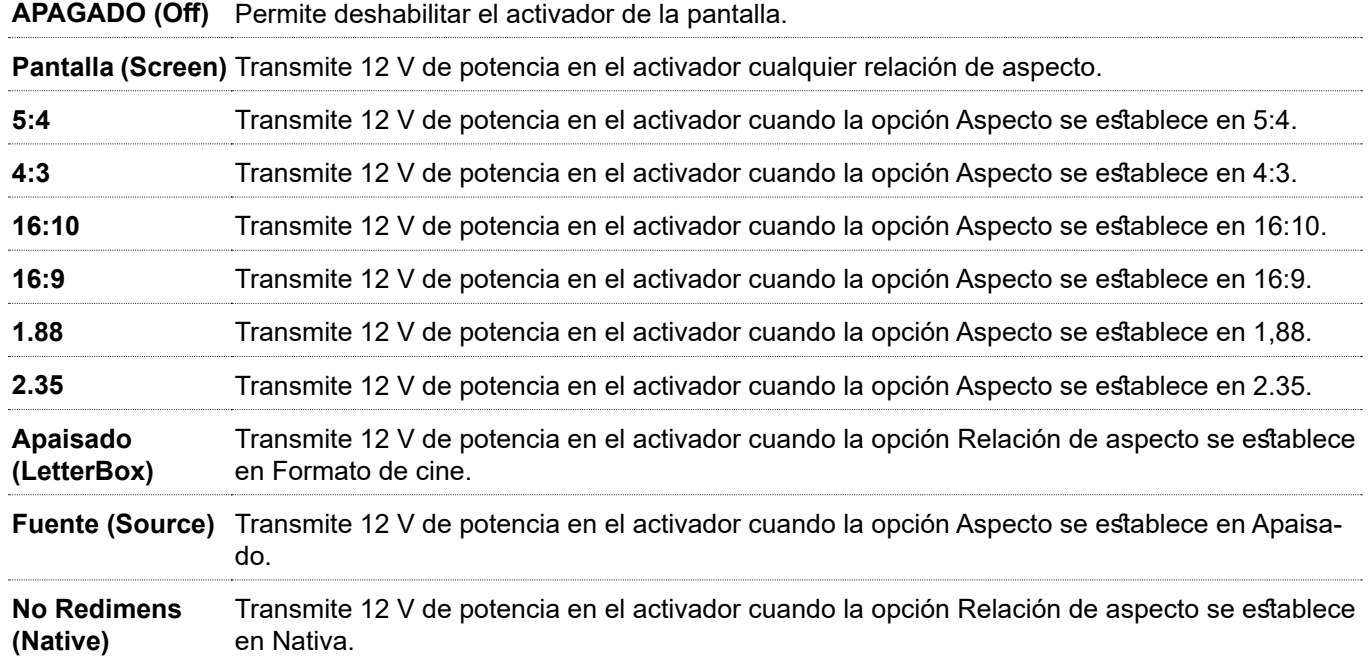

### **Ajustes OSD (OSD Settings)**

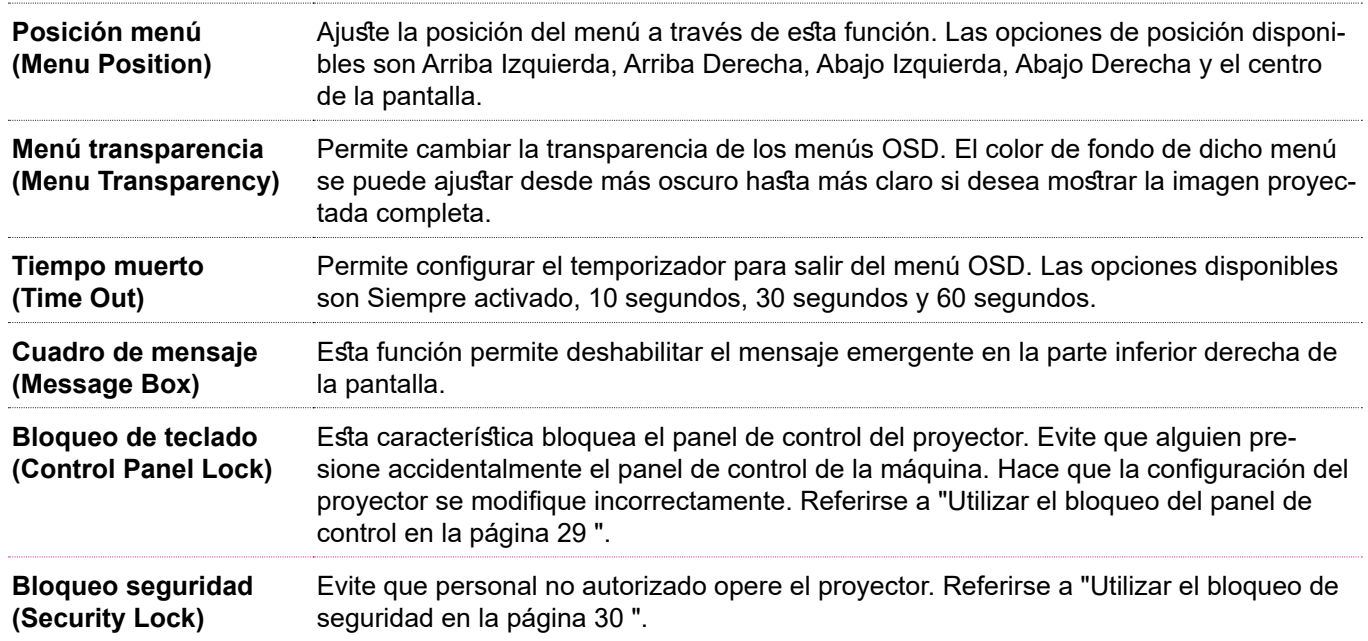

### **Latencia de imagen (Image Latency)**

El valor predeterminado del proyector es Normal. Si se simula la imagen de entrada, juegos, como Electric, simulación de aviones, entrenamiento militar, etc. El usuario puede configurar esta función Rápido para obtener la pantalla de proyección de respuesta rápida. Debido a que el proyector simplificará el procesamiento de la imagen para reducir el retardo del cuadro de la imagen. Pero si el usuario siente que el rápido acceso a la imagen hace que la calidad de la imagen sea muy mala. El usuario puede configurarlo en normal para recuperar la mejor calidad de imagen.

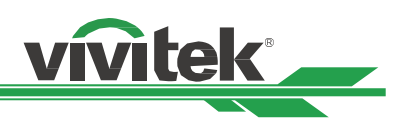

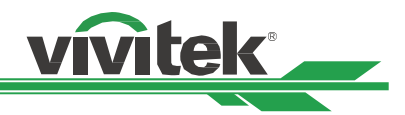

### <span id="page-56-0"></span>**Menú OSD – SERVICIO (SERVICE)**

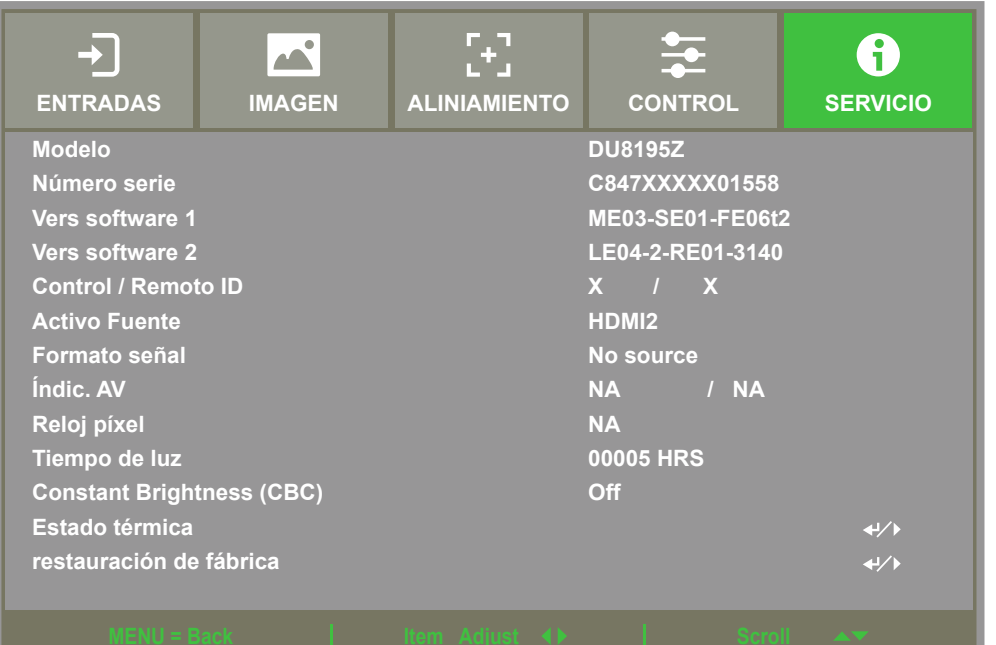

### **Modelo (Model)**

Muestra el nombre del modelo del proyector.

#### **Número serie (Serial Number)**

Permite mostrar el número de serie del proyector.

### **Vers software (Software Version) 1 / Vers software (Software Version) 2**

Permite mostrar la versión de software del proyector.

#### **Control / Remoto ID (Control / Remote ID)**

Muestra el identificador del proyector y el número de identificación de control.

#### **Activo Fuente (Active Source)**

Permite mostrar información de la fuente de entrada actual.

### **Formato señal (Signal Format)**

Permite mostrar el formato de la fuente de entrada actual.

### **Índic. AV (H/V Refresh Rate)**

Permite mostrar la tasa de actualización horizontal y vertical de la imagen actual.

### **Reloj píxel (Pixel Clock)**

Permite mostrar el reloj de píxeles de la señal de entrada actual.

#### **Tiempo de luz (Light Time)**

Permite mostrar el uso acumulado de la fuente de luz de proyección.

### **Constant Brightness**

Mostrar el brillo constante esta función está activa o no.

### **Estado térmica (Thermal Status)**

Permite mostrar el estado actual de los componentes de administración térmicos.

### **Restauración de fábrica (Factory Reset)**

El usuario puede utilizar esta función para restablecer los valores predeterminado de fábrica de toda la configuración, excepto la opción Tiempo de luz.

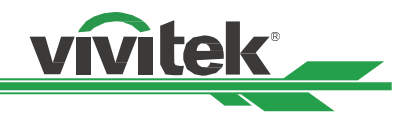

## <span id="page-57-0"></span>**Información Adicional**

### **Especificaciones del producto**

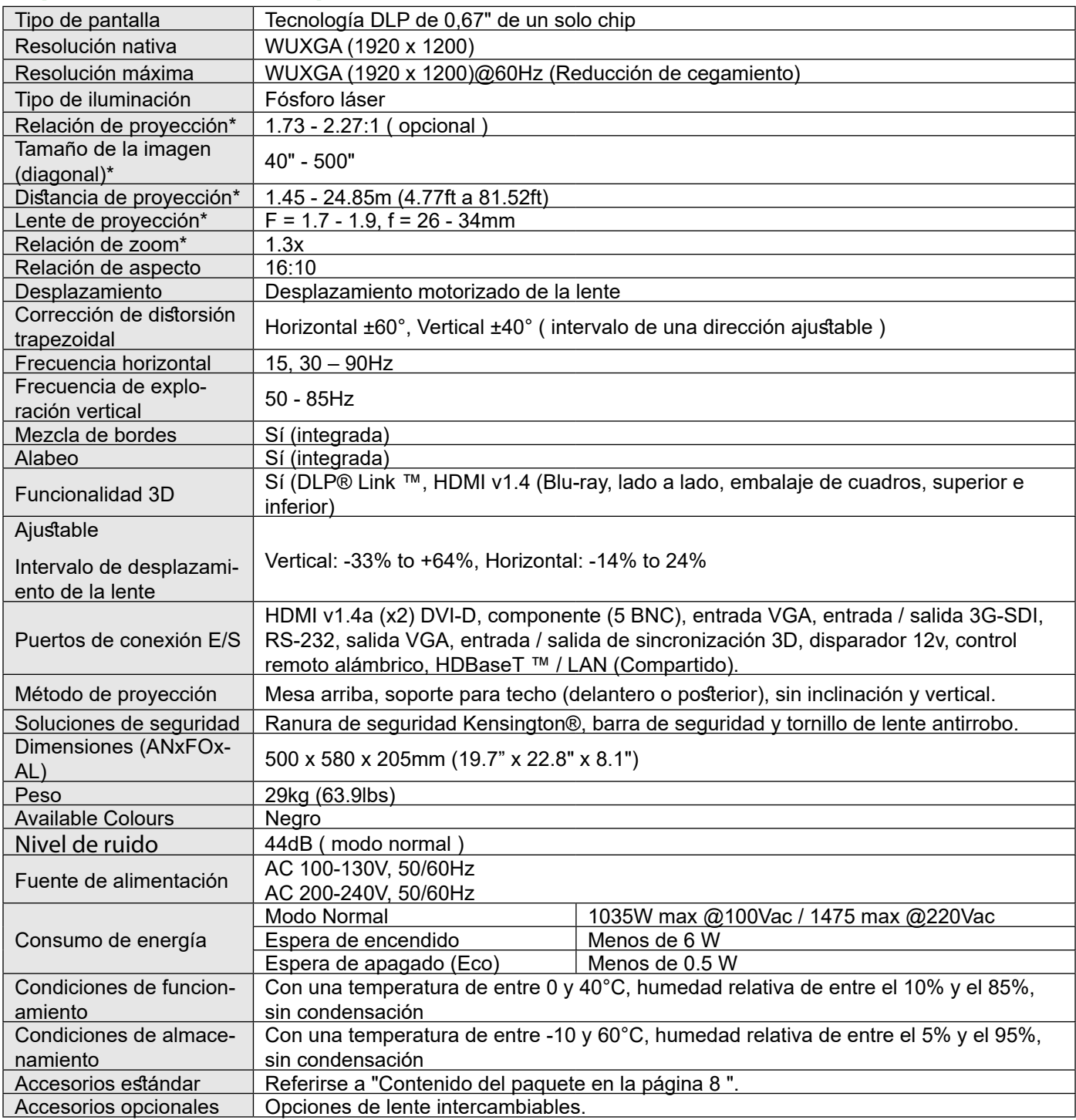

\*Nota: Lente estándar

\*\*Nota: Desplazamiento de la lente compatible con todas las lentes excepto la lente fija panorámica D88-WF18501 (3797745100-SVK) y la lente de proyección ultracorta D88-UST01B (3797866500-SVK).

\*\*\* Nota: Las especificaciones de brillo cumplen con las normas ISO 21118.

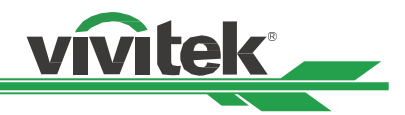

### <span id="page-58-0"></span>**Tiempos de entrada de señal admitidos**

### **Formatos 2D**

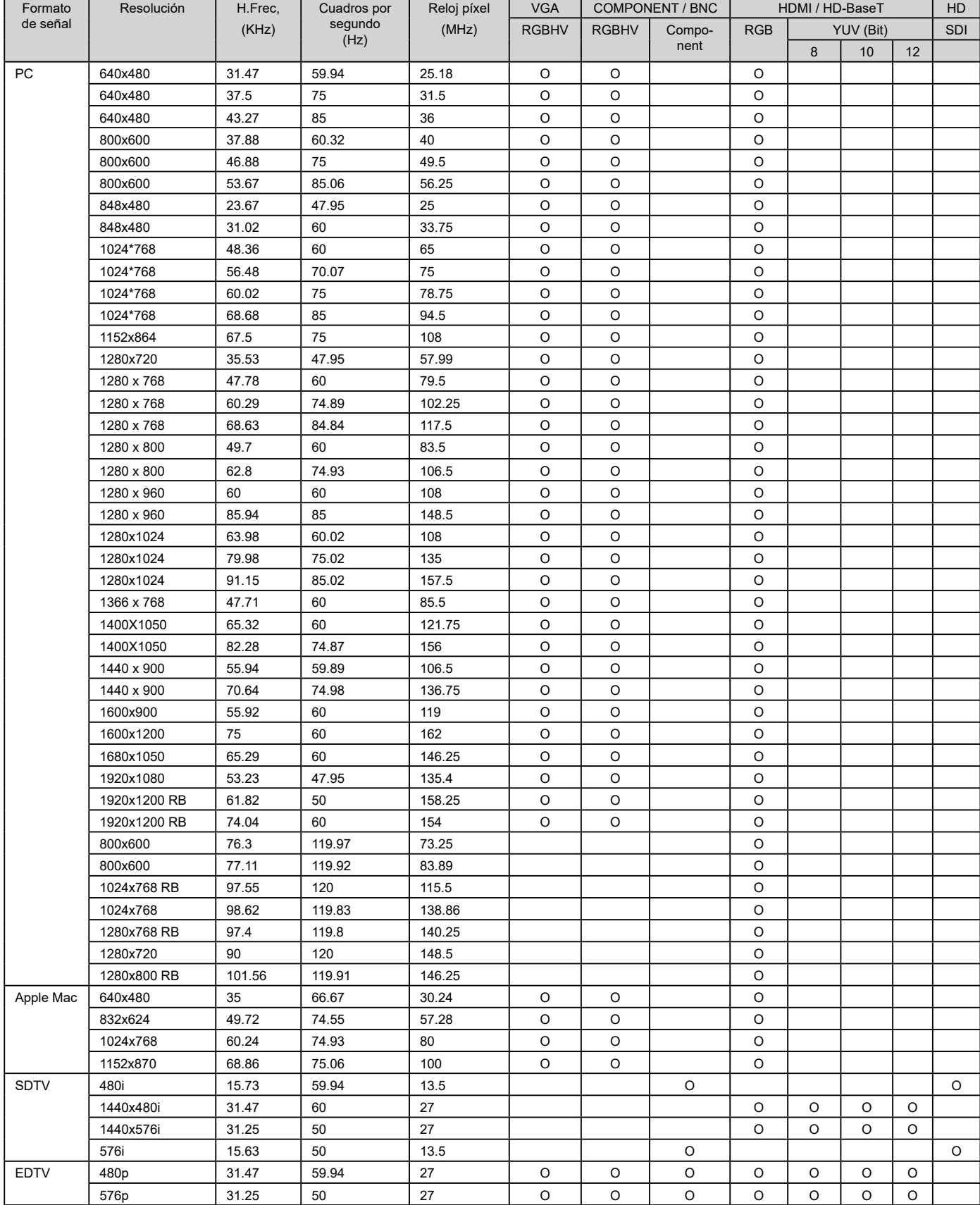

### **Proyector DLP DU8195Z Serie - Manual del usuario**

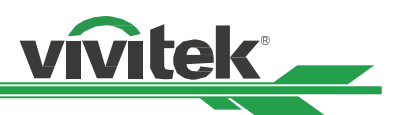

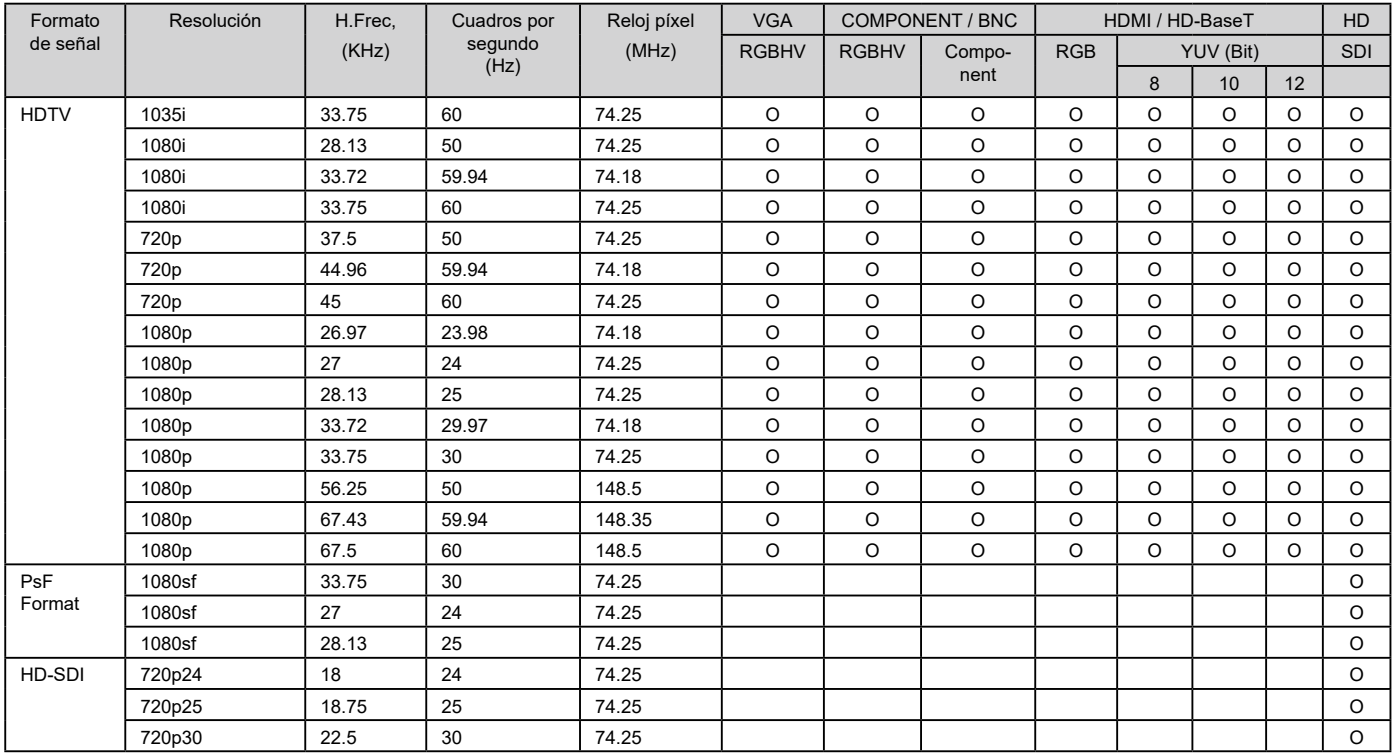

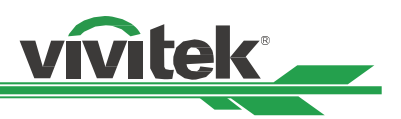

### <span id="page-60-0"></span>**Formato 3G-SDI**

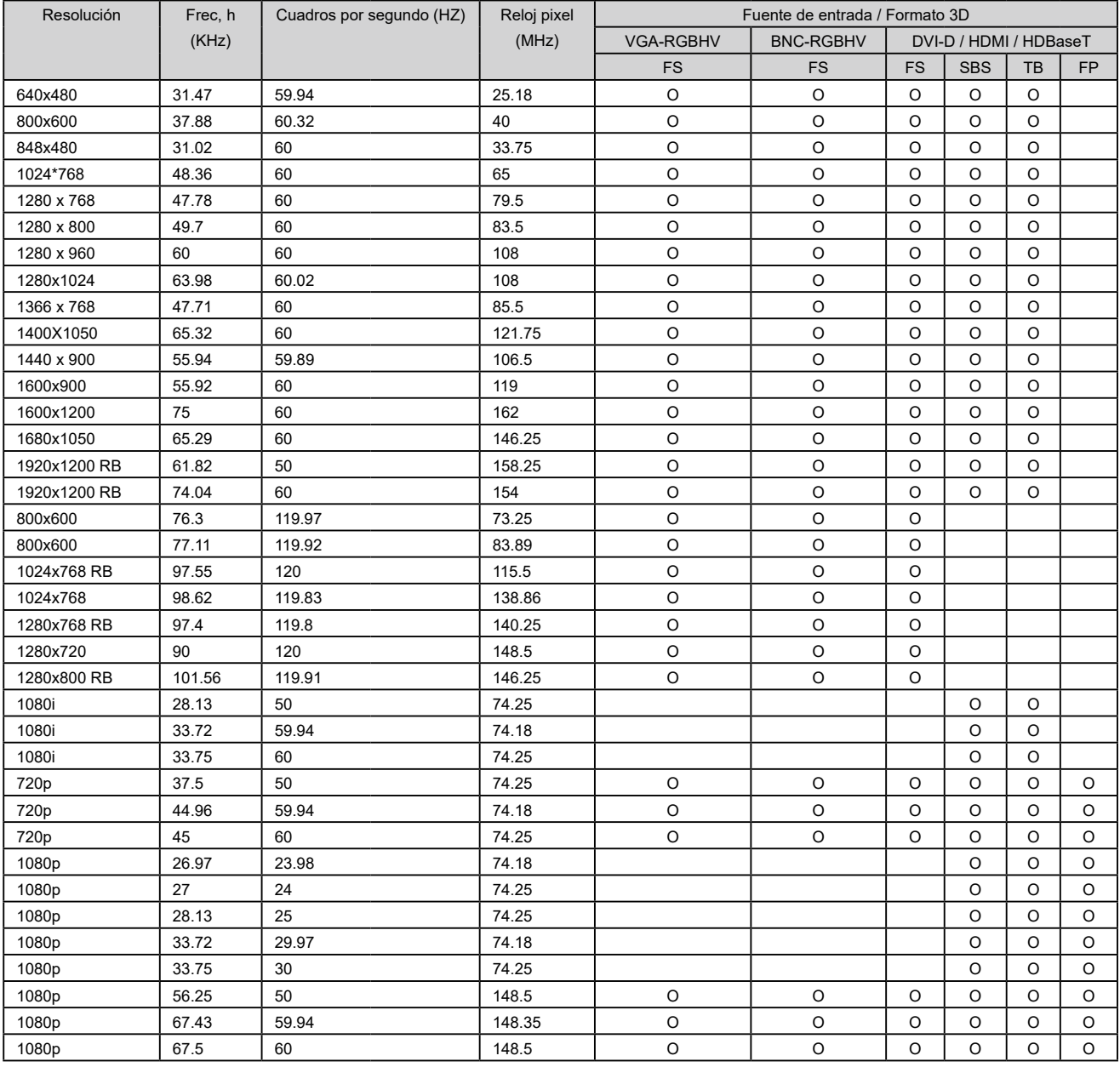

FS: Cuadro secuencial (Frame Sequencial) SBS: Lado a lado (Side by Side)

FB: Embalaje del marco (Frame Packing) TB: Arriba y abajo (Top and Bottom)

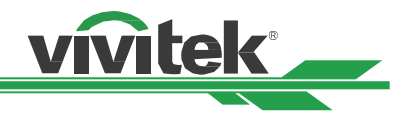

### <span id="page-61-0"></span>**Configuraciones de terminales**

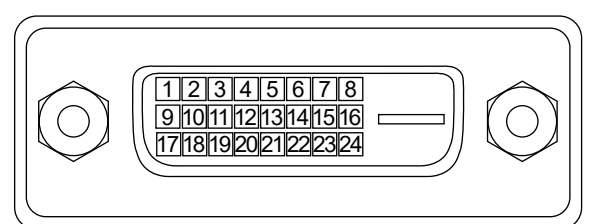

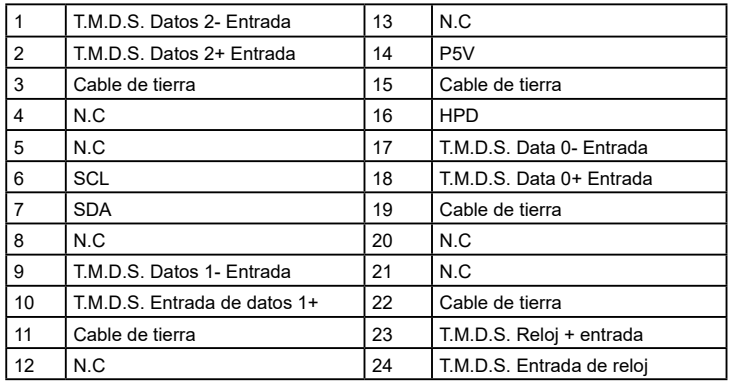

### **Terminal DVI-D Terminal VGA (D-sub 15 pin)**

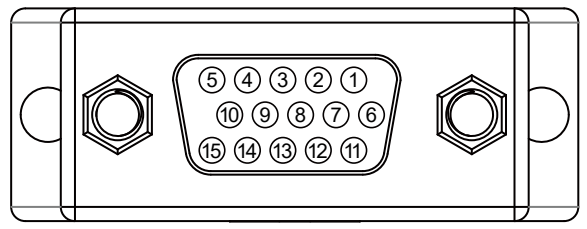

#### Input

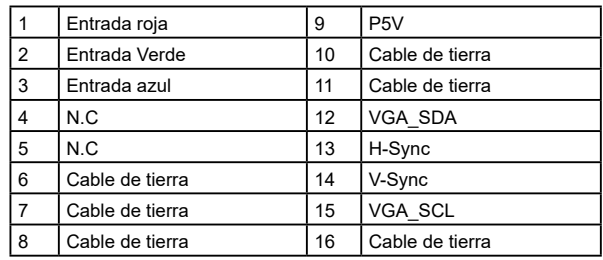

### **HDMI(19 contactos tipo A) Ter minal de control serie**

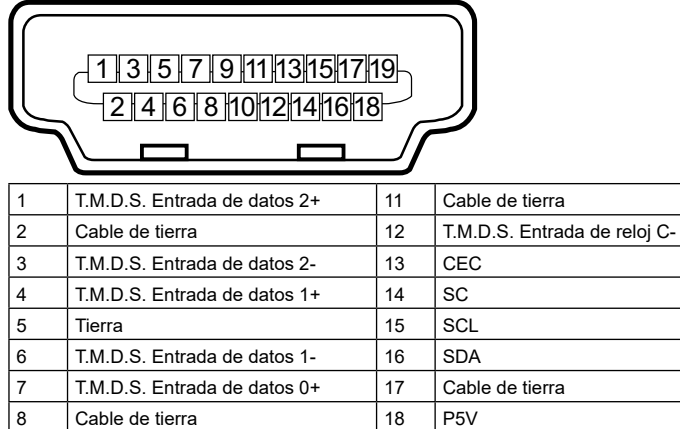

9 | T.M.D.S. Entrada de datos 0- | 19 | HPD

T.M.D.S. Entrada de reloj C+

# **(RS-232, D-sub de 9 contactos)**

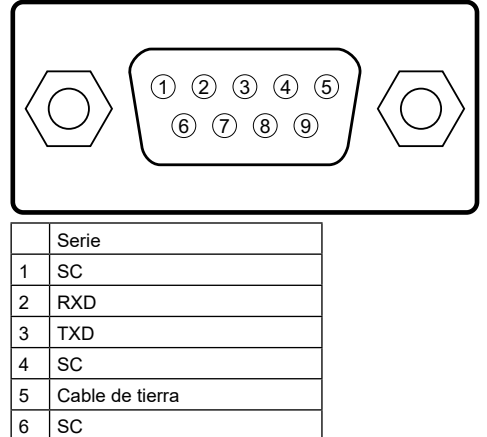

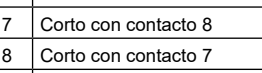

SC

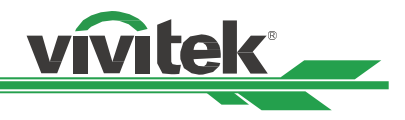

### <span id="page-62-0"></span>Activador de pantalla **Remota cableada**

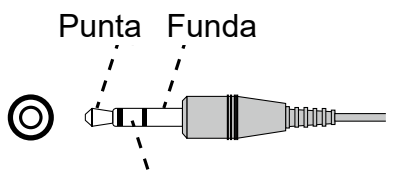

Anillo

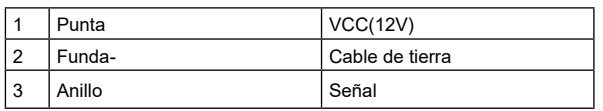

### **Terminal HDBaseT/LAN 3D Sync Out**

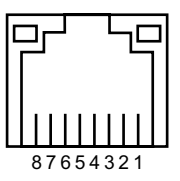

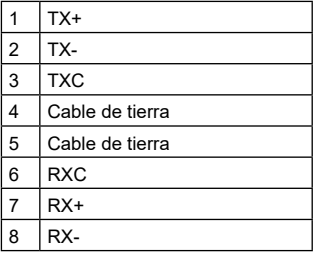

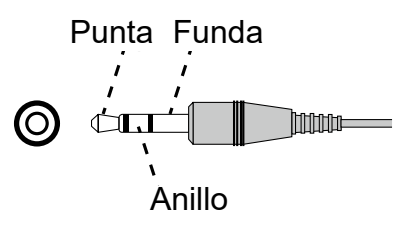

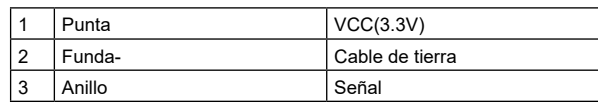

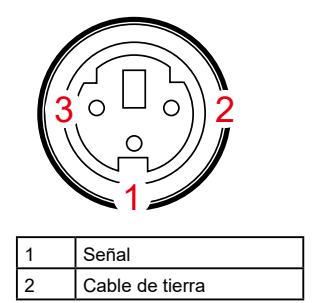

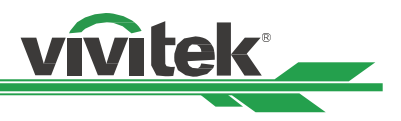

### <span id="page-63-0"></span>**Serie de lente**

Hay disponibles ocho tipos de lentes eléctricas opcionales tal y como se muestra en la tabla siguiente. Póngase en contacto con el proveedor autorizado de Vivitek para obtener detalles.

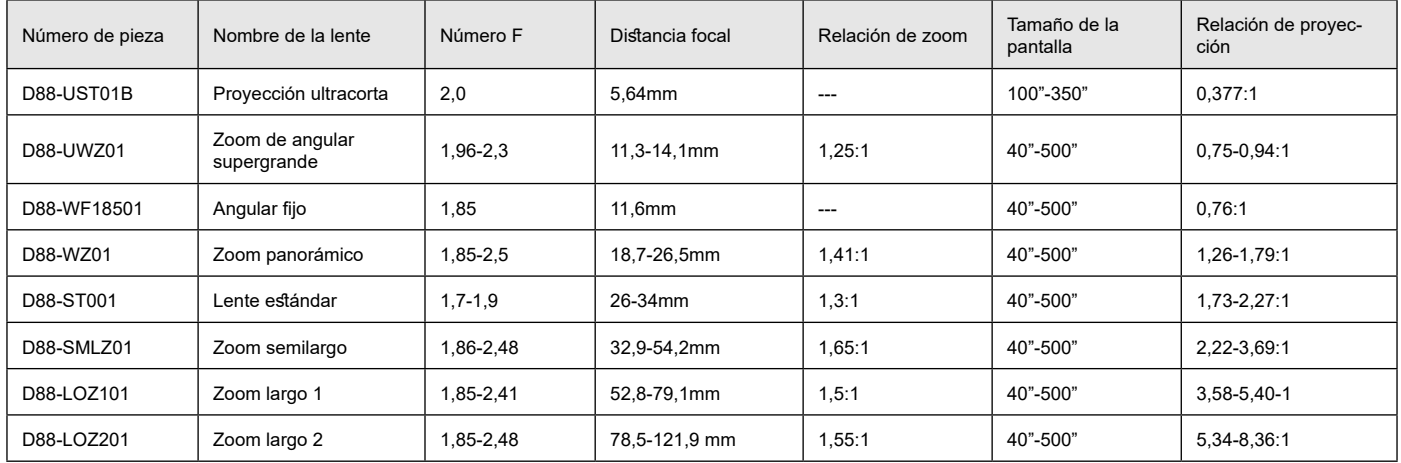

• El mejor rendimiento de la lente de zoom anterior se consigue con un desplazamiento vertical de entre el 0 y el 50 % y un desplazamiento horizontal de ±10 %. El proyector puede admitir un intervalo de desplazamiento ajustable más amplio para proporcionar flexibilidad en la instalación.

• Los modelos D88-WF18501 y D88-UST01 tienen una lente fija. El intervalo de desplazamiento vertical y horizontal de la lente de proyección es del 0 %. Las esquinas de la imagen proyectada pueden aparecer sombreadas o distorsionadas si la lente se desplaza horizontal o verticalmente.

• Para obtener el máximo rendimiento, se necesitan los kits de compatibilidad para la lente D88-UST01B. Consulte el manual de instalación del modelo D88-UST01B para obtener detalles.

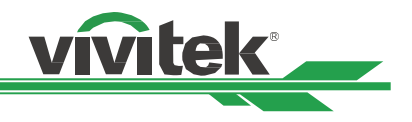

### <span id="page-64-0"></span>**Dimensiones del producto**

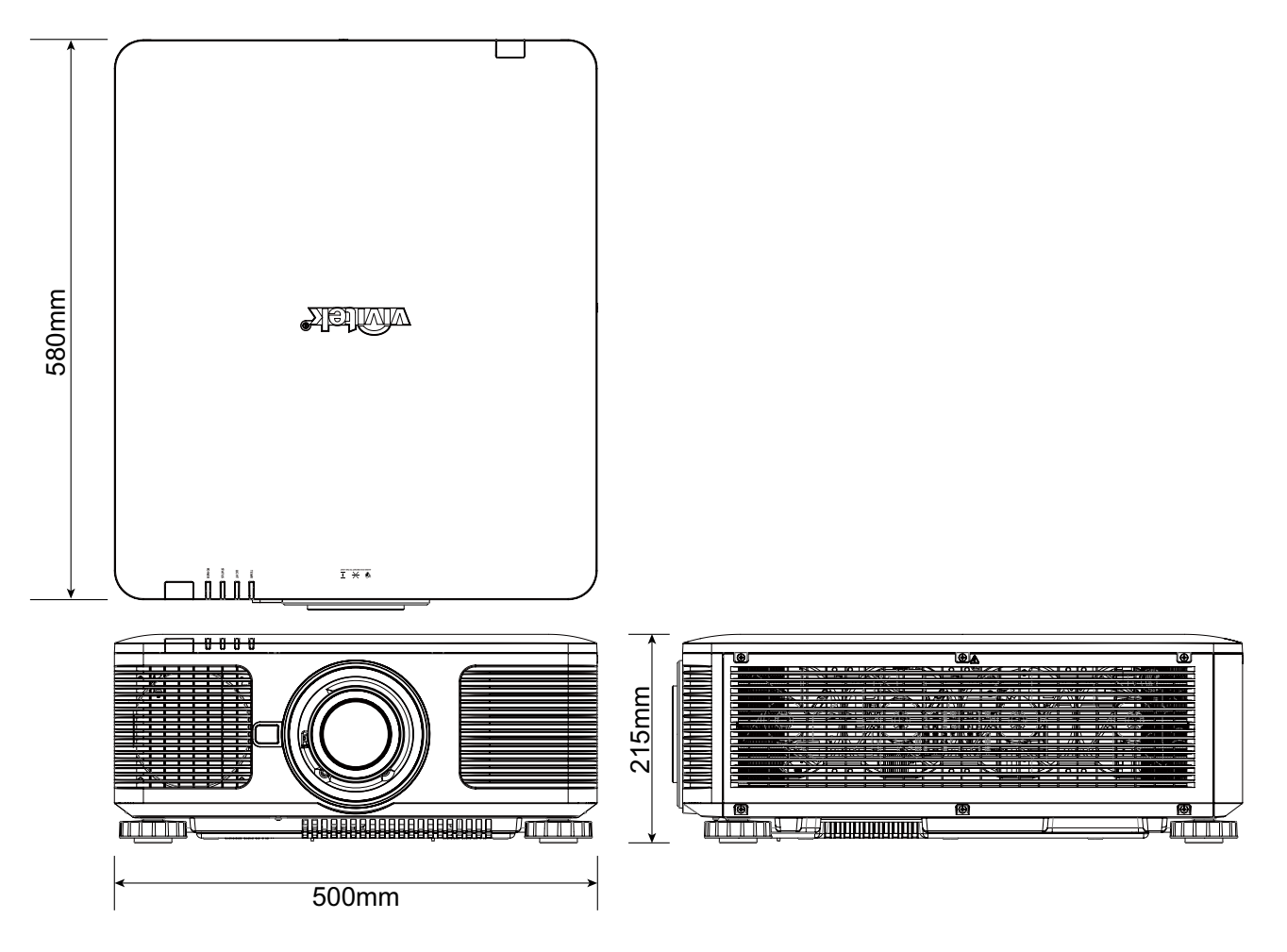

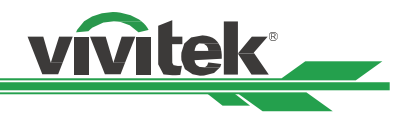

### <span id="page-65-0"></span>**Indicación LED**

Se utilizan varios mensajes de indicador para mostrar el estado actual del proyector o alertar de un mensaje anómalo.

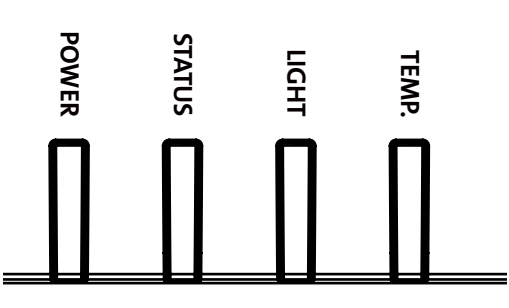

### **LED de encendido**

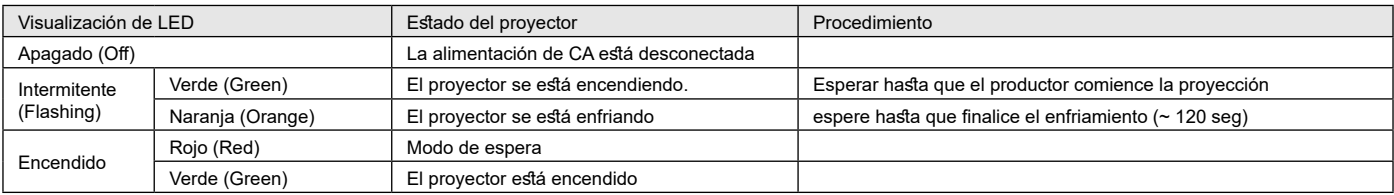

### **LED de estado**

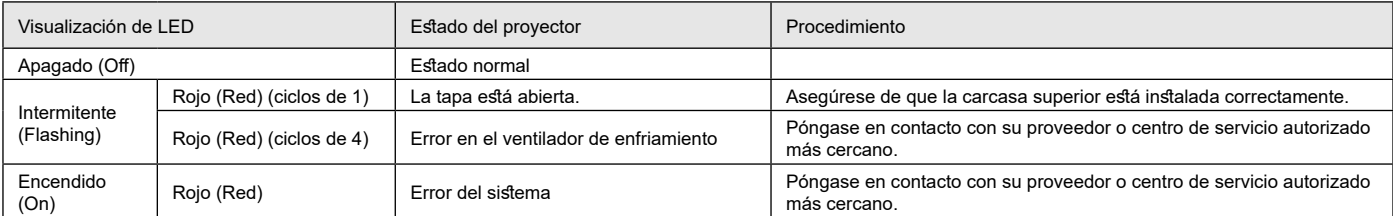

### **LED de fuente de luz**

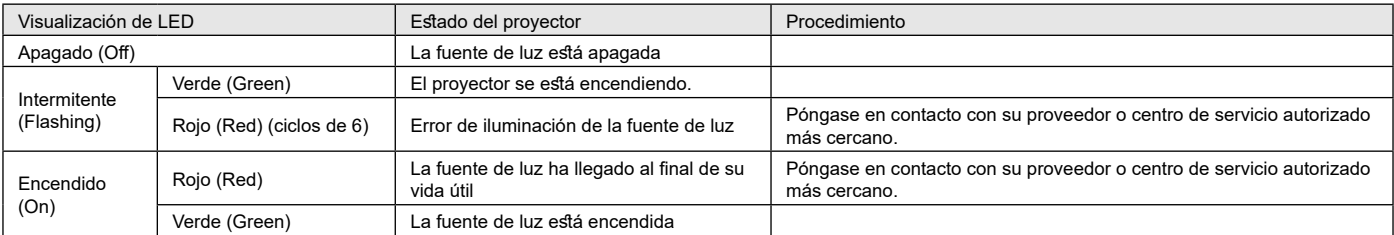

### **LED de temperatura**

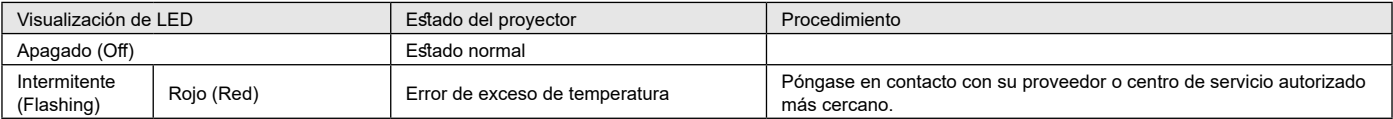

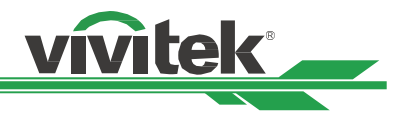

### <span id="page-66-0"></span>**Problemas comunes y soluciones**

Estas pautas proporcionan sugerencias para tratar los problemas con los que puede encontrarse mientras utiliza el proyector. Si el problema sigue sin resolverse, póngase en contacto con su distribuidor para obtener ayuda..

A menudo el problema se debe a algo tan simple como una conexión suelta. Compruebe lo siguiente antes de llevar a cabo las soluciones específicas de cada problema.

- Utilice otro dispositivo eléctrico para confirmar que la toma de corriente eléctrica funciona.
- Asegúrese de que el proyector está encendido.
- Asegúrese de que todas las conexiones están firmes.
- Asegúrese de que el dispositivo conectado está encendido.
- Asegúrese de que su PC no se encuentra en el modo de suspensión.
- Asegúrese de que el equipo portátil conectado está configurado para una pantalla externa. (Esta operación normalmente se realiza presionando una combinación Fn-Tecla en el equipo portátil).

#### **Sugerencias para solucionar problemas**

- En cada sección específica de cada problema, intente llevar a cabo los pasos en el orden propuesto. Esto puede ayudarle a resolver el problema más rápidamente.
- Intente definir el problema para evitar la sustitución de piezas no defectuosas.
- Por ejemplo, si cambia las pilas y el problema no se resuelve, ponga las pilas originales y continúe con el paso siguiente.
- Guarde un registro de los pasos que realiza cuando solucione problemas: La información puede resultar de gran utilidad cuando llame al servicio de soporte técnico o para proporcionarla al personal de servicio técnico.

#### **Problemas con la imagen**

#### **Problemas de proyección**

#### **Problema: El proyector no emite luz.**

- 1. Compruebe si el cable de alimentación está conectado de forma segura.
- 2. Asegúrese de que la fuente de alimentación es buena probándola con otro dispositivo eléctrico.
- 3. Reinicie el proyector en el orden correcto y compruebe que el LED Alimentación está iluminado en verde.
- 4. Compruebe si la función En blanco u Obturador está habilitada.

#### **Problemas con el mando a distancia**

#### **Problema: El proyector no responde al mando a distancia.**

- 1. Dirija el mando a distancia hacia el sensor remoto del proyector.
- 2. Asegúrese de que no hay obstáculos en la trayectoria entre el mando a distancia y el sensor.
- 3. Compruebe que el sensor remoto en el menú está activado. Referirse a ["A distancia por infrarrojos en la pági](#page-54-1)e [na](#page-54-1) 55 "
- 4. Asegúrese de que el cable del mando a distancia no está enchufado al proyector.
- 5. Apague todas las luces fluorescentes de la sala.
- 6. Compruebe la polaridad de las pilas.
- 7. Cambie las pilas.
- 8. Apague todos los dispositivos infrarrojos cercanos.
- 9. Envíe el mando a distancia al centro de servicio técnico.
- 10. Asegúrese de que el código del mando a distancia es conforme con el código del proyector si utiliza un mando a distancia universal.
- 11. Compruebe si el control de identificación del proyector está habilitado y el número de identificación es correcto. Referirse a ["Utilizar el identificador de control para aplicación de varios proyectores en la página 32](#page-31-1) ".

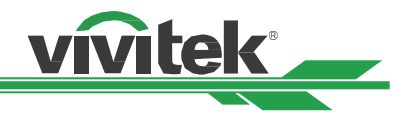

#### <span id="page-67-0"></span>**Problemas de la lente de proyección**

#### **Problema: El ajuste Zoom o Foco puede que no funcione.**

- 1. Compruebe si la lente está instalada correctamente. Una instalación incorrecta de la lente puede provocar que esta no funcione con normalidad. Siga el procedimiento de instalación de la lente para realizar la comprobación de nuevo.
- 2. Compruebe si la función Bloqueo de la lente está habilitada. El bloqueo de la lente deshabilitará todas las funciones de ajuste de la lente. Referirse a ["Lente en la página](#page-48-1) 49 ".
- 3. Ejecute la función Centrar lente para calibrar la lente de nuevo.
- 4. Remplace la otra lente para comprobar el problema si la lente está disponible.
- 5. Póngase en contacto con el centro de servicio para obtener detalles.

#### **Problemas de comunicación remota**

#### **Problema: El proyector no responde al control Ethernet.**

- 1. Asegúrese de que el estado de espera de red está activado. La trayectoria de comunicación se interrumpe si está desactivado (menos de 0,5 W). Referirse a ["Modo PRY en la página](#page-52-1) 53 ".
- 2. Compruebe la configuración de red en el equipo portátil y el proyector. Consulte el manual de comunicación remota para obtener más información.

#### **Enviar el proyector al centro de servicio técnico**

Si no puede resolver el problema, deberá enviar el proyector al centro de servicio técnico. Embale el proyector en la caja de cartón original. Incluya una descripción del problema y una lista de comprobación de los pasos que realizó al intentar resolver el problema. La información puede resultar de gran utilidad para el personal de servicio técnico. Devuelva el proyector al lugar en donde lo adquirió.

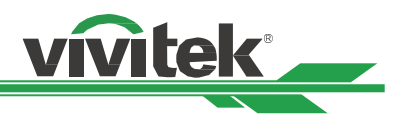

### <span id="page-68-0"></span>**Información acerca del soporte de Vivitek**

Si no puede encontrar soluciones en esta guía del usuario, póngase en contacto con nosotros utilizando la información de contacto que se indica a continuación:

### **Norteamérica**

Centro de servicio de Vivitek (Vivitek Service Center) 15700 Don Julian Road, Suite B City of Industry, CA. 91745 Teléfono: 855-885-2378 ( (llamada gratuita) Correo electrónico: T.services1@vivitekcorp.com Dirección URL: www.vivitekusa.com

U.S.A

### **Europa y África**

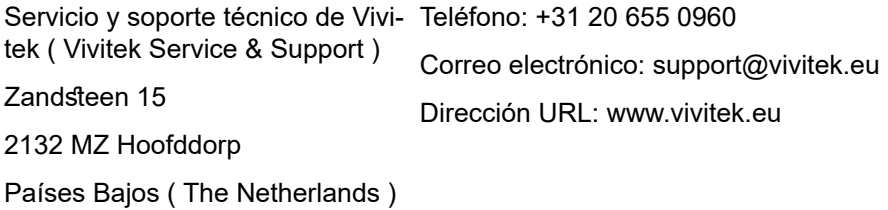

### **China**

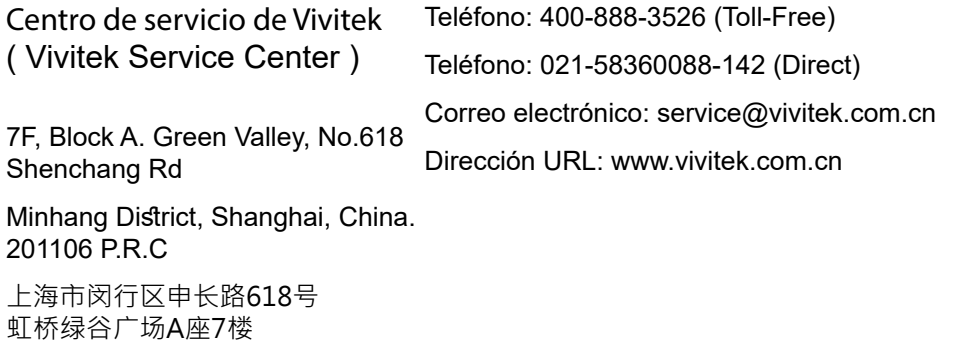

#### **Asia y Taiwán**

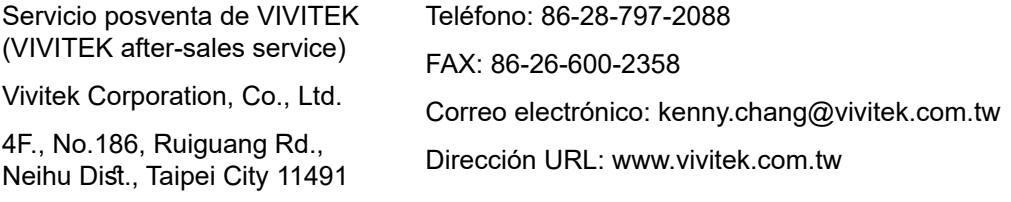